# $\frac{1}{2}$ **CISCO.**

Cisco Model DPC2420R2/EPC2420R2 DOCSIS/EuroDOCSIS 2.0 Wireless Residential Gateway with Embedded Digital Voice Adapter Guía de usuario

# **Lea lo siguiente**

# **Importante**

Lea toda la guía. En esta guía se proporcionan instrucciones de instalación y funcionamiento. Preste especial atención a todas las advertencias de seguridad que se incluyen.

# **Avisos**

## **Avisos sobre marcas comerciales**

Cisco y el logotipo de Cisco son marcas comerciales o marcas registradas de Cisco o de sus filiales en EE. UU. y en otros países. Podrá consultar una lista de las marcas comerciales de Cisco en **www.cisco.com/go/trademarks**. DOCSIS es una marca comercial registrada de Cable Television Laboratories, Inc. EuroDOCSIS, EuroPacketCable y PacketCable son marcas comerciales de Cable Television Laboratories, Inc.

Las marcas comerciales de otros fabricantes mencionadas en este documento pertenecen a sus respectivos propietarios.

El uso de la palabra partner no implica la existencia de una asociación entre Cisco y cualquier otra empresa. (1009R)

## **Renuncia de la publicación**

Cisco Systems, Inc. no se hace responsable de los errores u omisiones que puedan aparecer en esta publicación y se reserva el derecho a modificar esta publicación en cualquier momento y sin aviso previo. Este documento no debe interpretarse como una concesión por implicación, impedimento u otra forma de cualquier licencia o derecho bajo ninguna ley de propiedad intelectual o patente, independientemente de si el uso de cualquier información de este documento emplea una invención reivindicada en cualquier patente existente o emitida posteriormente.

## **Utilización del software y firmware**

El software descrito en este documento está protegido por la ley de propiedad intelectual y se proporciona en virtud de un contrato de licencia. Solo podrá utilizar o copiar este software de conformidad con los términos de su contrato de licencia.

El firmware de este equipo está protegido por la ley de propiedad intelectual. Solo podrá utilizar el firmware en el equipo en el cual se suministre. Se prohíbe la reproducción o distribución de este firmware, o de cualquier parte del mismo, sin nuestro consentimiento expreso por escrito.

# **Copyright**

© 2011 Cisco Systems, Inc. Todos los derechos reservados. Impreso en Estados Unidos de América.

La información de este documento está sujeta a cambios sin previo aviso. No podrá reproducirse ni transmitirse ninguna parte de esta publicación de ninguna forma, ya sea fotocopia, microfilm, xerografía o cualquier otro método, ni incorporarse en ningún sistema de recuperación de información electrónico o mecánico para ningún fin, sin la autorización expresa por escrito de Cisco Systems, Inc.

# **Aviso a los instaladores**

Las instrucciones para las reparaciones que se proporcionan en este aviso son para uso exclusivo del personal de mantenimiento cualificado. Para disminuir el riesgo de descarga eléctrica, no realice ningún tipo de reparación que no se incluya en las instrucciones de funcionamiento a no ser que disponga de la cualificación necesaria para ello.

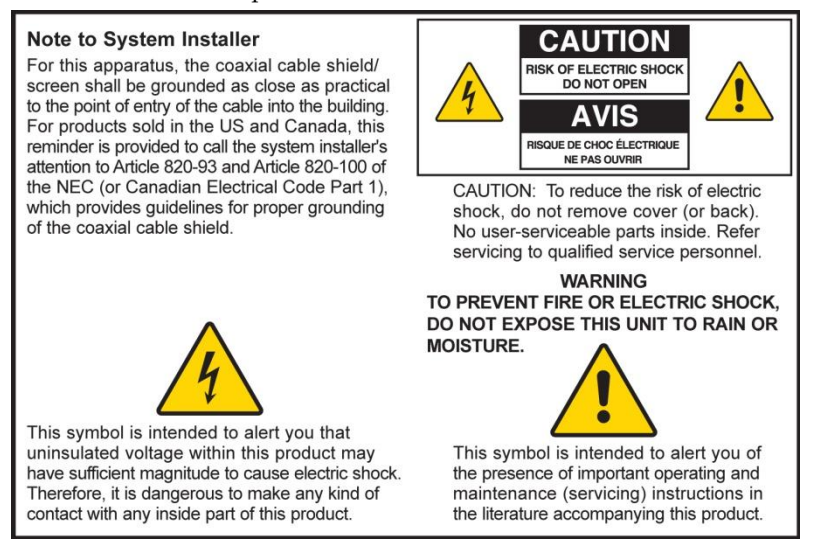

# **Notice à l'attention des installateurs de réseaux câblés**

Les instructions relatives aux interventions d'entretien, fournies dans la présente notice, s'adressent exclusivement au personnel technique qualifié. Pour réduire les risques de chocs électriques, n'effectuer aucune intervention autre que celles décrites dans le mode d'emploi et les instructions relatives au fonctionnement, à moins que vous ne soyez qualifié pour ce faire.

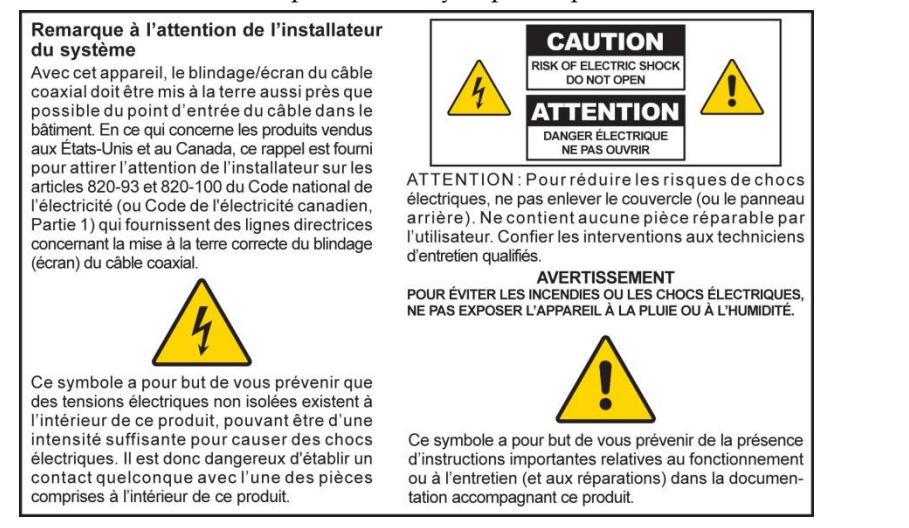

# **Mitteilung für CATV-Techniker**

Die in dieser Mitteilung aufgeführten Wartungsanweisungen sind ausschließlich für qualifiziertes Fachpersonal bestimmt. Um die Gefahr eines elektrischen Schlags zu reduzieren, sollten Sie keine Wartungsarbeiten durchführen, die nicht ausdrücklich in der Bedienungsanleitung aufgeführt sind, außer Sie sind zur Durchführung solcher Arbeiten qualifiziert.

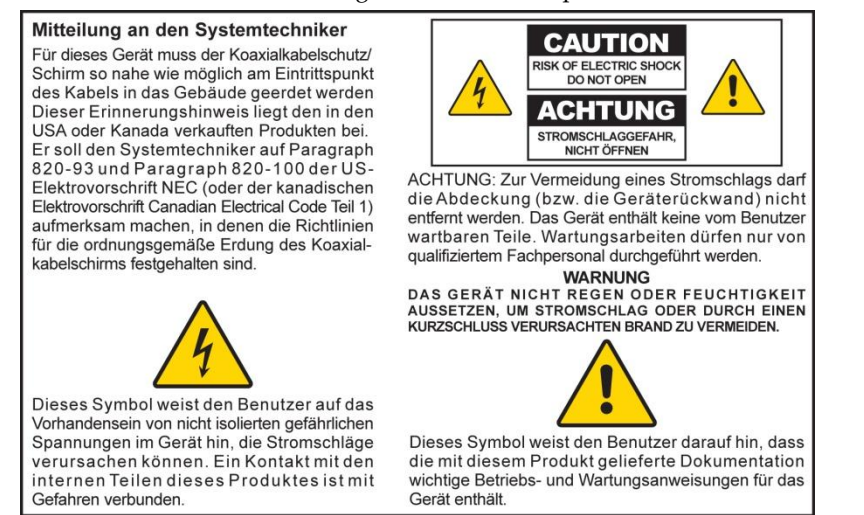

# **Aviso a los instaladores de sistemas CATV**

Las instrucciones de reparación contenidas en el presente aviso son para uso exclusivo por parte de personal de mantenimiento cualificado. Con el fin de reducir el riesgo de descarga eléctrica, no realice ninguna otra operación de reparación distinta a las contenidas en las instrucciones de funcionamiento, a menos que posea la cualificación necesaria para hacerlo.

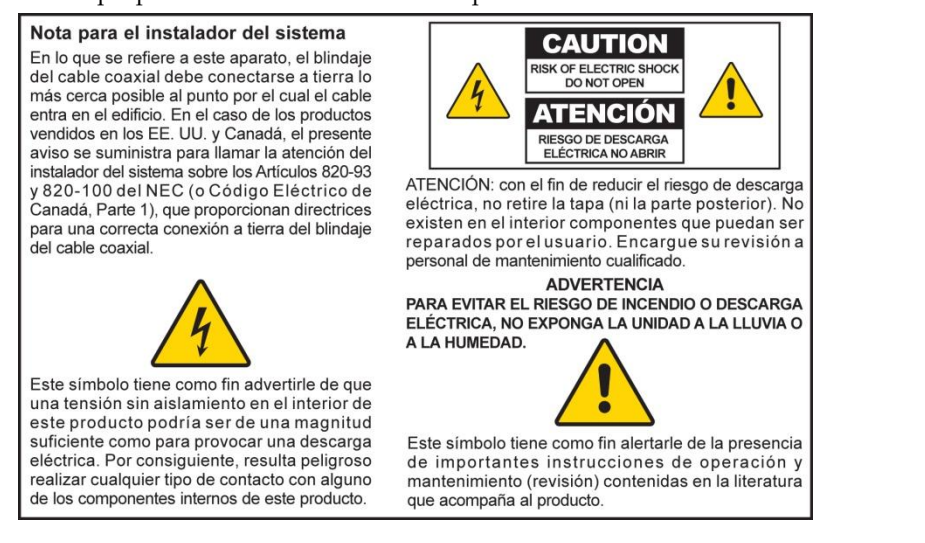

20080814\_Installer820\_Intl

# **Índice**

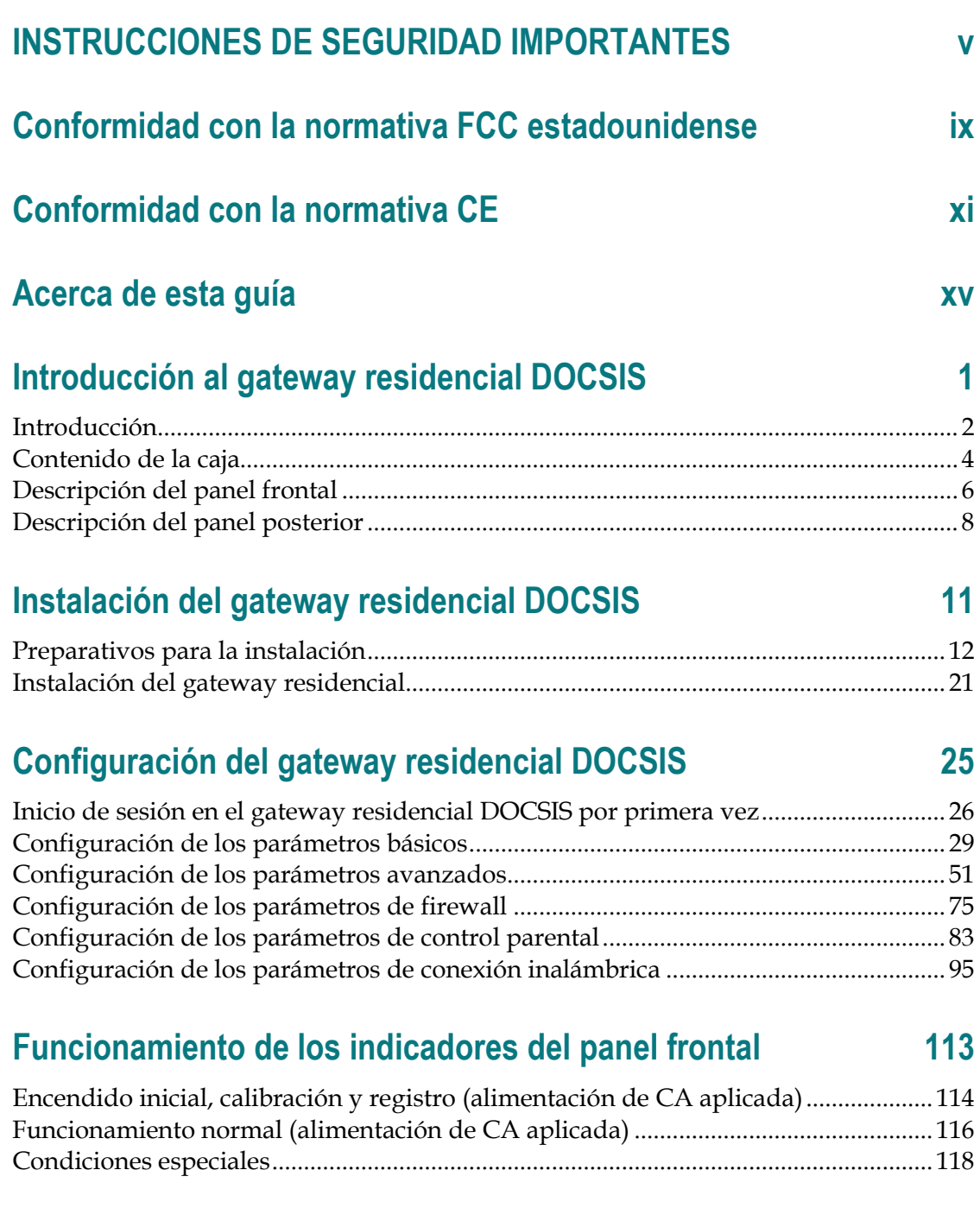

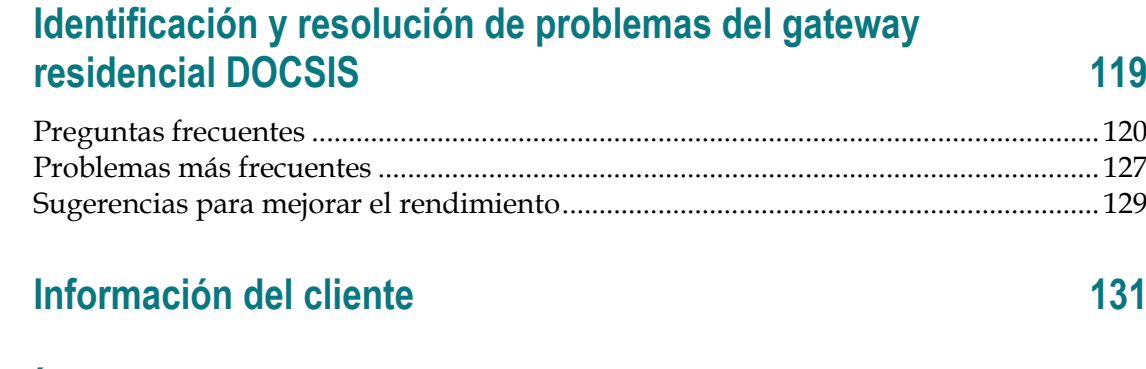

**Índice 133**

# **INSTRUCCIONES DE SEGURIDAD IMPORTANTES**

- 1) Lea estas instrucciones.
- 2) Conserve estas instrucciones.
- 3) Tenga en cuenta todas las advertencias.
- 4) Siga todas las instrucciones.
- 5) No utilice este aparato cerca del agua.
- 6) Límpielo únicamente con un paño seco.
- 7) No obstruya los orificios de ventilación. Realice la instalación de acuerdo con las instrucciones del fabricante.
- 8) No lo instale cerca de fuentes de calor, tales como radiadores, salidas de aire caliente, estufas u otros aparatos (incluidos amplificadores) que generen calor.
- 9) No actúe en contra de las medidas de seguridad del enchufe polarizado o con conexión a tierra. Un enchufe polarizado cuenta con dos clavijas, una más ancha que la otra. Un enchufe con conexión a tierra tiene dos clavijas, más una tercera con conexión a tierra. La clavija ancha o la tercera clavija se incluye para su seguridad. Si el enchufe suministrado no encaja en la toma de corriente, póngase en contacto con un electricista para cambiar la toma de corriente obsoleta.
- 10) Evite pisar o apretar el cable de alimentación, especialmente en la zona del enchufe, en las tomas de corriente y en el punto por donde sale del aparato.
- 11) Utilice únicamente los acoplamientos y accesorios especificados por el fabricante.
- 12) Utilice el aparato únicamente con el carrito, la base, el trípode, la abrazadera o la mesa que especifica el fabricante o que se vende con dicho aparato. Cuando utilice un carrito, tenga cuidado al mover el conjunto de carrito y aparato para evitar lesiones producidas por un volcado.
- 13) Desconecte este aparato durante las tormentas eléctricas o cuando no tenga previsto utilizarlo durante períodos de tiempo prolongados.
- 14) Las reparaciones debe efectuarlas el personal de mantenimiento cualificado. Las reparaciones son necesarias cuando el aparato sufre algún tipo de daño como, por ejemplo, si el cable de alimentación o el enchufe resultan dañados, si se vierte líquido o caen objetos sobre el aparato, si éste ha estado expuesto a la lluvia o a la humedad, si no funciona correctamente o si se ha caído.

## **Advertencia sobre la fuente de alimentación**

La etiqueta de este producto indica la fuente de alimentación correcta para el producto. Conecte este producto únicamente a una toma de corriente eléctrica con el voltaje y la frecuencia que se indican en la etiqueta del producto. Si desconoce el tipo de suministro de alimentación de su casa o de la oficina, consulte al proveedor de servicios o a la compañía eléctrica de su zona.

La entrada de CA de la unidad debe resultar siempre accesible y manejable.

## **Conecte a tierra el producto**

 $\sqrt{4}$ 

**ADVERTENCIA: evite el peligro de descargas eléctricas e incendios. Si este producto se conecta a un cableado coaxial, asegúrese de que el sistema de cables esté conectado a tierra. La conexión a tierra proporciona un grado de protección contra las fluctuaciones de tensión y las cargas estáticas acumuladas.**

## **Proteja el producto de los rayos**

Además de desconectar la alimentación de CA de la toma de corriente de la pared, desconecte las entradas de señal.

# **Compruebe la fuente de alimentación en el indicador de encendido/apagado**

Aunque la luz de encendido/apagado no esté iluminada, es posible que el aparato siga conectado a la fuente de alimentación. La luz puede apagarse al desconectar el aparato, independientemente de si sigue enchufado a una fuente de alimentación de CA.

# **Elimine cualquier sobrecarga de la red principal/alimentación de CA**

**ADVERTENCIA: evite el peligro de descargas eléctricas e incendios. No sobrecargue la red principal/alimentación de CA, las tomas, las alargaderas o las tomas de corriente integrales. En el caso de productos que funcionan con pilas u otras fuentes de alimentación, consulte las instrucciones de funcionamiento correspondientes.**

# **Proporcione ventilación y elija una ubicación**

- Retire todo el material de embalaje antes de conectar el producto a la alimentación eléctrica.
- No coloque este aparato encima de una cama, sofá, alfombras o superficies similares.
- No coloque este aparato encima de una superficie inestable.
- No instale este aparato en un lugar cerrado como una librería o una estantería, a menos que ofrezca ventilación suficiente.
- No coloque otros dispositivos de ocio (tales como reproductores de vídeo o DVD), lámparas, libros, jarrones con líquido ni otros objetos encima de este producto.
- No obstruya los orificios de ventilación.

## **Entorno operativo**

 $\sqrt{4}$ 

Este producto está diseñado para su funcionamiento en interiores en un rango de temperatura entre los 0 °C y los 40 ºC (32 ºF y 104 °F). Todos los dispositivos deberán ser colocados convenientemente para que haya espacio suficiente entre los orificios del chasis y el objeto más próximo.

# **Proteja el producto contra la exposición a la humedad y los objetos extraños**

**ADVERTENCIA: evite el peligro de descargas eléctricas e incendios. No exponga el producto al goteo o rociado de líquidos, lluvia o humedad. No deben colocarse objetos que contengan líquido, como jarrones, encima de este aparato.**

**ADVERTENCIA: evite el peligro de descargas eléctricas e incendios. Desenchufe este producto antes de limpiarlo. No utilice limpiadores líquidos ni en aerosol. No utilice un dispositivo de limpieza magnético/estático (aire comprimido) para limpiar este producto.**

**ADVERTENCIA: evite el peligro de descargas eléctricas e incendios. No inserte nunca objetos por los orificios de este producto. Los objetos extraños pueden provocar cortocircuitos que causen una descarga eléctrica o un incendio.** 

# **Advertencias sobre el mantenimiento**

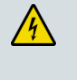

**ADVERTENCIA: evite las descargas eléctricas. No abra la tapa de este producto. Abrir o quitar la tapa puede exponerle a voltajes peligrosos. Si abre la tapa, la garantía quedará anulada. Este producto no contiene piezas que el usuario pueda reparar.**

# **Compruebe la seguridad del producto**

Al finalizar cualquier tarea de mantenimiento o reparación de este producto, el técnico de mantenimiento deberá realizar comprobaciones de seguridad para determinar el funcionamiento correcto del producto.

# **Proteja el producto al moverlo**

Desconecte siempre la fuente de alimentación cuando mueva el aparato o conecte o desconecte los cables.

## **Aviso sobre los equipos telefónicos**

Al utilizar los equipos telefónicos, siga siempre las precauciones de seguridad básicas para reducir el riesgo de incendio, descarga eléctrica y lesiones a las personas, incluidas las siguientes:

1. No utilice este producto cerca del agua, por ejemplo, cerca de una bañera, lavabos, fregadero o lavadero, en un sótano húmedo o cerca de una piscina.

2. Procure no utilizar el teléfono (excepto del tipo inalámbrico) durante una tormenta eléctrica, ya que el riesgo de descarga eléctrica es mayor debido a los rayos.

3. No utilice el teléfono para notificar una fuga de gas si este se encuentra cerca de la fuente de la fuga.

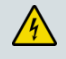

**PRECAUCIÓN: para reducir el riesgo de incendios, utilice solamente un cable de línea de telecomunicaciones AWG n.º 26 o superior.**

**GUARDE ESTAS INSTRUCCIONES**

20110316\_Modem No Battery\_Safety

# **Conformidad con la normativa FCC estadounidense**

Este equipo se ha probado y cumple los límites de los dispositivos digitales de Clase B, de conformidad con la sección 15 de la normativa FCC (del inglés *Federal Communications Comission*, Comisión federal de comunicaciones). Estos límites están diseñados para proporcionar una protección razonable contra interferencias en una instalación residencial. Este equipo genera, utiliza y puede irradiar energía de radiofrecuencia. Si no se instala y utiliza de acuerdo con las instrucciones, puede producir interferencias dañinas en las comunicaciones de radio. No obstante, no hay garantía de que no se produzcan interferencias en una instalación determinada. Si este equipo produce interferencias perjudiciales para la recepción de radio o televisión, lo que se puede comprobar apagando (OFF) y encendiendo (ON) el equipo, se recomienda al usuario que intente corregir las interferencias mediante una o varias de las siguientes medidas:

- Cambie de orientación o posición la antena receptora.
- Aumente la separación entre el equipo y el receptor.
- Conecte el equipo a una toma de corriente de un circuito distinto al que está conectado el receptor.
- Solicite ayuda al proveedor de servicios o a un técnico experto en radio y televisión.

Cualquier cambio o modificación no aprobada expresamente por Cisco Systems, Inc. puede anular el permiso del usuario para utilizar el equipo.

La información contenida en la sección de Declaración de conformidad con la FCC siguiente es un requisito de la FCC y su objetivo es proporcionarle información relativa a la aprobación de este dispositivo por parte de la FCC. *Los números de teléfono citados son exclusivamente para consultas sobre la FCC y no para cuestiones relacionadas con la conexión o el funcionamiento de este dispositivo. Póngase en contacto con su proveedor de servicios si tiene alguna duda con respecto al funcionamiento o la instalación de este dispositivo.*

# **Declaración de conformidad**

Este dispositivo cumple con la sección 15 de la normativa FCC. El funcionamiento está sujeto a las dos condiciones siguientes: (1) que el dispositivo no produzca interferencias dañinas y (2) que el dispositivo acepte cualquier interferencia recibida, incluidas aquellas que produzcan un funcionamiento no deseado.

Gateway residencial DOCSIS Modelos: DPC2420R2 EPC2420R2 Fabricado por: Cisco Systems, Inc. 5030 Sugarloaf Parkway Lawrenceville, Georgia 30044 EE. UU. Teléfono: +1 770-236-1077

## **Normativa EMI de Canadá**

Este aparato digital de clase B cumple con el estándar canadiense ICES-003. Cet appareil numérique de la classe B est conforme à la norme NMB-003 du Canada.

## **Declaraciones de exposición a la RF**

**Nota:** este transmisor no se debe colocar ni utilizar con ninguna otra antena o transmisor. Cuando instale y utilice este equipo, asegúrese de que haya una distancia mínima de 20 cm entre el radiador y su cuerpo.

#### **ES**

Este sistema ha sido evaluado para la exposición de las personas a la RF en relación con los límites ANSI C 95.1 (del inglés *American National Standards Institute*, Instituto de normas nacionales de Estados Unidos). La evaluación se basó en el boletín FCC OET 65C rev 01.01 de conformidad con la Sección 2.1091 y la Sección 15.27. Para mantener la conformidad con la normativa, la distancia de separación mínima de la antena con cualquier persona debe ser de 20 cm.

#### **Canadá**

Este sistema ha sido evaluado para la exposición de las personas a la RF en relación con los límites del Código de salud 6 de Canadá (2009). La evaluación se basó en la evaluación según RSS-102 Rev 4. Para mantener la conformidad con la normativa, la distancia de separación mínima de la antena con cualquier persona debe ser de 20 cm.

#### **UE**

Este sistema ha sido evaluado para la exposición de las personas a la RF en relación con los límites ICNIRP (del inglés *International Commission on Non-Ionizing Radiation Protection*, Comisión internacional sobre la protección contra la radiación no ionizante). La evaluación se basó en el estándar de producto EN 50385 para demostrar la conformidad de las estaciones base para radios y terminales fijos de sistemas de telecomunicaciones inalámbricos con las restricciones básicas o los niveles de referencia relacionados con la exposición de personas a campos electromagnéticos de radiofrecuencia de 300 MHz a 40 GHz. La distancia de separación mínima de la antena con cualquier persona debe ser de 20 cm.

#### **Australia**

Este sistema ha sido evaluado para la exposición de las personas a la RF según el estándar australiano de protección contra la radiación y ha sido evaluado de acuerdo con los límites ICNIRP. La distancia de separación mínima de la antena con cualquier persona debe ser de 20 cm.

20100527 FCC DSL\_Dom e Intl

# **Conformidad con la normativa CE**

# **Declaración de conformidad con la directiva de la UE 1999/5/EC (Directiva R&TTE)**

Esta declaración sólo es válida para configuraciones (combinaciones de software, firmware y hardware) admitidas o suministradas por Cisco Systems para su uso en la UE. El uso de software o firmware no admitido o suministrado por Cisco Systems puede dar lugar a que el equipo ya no se ajuste a los requisitos preceptivos.

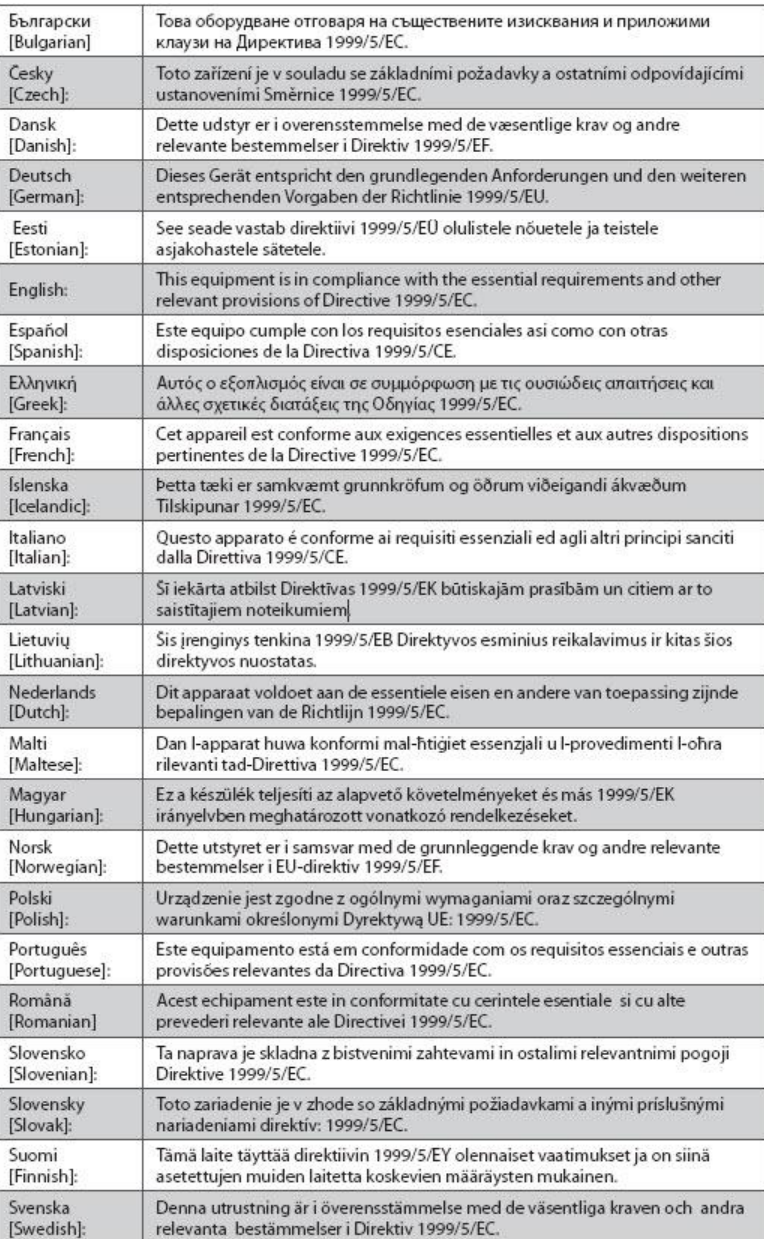

**Nota:** puede consultar la declaración de conformidad completa para este producto en **http://www.cisco.com/web/consumer/support/compliance\_info.html** (en inglés).

#### **Conformidad con la normativa CE**

Durante la evaluación del producto según los requisitos de la directiva 1999/5/CE, se han aplicado los siguientes estándares:

- Radio: EN 300 328
- EMC: EN 301 489-1 y EN 301 489-17
- Seguridad: EN 60950 y EN 50385

La marca CE y el identificador clase-2 están adheridos al producto y su embalaje. Este producto se ajusta a las siguientes directivas europeas:

$$
\text{CE} \oplus \text{--}^{\text{--1999/5/EC}}
$$

## **Restricciones nacionales**

Este producto solo se puede utilizar en interiores.

#### **Francia**

Para la banda de 2,4 GHz, la potencia de salida está restringida a 10 mW EIRP cuando el producto se utiliza en exteriores en la banda 2454 - 2483,5 MHz. No hay ninguna restricción cuando se utiliza en otro lugar de la banda de 2,4 GHz. Consulte http://www.arcep.fr/ para más información.

Pour la bande 2,4 GHz, la puissance est limitée à 10 mW en p.i.r.e. pour les équipements utilisés en extérieur dans la bande 2454 - 2483,5 MHz. Il n'y a pas de restrictions pour des utilisations dans d'autres parties de la bande 2,4 GHz. Consultez http://www.arcep.fr/ pour de plus amples détails.

#### **Italia**

Este producto cumple los requisitos de Interfaz de radios nacionales y otros especificados en la Tabla de asignación de frecuencias nacionales de Italia. A menos que este producto LAN inalámbrico esté funcionando dentro de los límites de la propiedad del propietario, su uso requiere una "autorización general". Consulte http://www.comunicazioni.it/it/ para más información.

Questo prodotto è conforme alla specifiche di Interfaccia Radio Nazionali e rispetta il Piano Nazionale di ripartizione delle frequenze in Italia. Se non viene installato all 'interno del proprio fondo, l'utilizzo di prodotti Wireless LAN richiede una "Autorizzazione Generale". Consultare http://www.comunicazioni.it/it/ per maggiori dettagli.

#### **Letonia**

El uso exterior de la banda 2,4 GHz requiere la autorización de la Oficina de comunicaciones electrónicas. Consulte http://www.esd.lv para más información.

2,4 GHz frekveču joslas izmantošanai ārpus telpām nepieciešama atļauja no Elektronisko sakaru direkcijas. Vairāk informācijas: http://www.esd.lv.

**Nota:** los límites normativos para la potencia máxima de salida se especifican en EIRP. El nivel EIRP de un dispositivo puede calcularse añadiendo la ganancia de la antena utilizada (indicada en dBi) a la potencia de salida disponible en el conector (indicada en dBm).

## **Antenas**

Utilice únicamente la antena suministrada con el producto.

20110311\_CE\_Modem/EMTA

Conformidad con la normativa CE

# **Acerca de esta guía**

## **Introducción**

Le damos la bienvenida. En esta guía, se proporcionan instrucciones y recomendaciones para la colocación, la instalación, la configuración, el funcionamiento, el mantenimiento, y la identificación y resolución de problemas de los gateways residenciales DOCSIS DPC2420R2 y EPC2420R2.

# **Finalidad**

En esta guía se describen los modelos de producto siguientes:

- Gateway residencial DOCSIS DPC2420R2
- Gateway residencial EuroDOCSIS EPC2420R2

Todas las funciones que se describen en esta guía son funciones estándar de estos modelos de gateway residencial, a menos que se indique lo contrario. A efectos de esta guía, siempre que una función sea aplicable solo a un modelo específico, se indicará el número de modelo. Si no se especifica ningún número de modelo, la función u opción es aplicable a ambos modelos.

## **Destinatarios**

Esta guía está escrita para el suscriptor que realiza un uso doméstico.

# **Versión del documento**

Esta es la primera versión formal de este documento.

# **1 Capítulo 1**

# **Introducción al gateway residencial DOCSIS**

# **Introducción**

En este capítulo se proporciona una descripción general de las funciones, los indicadores y los conectores del gateway residencial que le ayudará a familiarizarse con el gateway y las ventajas que ofrece. También se enumeran los accesorios y el equipo suministrado con el gateway para que pueda verificar que haya recibido todos los componentes.

# **En este capítulo**

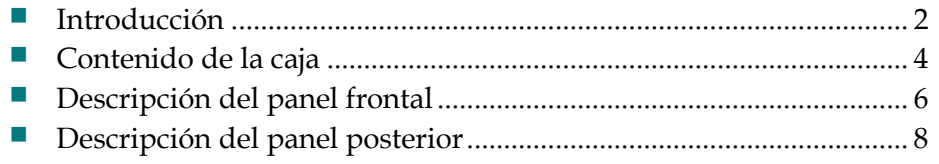

# <span id="page-23-0"></span>**Introducción**

Le damos la bienvenida al emocionante mundo de Internet de alta velocidad y servicio de telefonía de alta calidad. El nuevo Cisco® Model DPC2420R2 DOCSIS® 2.0 o EPC2420R2 EuroDOCSIS™ 2.0 Wireless Residential Gateway with Embedded Digital Voice Adapter es un cable módem que cumple con los estándares del sector en relación con la conectividad de datos de alta velocidad junto con un servicio de telefonía digital fiable. Puede proporcionar de forma simultánea capacidades de gateway por cable (Ethernet) e inalámbricas para admitir el acceso a datos de alta velocidad y servicios de voz económicos; dispositivo todo en uno. Con un gateway residencial DPC2420R2 o EPC2420R2, podrá disfrutar aún más de Internet, de las comunicaciones en casa y en el trabajo, y de una mayor productividad personal.

En esta guía, se proporcionan procedimientos y recomendaciones para la colocación, la instalación, la configuración, el funcionamiento, y la identificación y resolución de problemas del gateway residencial DPC2420R2 y EPC2420R2 para el servicio de conexión a Internet de alta velocidad y telefonía digital en el hogar o la oficina. Consulte la sección correspondiente de esta guía para obtener la información específica necesaria para su situación. Póngase en contacto con su proveedor del servicios para obtener más información sobre la suscripción a estos servicios.

Su nuevo gateway residencial ofrece las siguientes ventajas y características:

- De conformidad con los estándares DOCSIS 2.0 y 1.x, así como con las especificaciones de PacketCable™ y EuroPacketCable™ para ofrecer rendimiento y fiabilidad de gama alta.
- Conectividad a Internet de banda ancha y alto rendimiento, para dinamizar su experiencia online.
- Adaptador de voz digital incorporado de una o dos líneas para telefonía por cable.
- Puerto Ethernet 100/10 BASE-T para proporcionar conectividad por cable.
- Punto de acceso inalámbrico 802.11n.
- WPS (del inglés *Wi-Fi Protected Setup*, configuración Wi-Fi protegida), incluido un botón que activa WPS para una configuración inalámbrica simplificada y segura.
- Botón ON/OFF (Encendido/apagado) de la tecnología inalámbrica (opcional) para habilitar o deshabilitar fácilmente la función inalámbrica.
- Control parental configurable por el usuario, que bloquea el acceso a sitios de Internet no deseados.
- La tecnología avanzada de firewall disuade a los piratas informáticos y protege el entorno doméstico contra los accesos no autorizados.
- Un diseño compacto y atractivo que permite el funcionamiento vertical, horizontal o montado en la pared.
- Codificación en colores de los puertos de interfaz y sus cables correspondientes, para simplificar la instalación y la configuración.
- El etiquetado y comportamiento de los indicadores LED de conformidad con DOCSIS-5 proporcionan a usuarios y técnicos un método sencillo para comprobar el estado operativo, y actúan como herramienta de detección y solución de problemas.
- **Permite las actualizaciones de software automáticas de su proveedor de** servicios.

# <span id="page-25-0"></span>**Contenido de la caja**

Cuando reciba el gateway residencial, compruebe el equipo y los accesorios para verificar que la caja contenga todos los componentes en perfecto estado. La caja contiene los siguientes elementos:

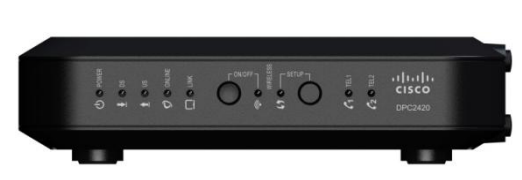

Gateway residencial DOCSIS DPC2420R2 o EPC2420R2.

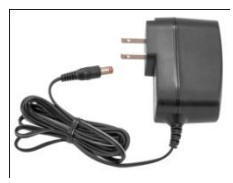

Adaptador de alimentación de pared (la imagen puede variar con respecto al producto real. Solo se debe utilizar con modelos que requieren alimentación externa).

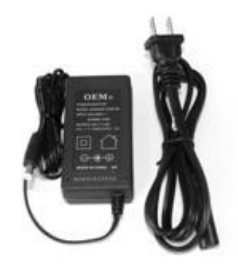

Adaptador de alimentación de escritorio (la imagen puede variar con respecto al producto real. Solo se debe utilizar con modelos que requieren alimentación externa).

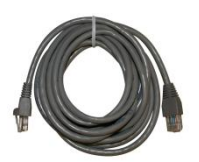

Un cable Ethernet (es posible que no se proporcione con todos los productos).

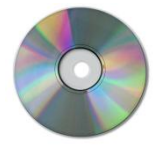

Un CD-ROM.

Si falta alguno de estos componentes o está dañado, póngase en contacto con su proveedor de servicios para obtener ayuda.

#### **Notas:**

- Si desea conectar un reproductor de vídeo, un DHCT (del inglés *Digital Home Communications Terminal*, terminal de comunicaciones doméstico digital), un descodificador o un televisor a la misma conexión de cable que el gateway residencial, necesitará un divisor de señales de cable opcional y cables coaxiales de radiofrecuencia (RF) estándar adicionales.
- Si el producto admite el servicio de telefonía, deberá adquirir por separado los cables y cualquier otro equipo necesario para la prestación del servicio de telefonía. Póngase en contacto con el proveedor de servicios para obtener información acerca de los equipos y cables que necesita para el servicio de telefonía.

# <span id="page-27-0"></span>**Descripción del panel frontal**

El panel frontal del gateway residencial dispone de indicadores LED de estado que indican si está funcionando bien y en qué estado se encuentra. Consulte *Funcionamiento de los indicadores del panel frontal* (en la página [113\)](#page-134-0) para obtener más información sobre las funciones de los indicadores LED de estado del panel frontal.

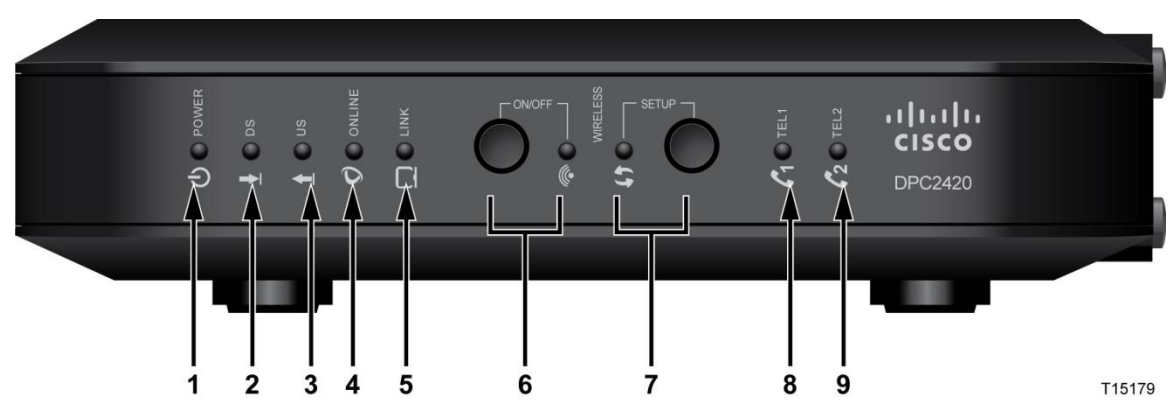

- **1 POWER**—ON (Alimentación, encendida): la alimentación entra en el gateway residencial
- **2 DS**—ON (DS, encendido): el gateway residencial recibe datos de la red por cable
- **3 US**—ON (US, encendido): el gateway residencial envía datos a la red por cable
- **4 ONLINE**—ON (Online encendido): el gateway residencial se ha registrado en la red y está completamente operativo
- **5 LINK**—ON (Enlace, encendido) el punto de acceso inalámbrico está operativo. El parpadeo indica que se están transfiriendo datos a través de la conexión inalámbrica. OFF (Apagado): indica que el usuario ha desactivado el punto de acceso inalámbrico
- **6 WIRELESS ON/OFF** (Tecnología inalámbrica encendida/apagada) (Opcional): presione este botón para activar y encender la función inalámbrica. Esta función permite a los usuarios transferir datos a través de la conexión inalámbrica. Cuando el indicador de la tecnología inalámbrica está encendido, indica que el punto de acceso inalámbrico está operativo. El parpadeo indica que se están transfiriendo datos a través de la conexión inalámbrica. Cuando está apagado indica que la función inalámbrica está deshabilitada.
- **7 WIRELESS SETUP** (Configuración inalámbrica): presione este botón para activar la función de configuración inalámbrica. Esta función permite a los usuarios agregar clientes inalámbricos nuevos compatibles con la configuración inalámbrica protegida (WPS) a la red doméstica. Cuando el indicador de configuración está apagado (condición normal), indica que la configuración inalámbrica no está activa. El parpadeo indica que el usuario ha activado la configuración inalámbrica para agregar clientes inalámbricos nuevos a la red inalámbrica.
- **8 TEL1** (Tel. 1): (encendido) indica que el servicio de telefonía está activado. Parpadea cuando la línea 1 está en uso. Si está apagado, indica que el servicio de telefonía no está activado para TEL 1 (Tel. 1).
- **9 TEL2** (Tel. 2) (Opcional): (encendido) indica que el servicio de telefonía está habilitado. Parpadea cuando la línea 2 está en uso. Si está apagado, indica que el servicio de telefonía no está activado para TEL 2 (Tel. 2).

# <span id="page-29-0"></span>**Descripción del panel posterior**

En la ilustración siguiente, se identifican los componentes del panel posterior de los gateways residenciales DPC2420R2 y EPC2420R2. Después de la ilustración se proporciona una descripción de cada uno de los componentes.

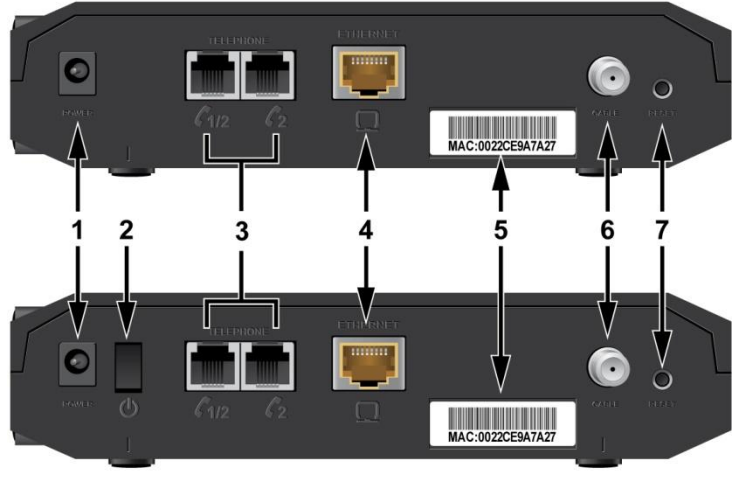

Model DPC2420R2

#### Model EPC2420R2

T15180

Importante: no conecte el PC a los puertos ETHERNET y USB a la vez. El gateway residencial no funcionará correctamente si el PC tiene conectado a la vez a los puertos ETHERNET y USB.

**1 POWER** (Alimentación): conecta el gateway residencial al adaptador de alimentación de CA que se suministra con él.

**Importante:** utilice únicamente el suministro de alimentación proporcionado con el gateway residencial.

- **2 ON/OFF SWITCH (disponible solo en productos con la marca CE)** (Interruptor de encendido/apagado): permite apagar el gateway residencial sin quitar el cable de alimentación. Apagar el gateway con este interruptor garantiza que la unidad no consume energía.
- **3 TELEPHONE 1/2** (Teléfono 1/2): puertos telefónicos RJ-11 para la conexión de los cables de telefonía residencial a teléfonos convencionales o aparatos de fax. Este puerto proporciona conexiones a las líneas 1 y 2 del servicio telefónico. En la mayoría de las instalaciones, se debe usar este conector para conectar el servicio telefónico

**TELEPHONE 2** (Teléfono 2) (opcional): los puertos telefónicos RJ-11 conectan los cables de telefonía residencial a teléfonos convencionales o aparatos de fax. Este puerto se usa para conectar un teléfono de línea única a un servicio telefónico de línea 2

**4 ETHERNET**: un puerto Ethernet RJ-45 se conecta al puerto Ethernet del PC o a la red doméstica.

- **5 MAC ADDRESS LABEL** (Etiqueta de dirección MAC): muestra la dirección MAC del gateway residencial.
- **6 CABLE**: el conector F se conecta a una señal de cable activa del proveedor de servicios.
- **7 RESET** (Restablecer): si presiona este interruptor momentáneamente (de 1 a 2 segundos), se reinicia (apaga y enciende) el dispositivo. Si mantiene presionado el interruptor por más de diez segundos, primero se restablecen todas las configuraciones a los valores predeterminados de fábrica y luego se reinicia (apaga y enciende) el dispositivo.

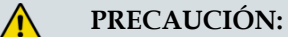

**El botón RESET (Restablecer) solo se utiliza para fines de mantenimiento. No lo utilice a menos que su proveedor de servicios se lo indique. Si lo hace, puede perder los parámetros que haya seleccionado.**

# **2 Capítulo 2**

# **Instalación del gateway residencial DOCSIS**

# **Introducción**

En este capítulo se describe cómo instalar correctamente el gateway residencial y conectarlo a un ordenador o a otros dispositivos.

# **En este capítulo**

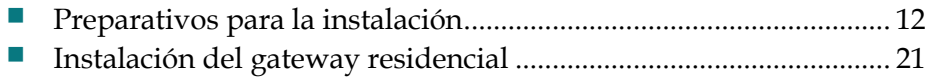

# <span id="page-33-0"></span>**Preparativos para la instalación**

Antes de instalar el gateway residencial, asegúrese de que el sistema cumpla o supere los requisitos enumerados en esta sección. Asegúrese también de haber preparado su domicilio y los dispositivos domésticos tal como se describe en esta sección.

## **¿Cuáles son los requisitos del sistema para el servicio de acceso a Internet?**

Para garantizar que el servicio de Internet de alta velocidad del gateway residencial funcione de forma eficaz, debe tener un PC o Mac que pueda utilizar Internet, o un dispositivo con Internet equipado con un puerto Ethernet. Para acceder a la guía del usuario de este producto, debe disponer de una unidad de CD-ROM.

**Nota:** también necesitará una línea de entrada de cable activa y una conexión a Internet.

## **Requisitos para el servicio de telefonía**

Si tiene previsto utilizar el gateway residencial para el servicio de telefonía digital, asegúrese de que su domicilio cumple o supera todos los requisitos siguientes.

#### **Número máximo de teléfonos**

Los conectores telefónicos RJ-11 del gateway residencial pueden proporcionar servicio de telefonía a varios teléfonos, máquinas de fax y módems analógicos.

El número máximo de dispositivos telefónicos que se conectan a cada puerto RJ-11 está limitado por la carga de timbre total de los dispositivos telefónicos conectados. Muchos dispositivos telefónicos llevan la marca REN (del inglés *Ringer Equivalent Number*, número de equivalencia de dispositivo de llamada). Cada puerto telefónico del gateway residencial admite una carga máxima de 5 REN.

La suma de la carga REN de todos los dispositivos telefónicos conectados a cada puerto no puede superar 5 REN.

#### **Tipos de dispositivos telefónicos**

Puede utilizar dispositivos telefónicos que no llevan la etiqueta del número REN. Sin embargo, el número máximo de dispositivos telefónicos conectados no podrá calcularse con precisión. En el caso de dispositivos telefónicos sin etiquetas, se deberán conectar todos los dispositivos y se deberá realizar una prueba de la señal de llamada antes de agregar dispositivos adicionales. Si se conectan demasiados dispositivos telefónicos y la señal de llamada ya no se oye, deberá desconectar los dispositivos telefónicos hasta que la señal funcione correctamente.

Los teléfonos, aparatos de fax y otros dispositivos telefónicos utilizan las dos patillas centrales de los conectores RJ-11 para conectarse al servicio de telefonía principal. Las dos patillas exteriores del conector se pueden proporcionar para permitir un segunda línea telefónica. Póngase en contacto con el proveedor del servicio para obtener más información.

#### **Requisitos de marcación**

Todos los teléfonos deben tener establecido el uso de la marcación DTMF (del inglés *Dual Tone Multi-Frequency*, multifrecuencia de tono dual). Es posible que su proveedor de servicios local no admita la marcación por pulsos.

#### **Requisitos del cableado telefónico**

El gateway residencial admite la conexión al cableado telefónico interior, así como la conexión directa a un teléfono o una máquina de fax. La distancia máxima desde la unidad hasta el dispositivo telefónico más lejano no debe ser superior a 300 metros. Utilice cables telefónicos de par trenzado de calibre 26 o superior.

**Importante:** la conexión a una nueva red de cableado doméstica de instalación permanente debe ser realizada por un instalador cualificado o bajo la supervisión de su proveedor de servicios de telefonía.

## **¿Qué tipos de cuentas de servicio necesito?**

Dependiendo de las funciones que le ofrezca su proveedor de servicios, puede que necesite establecer una o ambas de las cuentas siguientes:

- Cuenta de acceso a Internet de alta velocidad, si el gateway residencial admite una conexión a Internet
- Cuenta para el servicio de telefonía, si el gateway residencial admite el servicio de telefonía digital

Consulte uno de los temas siguientes para obtener más información acerca de los tipos de cuentas de servicio que es posible que deba establecer.

#### **Cuenta de acceso a Internet de alta velocidad**

Si *no* dispone de una cuenta de acceso a Internet de alta velocidad, el proveedor de servicios configurará su cuenta y se convertirá en su Proveedor de servicios de Internet (ISP). El acceso a Internet le permite enviar y recibir correo electrónico, acceder a la World Wide Web, y recibir otros servicios de Internet.

Deberá proporcionar información sobre el gateway residencial al proveedor de servicios para utilizar la función de Internet de alta velocidad que ofrece este producto. Consulte *Información necesaria para el proveedor de servicios* (en la págin[a 14\)](#page-35-0) para saber cómo localizar la información que necesita el proveedor de servicios para establecer una cuenta de acceso a Internet de alta velocidad para el gateway residencial.

#### **Capítulo 2 Instalación del gateway residencial DOCSIS**

Si dispone de una cuenta de Internet de alta velocidad existente, deberá proporcionar al proveedor de servicios el número de serie y la dirección MAC del gateway residencial para poder utilizar la función de Internet de alta velocidad que ofrece este producto. Consulte *Información necesaria para el proveedor de servicios* (en la página [14\)](#page-35-0) para saber cómo localizar esta información.

<span id="page-35-0"></span>Información necesaria para el proveedor de servicios

Deberá proporcionar al proveedor de servicios la información siguiente, que se encuentra impresa en la etiqueta del código de barras pegado en el dispositivo:

- El número de serie Serial Number (S/N) del gateway residencial.
- La dirección MAC (del inglés Media Access Control, control de acceso a medios) de CM del gateway residencial.
- Otros números de direcciones MAC necesarios.

En la ilustración siguiente se muestra una etiqueta de código de barras típica. La imagen puede diferir de la etiqueta del producto real.

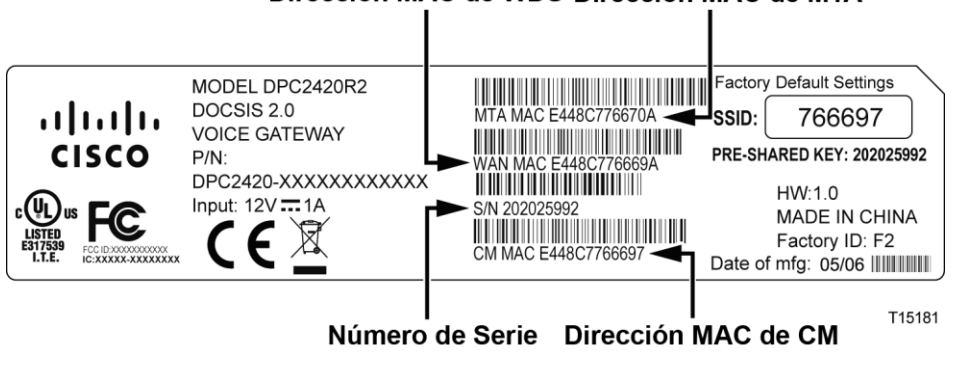

#### Dirección MAC de WDS Dirección MAC de MTA

Escriba estos números en los espacios proporcionados:

Número de serie \_\_\_\_\_\_\_\_\_\_\_\_\_\_\_\_\_\_\_\_\_\_\_

Dirección MAC de CM \_\_\_\_\_\_\_\_\_\_\_\_\_\_\_\_\_\_\_\_\_\_\_\_

Otras direcciones MAC \_\_\_\_\_\_\_\_\_\_\_\_\_\_\_\_\_\_\_\_\_\_\_\_
Ya tengo una cuenta de acceso a Internet de alta velocidad

### **Servicio de telefonía**

También deberá configurar una cuenta telefónica con el proveedor de servicios local si desea utilizar el gateway residencial para el servicio de telefonía.

Cuando se ponga en contacto con su proveedor de servicios, quizá pueda transferir sus números de teléfono existentes. Si no es así, su proveedor de servicio de telefonía por cable asignará un nuevo número de teléfono para activar sus servicios de voz. Analice estas opciones con su proveedor de servicios de telefonía.

# **¿Cuál es la mejor ubicación para el gateway residencial?**

La ubicación idónea es aquella que ofrezca acceso a las tomas de corriente y otros dispositivos. Piense en la distribución de su hogar u oficina, y consulte a su proveedor de servicios para decidir cuál es la mejor ubicación para el gateway residencial. Lea detenidamente esta guía de usuario antes de decidir la ubicación del gateway residencial.

Tenga en cuenta las recomendaciones siguientes:

- Elija una ubicación cercana a su PC si también va a utilizar el gateway residencial para un servicio de acceso a Internet de alta velocidad.
- Elija una ubicación cercana a una conexión coaxial de RF existente para prescindir de una toma coaxial RF adicional.
- Elija una ubicación relativamente protegida de perturbaciones accidentales o daños potenciales, tales como armarios, sótanos u otras áreas protegidas.
- Elija una ubicación que ofrezca espacio suficiente para apartar los cables del gateway residencial sin tensarlos ni doblarlos.
- Elija una ubicación que ofrezca una ventilación adecuada alrededor del gateway residencial.
- Elija una ubicación para el gateway residencial junto al equipo telefónico si pretende conectar el teléfono directamente al gateway residencial. **Nota:** si utiliza el gateway residencial para proporcionar servicio a varios teléfonos, un técnico profesional puede conectar la unidad al cableado telefónico existente de la casa.

# **¿Cómo se monta un gateway residencial en una pared? (Optativo)**

Si lo desea, puede montar el gateway residencial en una pared. En esta sección se describe cómo montar el gateway residencial en una pared e incluye una lista de los equipos que necesitará, junto con sugerencias que le ayudarán a elegir una ubicación apropiada para montarlo.

### **Selección de un lugar adecuado para montar el gateway residencial**

Puede montar el gateway residencial en una pared de hormigón, madera o panel de yeso (Pladur). Para elegir un lugar de montaje adecuado, consulte las recomendaciones siguientes:

- Asegúrese de que la ubicación de montaje no esté obstruida por ninguno de sus lados y que los cables lleguen al gateway residencial fácilmente y sin tensarlos.
- Deje espacio suficiente entre la base del gateway residencial y el suelo o estante que haya por debajo, para permitir el paso de los cables.
- Deje los cables lo suficientemente sueltos como para que el gateway residencial pueda moverse para las tareas de mantenimiento sin desconectar los cables.
- Elija una ubicación que ofrezca una ventilación adecuada alrededor del gateway residencial.

### **Equipo necesario**

Compruebe que tenga los elementos siguientes necesarios para montar el gateway residencial:

- Dos anclajes de pared para tornillos del n.º  $8 \times 1$  pulgada.
- Dos tornillos metálicos laminados de cabeza plana del n.º  $8 \times 1$  pulgada.
- Taladro con una broca de 3/16 pulgadas para madera o albañilería, según la composición de la pared.
- En las páginas siguientes se muestra una copia de las ilustraciones del montaje en pared.

### **Colocación del gateway residencial**

Use la ilustración siguiente como guía de la colocación del gateway residencial en la pared.

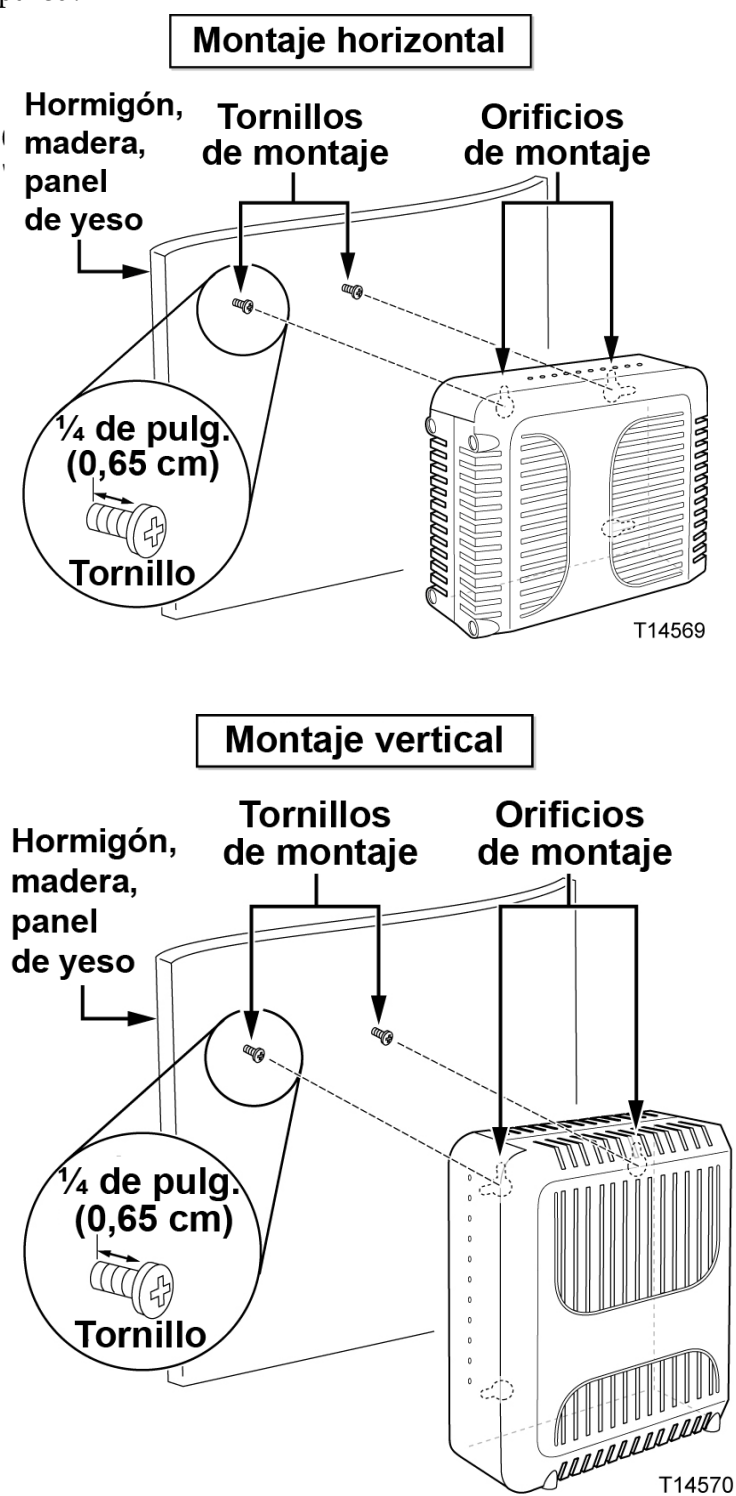

### **Ubicación y dimensiones de las ranuras de montaje en pared**

En la ilustración siguiente se muestra la ubicación y las dimensiones de las ranuras de montaje en pared en la base del gateway residencial. Esta ilustración le servirá de guía para montar el gateway residencial en la pared.

**Nota:** la imagen no está en escala.

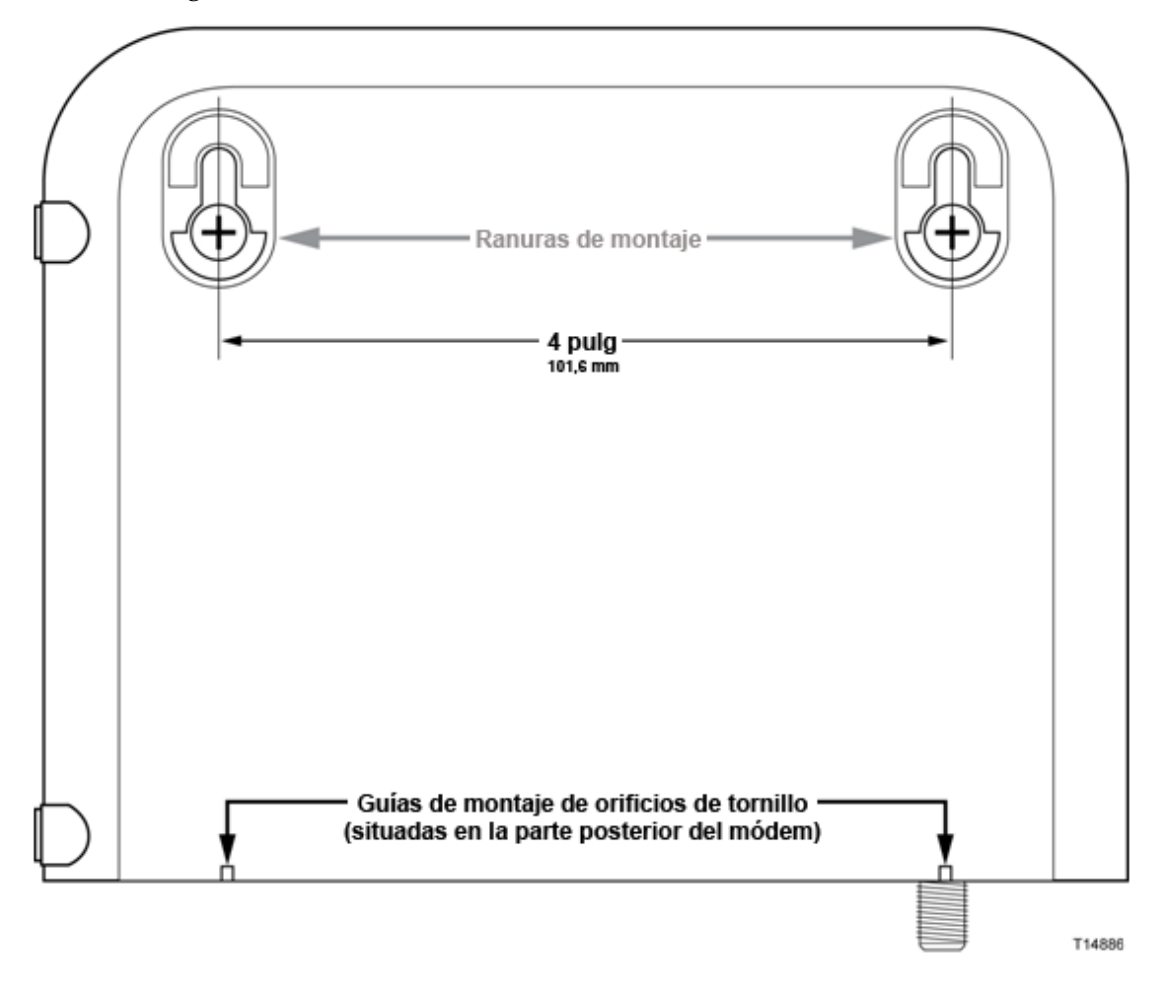

### **Montaje del gateway residencial en la pared**

**1** Con un taladro de broca de 3/16 pulgadas, perfore dos orificios a la misma altura y a una distancia de 10,16 cm entre sí.

**Nota:** en el gráfico anterior se ilustra la ubicación de los orificios de montaje en la parte posterior del gateway residencial.

- **2** ¿Va a montar el gateway residencial en un panel de yeso o una superficie de hormigón en la que haya algún montante de madera?
	- Si la respuesta es **sí**, vaya al paso 3.
	- Si la respuesta es **no**, inserte los pernos de anclaje en la pared e instale en ellos los tornillos de montaje; deje un espacio de aproximadamente 0,64 cm entre la cabeza del tornillo y la pared. A continuación, vaya al paso 4.
- **3** Instale los tornillos de montaje en la pared; deje un espacio de aproximadamente 0,64 cm entre la cabeza del tornillo y la pared. A continuación, vaya al paso 4.
- **4** Compruebe que no haya cables conectados al gateway residencial.
- **5** Eleve el gateway residencial hasta su posición. Deslice el extremo grande de ambas ranuras de montaje (situadas en la parte posterior del gateway residencial) por encima de los tornillos de montaje y deslice el gateway residencial hacia abajo hasta que el extremo estrecho de la ranura en ojo de cerradura entre en contacto con el eje del tornillo.

**Importante:** compruebe que los tornillos de montaje sujeten firmemente el gateway residencial antes de soltar la unidad.

# **Instalación del gateway residencial**

En esta sección se describe cómo conectar el gateway residencial para que admita los servicios que ofrece.

# **Conexión de dispositivos al gateway residencial**

En la ilustración siguiente se muestran todas las conexiones posibles que pueden realizarse en el gateway residencial para varios servicios. Aunque es posible que su modelo no admita todos los servicios mostrados en la imagen, consulte la lista Ventajas y funciones de la sección *Introducción* (en la página [2\)](#page-23-0) para determinar cuáles admite.

**Nota:** es posible que se ofrezca una instalación profesional. Póngase en contacto con su proveedor de servicios local si necesita ayuda.

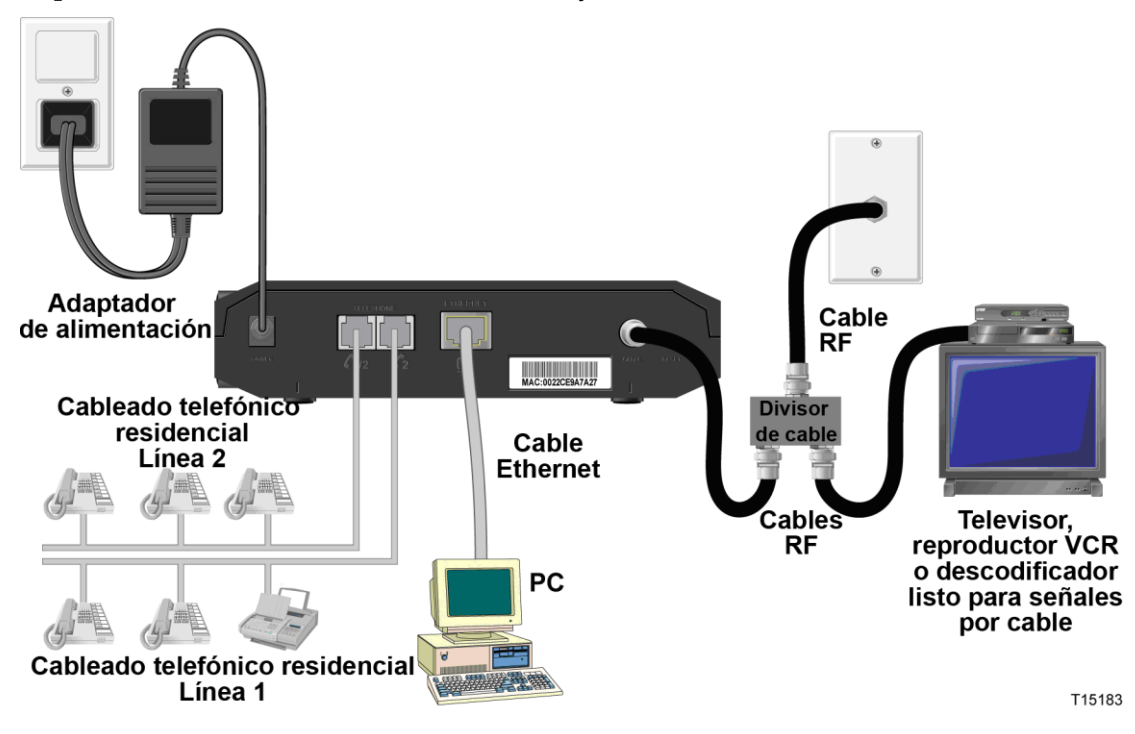

# **Conexión del gateway residencial**

El siguiente procedimiento de instalación garantiza la configuración correcta del gateway residencial.

**1** Elija una ubicación adecuada y segura para la instalación del gateway residencial (cerca de una fuente de alimentación, una conexión de cables activa, su PC si piensa utilizar la conexión a Internet de alta velocidad y las líneas de teléfono si piensa utilizar los servicios de VoIP). Para obtener ayuda, vaya a *¿Cuál es la mejor ubicación para el gateway residencial?* (en la página 16).

### **ADVERTENCIA:**  $\sqrt{N}$

- **Para evitar posibles daños en el equipo, desconecte todos los servicios de telefonía antes de conectar el gateway residencial a los mismos cables.**
- **Puede que existan voltajes eléctricos peligrosos en el teléfono, Ethernet o el cableado coaxial. Asegúrese de desconectar la alimentación de CA de todos los dispositivos mientras instala el servicio.**
- **Los cables y las conexiones deben estar aislados correctamente para evitar descargas eléctricas.**
- **Las conexiones telefónicas a una red doméstica de cableado telefónico instalada debe realizarlas un instalador cualificado. Es posible que el proveedor de servicios de telefonía ofrezca una instalación y conexión profesionales a la red doméstica de cableado telefónico. Este servicio puede estar sujeto a cargos adicionales.**
- **2** Apague su PC y otros dispositivos de trabajo en red; a continuación, desenchúfelos de la fuente de alimentación.
- **3** Conecte el cable coaxial de RF activo de su proveedor de servicios al conector coaxial con la etiqueta **CABLE** de la parte posterior del gateway residencial. **Nota:** para conectar una TV, DHCT, descodificador o VCR desde la misma conexión por cable, deberá instalar un splitter (no incluido). Consulte siempre a su proveedor de servicios antes de utilizar un splitter, ya que puede degradar la señal.
- **4** Conecte su PC al gateway residencial por medio de uno de los métodos siguientes:
	- **Conexión Ethernet.** Conecte un extremo del cable Ethernet amarillo al puerto Ethernet del PC y el otro extremo al puerto **ETHERNET** amarillo de la parte posterior del gateway residencial.

**Nota:** para instalar más de un dispositivo Ethernet en un gateway que solo cuenta con un puerto Ethernet, utilice un interruptor Ethernet multipuerto o un router de cables externos (no proporcionados).

 **Conexión inalámbrica**. Asegúrese de que el dispositivo inalámbrico esté encendido. Deberá asociar el dispositivo inalámbrico una vez que el gateway residencial esté operativo. Siga las indicaciones suministradas con el dispositivo inalámbrico para la asociación a un punto de acceso inalámbrico. Si el gateway residencial tiene un botón de encendido/apagado de la tecnología inalámbrica, confirme que el indicador esté en la posición de encendido para asegurarse de que la tecnología inalámbrica esté habilitada. Si el indicador está en la posición de apagado, presione el botón para habilitar la función inalámbrica.

Más adelante, en la sección *Configuración de los parámetros de conexión inalámbrica* (página [95\)](#page-116-0) encontrará más información sobre la configuración predeterminada de fábrica del gateway residencial inalámbrico.

**5** Si el gateway residencial admite el servicio de telefonía digital (VoIP), conecte un extremo de un cable de acoplamiento telefónico (no suministrado) a una toma telefónica en su domicilio o a un teléfono o una máquina de fax. A continuación, conecte el otro extremo al puerto **TELEPHONE** (teléfono) RJ-11 correspondiente situado en la parte posterior del gateway residencial. Los puertos telefónicos son de color gris claro y llevan las etiquetas 1/2 y 2, o 1 y 2 en función de la región geográfica en la que se utiliza el gateway residencial.

### **Notas:**

- El puerto **Telephone 2** (Teléfono 2) es una función opcional y es posible que no sea compatible con el modelo que posee.
- Asegúrese de conectar el servicio de telefonía al puerto RJ-11 correcto. Para un servicio de telefonía de una sola línea, conéctese al puerto 1/2 o 1.
- En Norteamérica, los gateways residenciales tienen una capacidad multilínea en el puerto telefónico RJ-11 con la etiqueta 1/2. La línea 1 se encuentra en las clavijas 3 y 4 del puerto 1/2 y la línea 2 se encuentra en las clavijas 2 y 5. En Europa, los gateways residenciales solo admiten una línea por puerto. La línea 1 se encuentra en el puerto 1 y la línea 2 en el puerto 2.
- Es posible que los teléfonos que requieren conectores eléctricos distintos de RJ-11 necesiten un adaptador externo (que se vende por separado).

### **Capítulo 2 Instalación del gateway residencial DOCSIS**

**6** Localice el cable de alimentación de CA suministrado con el gateway residencial. Conecte el extremo del conector de barril del adaptador de alimentación a la entrada de alimentación de la parte posterior del gateway residencial. Enchufe el adaptador de alimentación de CA en una toma de CA para encender el gateway residencial.

**Nota**: si el gateway residencial está equipada con un interruptor de alimentación (ubicado en el panel posterior), asegúrese de que el interruptor esté en la posición de encendido para encender el gateway residencial.

El gateway residencial realizará una búsqueda automática para localizar la red de datos de banda ancha e iniciar sesión en ella. Este proceso puede durar de 2 a 5 minutos. El gateway residencial estará listo para usar cuando los indicadores LED **POWER** (Alimentación), **DS**, **US** y **ONLINE** (Online) del panel frontal de la unidad hayan dejado de parpadear y permanezcan encendidos de forma continua.

- **7** Enchufe y encienda su PC y demás dispositivos de la red doméstica. El LED **LINK** (Enlace) del gateway residencial debería estar encendido o parpadeando.
- **8** Llegados a este punto la instalación se ha completado y puede comenzar a navegar por Internet.

**Nota:** si su PC no tiene acceso a Internet, consulte *¿Cómo se configura el protocolo TCP/IP?* (en la página [120\)](#page-141-0) para obtener más información sobre cómo configurar el PC para TCP/IP. Para los dispositivos de Internet que no sean el PC, consulte la sección de configuración de dirección DHCP o IP de la guía del usuario o el manual de funcionamiento de los dispositivos.

# **3 Capítulo 3**

# **Configuración del gateway residencial DOCSIS**

# **Introducción**

En este capítulo se incluyen instrucciones para utilizar WebWizard para configurar el gateway residencial de modo que funcione correctamente.

WebWizard proporciona acceso a los valores del gateway residencial configurados de fábrica para las configuraciones de instalación más habituales. Después de acceder a WebWizard, puede personalizar estos valores para que se ajusten a sus necesidades. Las páginas WebWizard de esta sección están organizadas en el orden indicado en la página **Setup** (Configuración).

Cuando utilice las instrucciones de este capítulo, tenga en cuenta que los ejemplos de las páginas WebWizard que se muestran aquí se ofrecen solo a título informativo y pueden diferir de las páginas incluidas en el gateway residencial. Las páginas mostradas en esta guía también representan los valores predeterminados del gateway residencial.

**Importante:** si no conoce los procedimientos de configuración de red detallados en esta sección, póngase en contacto con su proveedor de servicios antes de realizar cambios en la configuración predeterminada del gateway residencial.

# **En este capítulo**

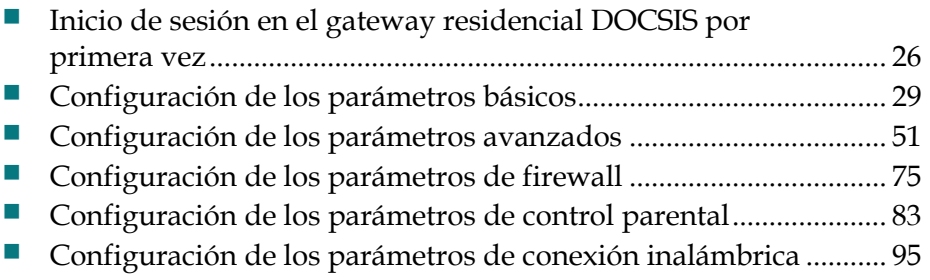

# <span id="page-47-0"></span>**Inicio de sesión en el gateway residencial DOCSIS por primera vez**

En esta sección se proporcionan instrucciones detalladas para iniciar sesión en el gateway residencial de modo que pueda utilizar WebWizard para personalizar el gateway de forma que se ajuste a sus necesidades, en lugar de utilizar los valores predeterminados (de fábrica).

El gateway residencial usa la dirección IP predeterminada 192.168.0.1. Si ha conectado el gateway residencial y ha configurado el ordenador correctamente, utilice el procedimiento siguiente para conectarse al gateway residencial como administrador.

# **Acceso al gateway residencial**

Debe acceder a WebWizard para configurar el gateway residencial. Para obtener acceso a WebWizard, utilice el navegador web del PC conectado al gateway y complete los pasos siguientes.

- **1** Abra el navegador web del PC.
- **2** Escriba la dirección IP siguiente y, a continuación, seleccione **Go to** (Ir a): **http://192.168.0.1**.
- **3** El navegador web accede a WebWizard y muestra la página **About Your Modem** (Acerca del gateway) de forma predeterminada. En esta página se muestra información acerca del gateway por cable junto con una serie de fichas para acceder a las demás funciones de configuración y funcionamiento de WebWizard.

# **Ejemplo de la página About Your Modem (Acerca del gateway)**

En la ilustración siguiente se muestra un ejemplo de la página **About Your Modem** (Acerca del gateway).

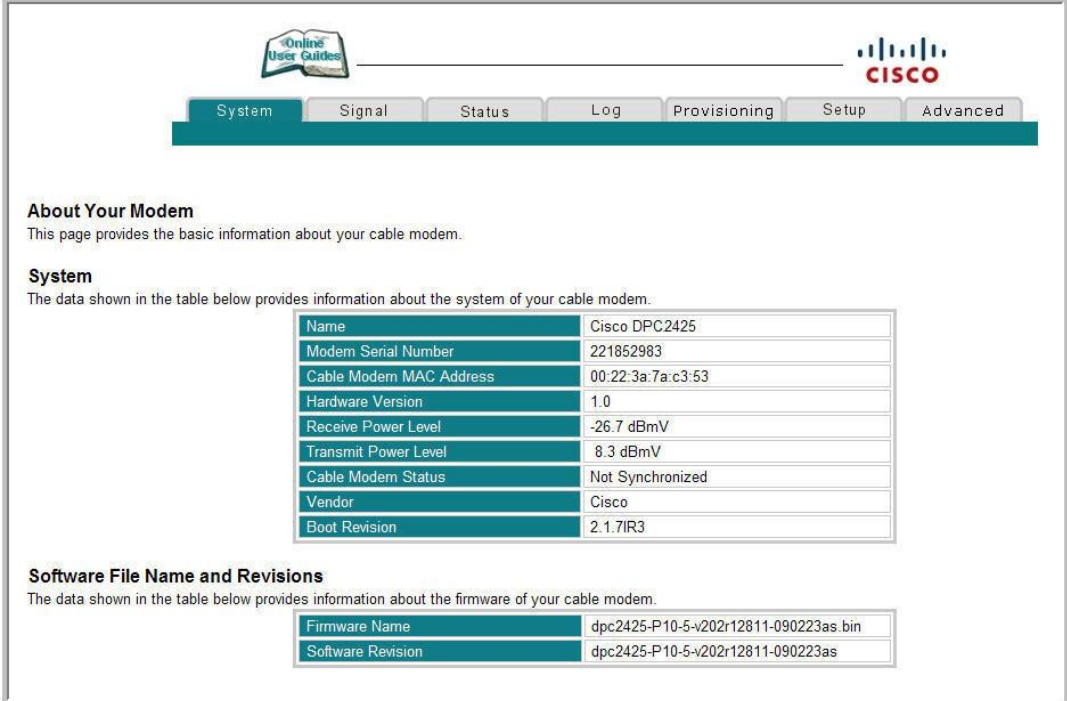

# **Descripción de la página About Your Modem (Acerca del gateway)**

En la tabla siguiente se ofrece una descripción de cada uno de los campos de la página **About Your Modem** (Acerca del gateway).

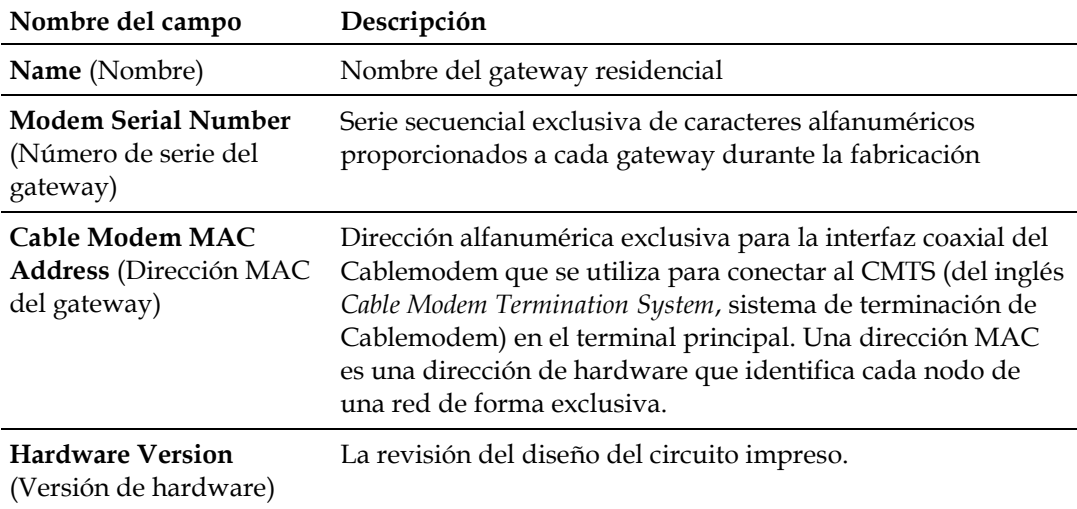

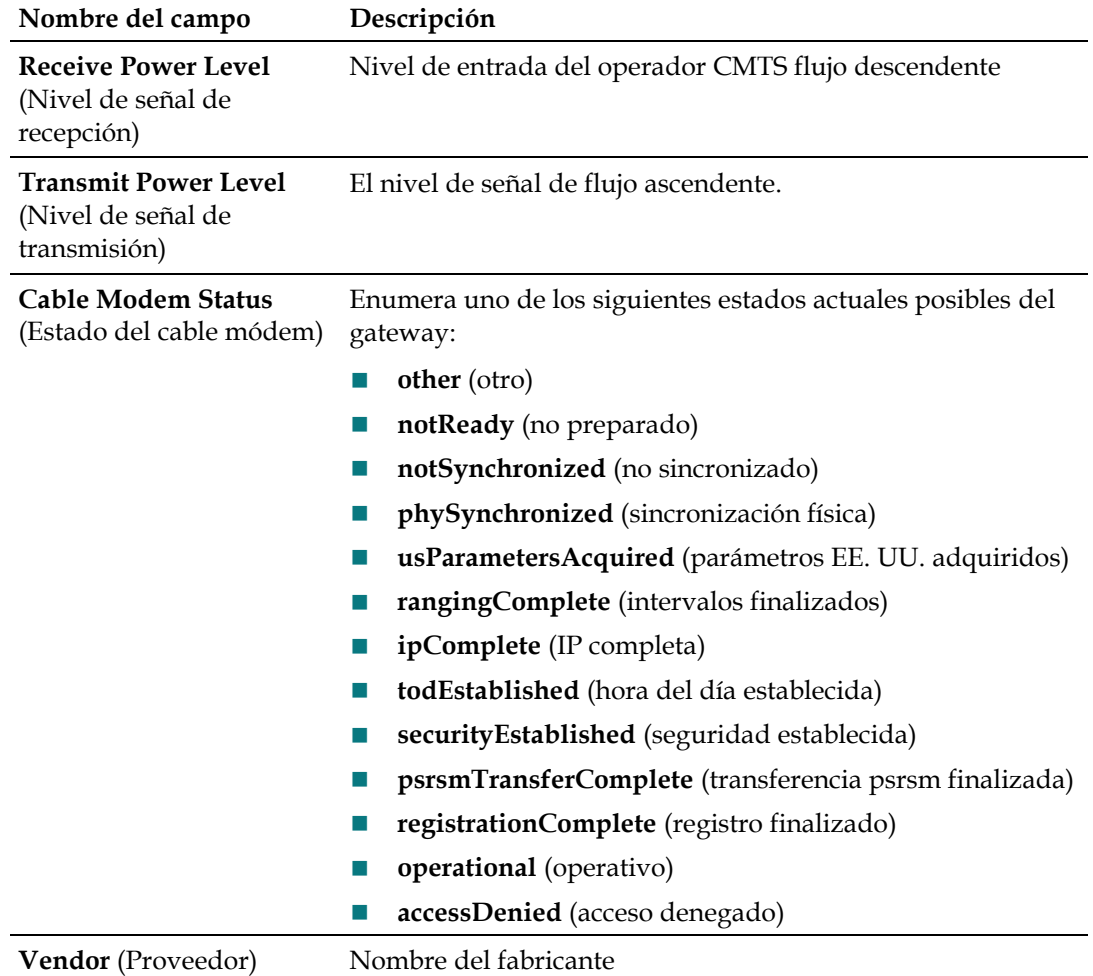

**Boot Revision** (Versión de La versión del código de revisión de arranque. arranque)

### **Sección del nombre de archivo y versiones de software**

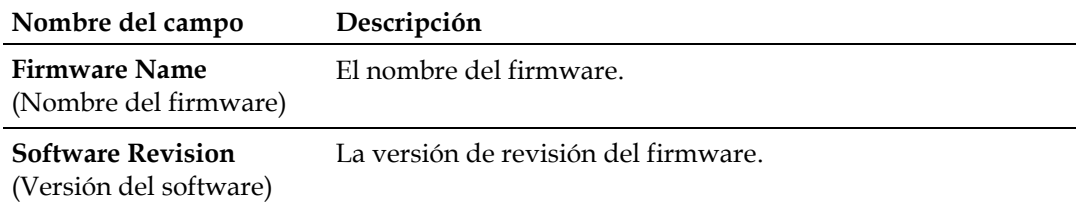

# <span id="page-50-0"></span>**Configuración de los parámetros básicos**

En esta sección se describe cómo realizar la configuración básica del gateway residencial.

# **Opciones de configuración**

Utilice la página **Setup** (Configuración) para acceder a las distintas opciones de configuración del gateway residencial. Se ofrecen descripciones detalladas de cada una de las opciones de configuración más adelante en esta guía.

**Importante:** cuando haya accedido a WebWizard después de escribir la dirección IP 192.168.0.1 en el navegador Web mientras el gateway está en línea, se abrirá una ventana de autenticación similar a la siguiente:

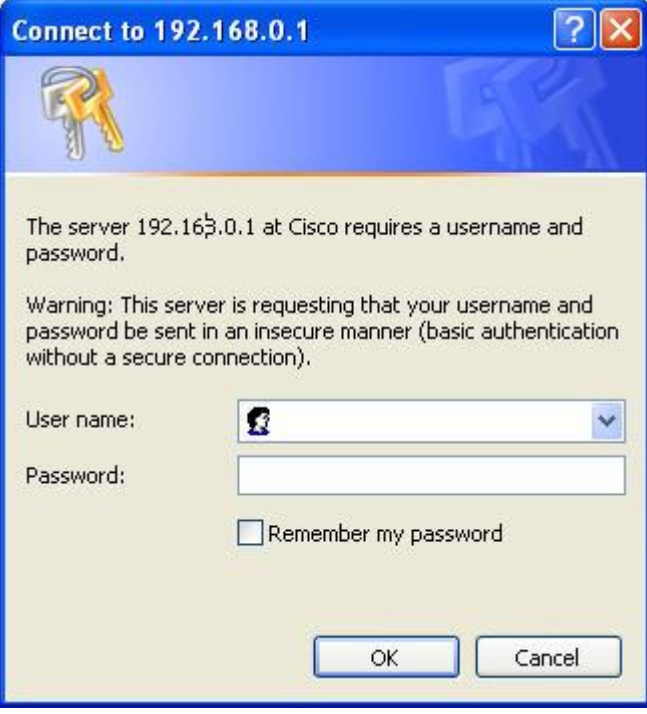

Escriba la contraseña y, a continuación, haga clic en **OK** (Aceptar) para ir a la página **Setup** (Configuración).

### **Uso por primera vez**

El gateway se envía de fábrica sin ninguna contraseña predeterminada o asignada.

Deje los campos de nombre de usuario y contraseña en blanco. A continuación, haga clic en **OK** (Aceptar) para ir a la página **Password Settings** (Configuración de la contraseña).

**Nota:** se le solicitará que configure una contraseña. Es recomendable configurar una contraseña para impedir el acceso no autorizado a los valores de configuración del gateway. Si elige no especificar ninguna contraseña, aparecerá esta página cada vez que acceda a las páginas de configuración. Consulte *Configuración de los parámetros de contraseña* (en la página 35) para obtener ayuda en la configuración de la contraseña. Si elige no utilizar la seguridad mediante contraseña, haga clic en la ficha **Setup** (Configuración) de la parte superior de la página **Password Settings** (Configuración de parámetros de contraseña) para continuar.

# **Página de configuración**

La ilustración siguiente es un ejemplo de la página **Setup** (Configuración).

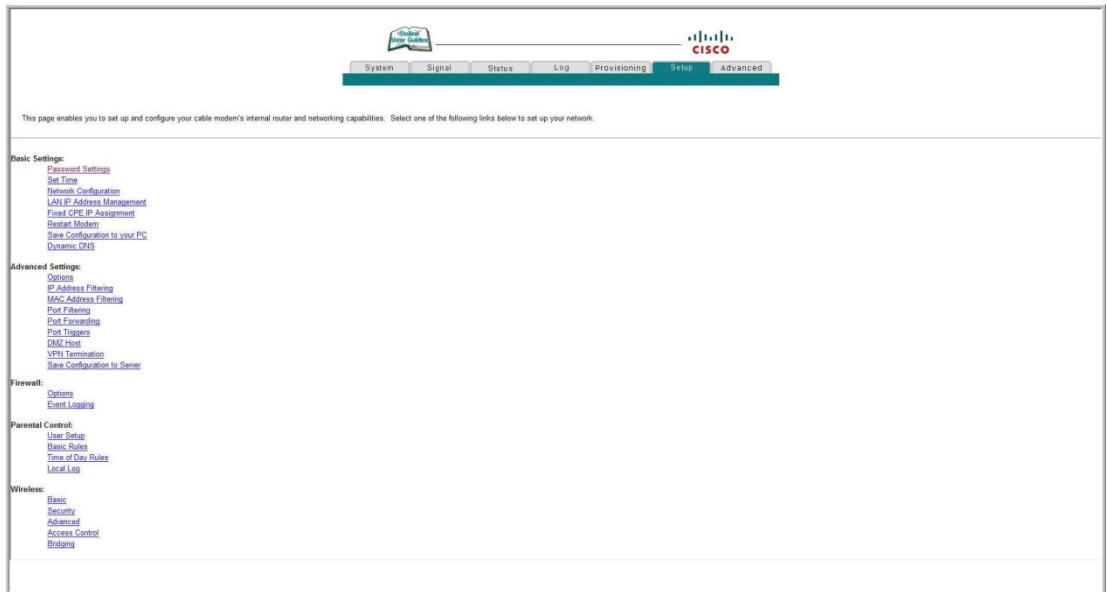

### **Encabezados de sección de la página Setup (Configuración)**

La página **Setup** (Configuración) se divide en los encabezados de sección siguientes:

- **Basic Settings** (Parámetros básicos)
- **Advanced Settings** (Parámetros avanzados)
- **Firewall**
- **Parental Control** (Control parental)
- **Wireless** (Tecnología inalámbrica)

En la página **Setup** (Configuración), haga clic en las selecciones especificadas en estas secciones para acceder a la página WebWizard del elemento seleccionado. A continuación se describen las selecciones disponibles en cada sección.

### **Basic Settings (Parámetros básicos)**

En la tabla siguiente se ofrece una descripción de las páginas disponibles en la sección **Basic Settings** (Configuración básica) de la página **Setup** (Configuración).

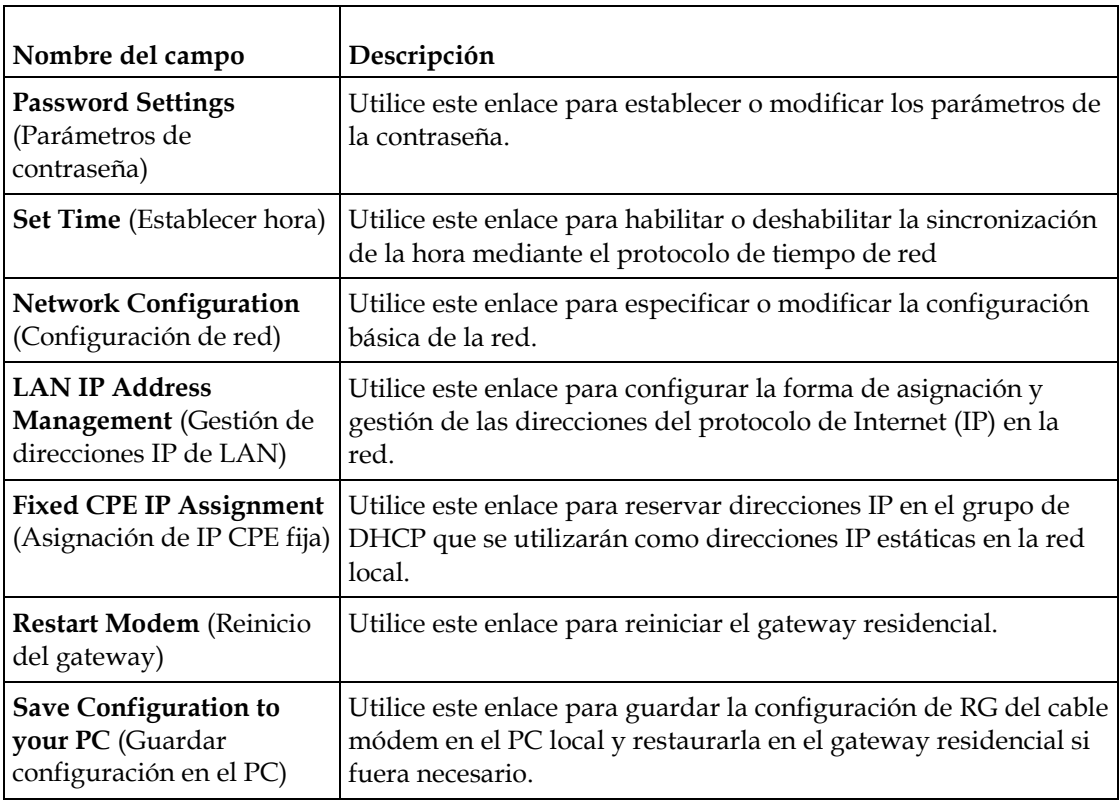

### **Advanced Settings (Parámetros avanzados)**

En la tabla siguiente se ofrece una descripción de las páginas disponibles en la sección **Advanced Settings** (Parámetros avanzados) de la página **Setup** (Configuración).

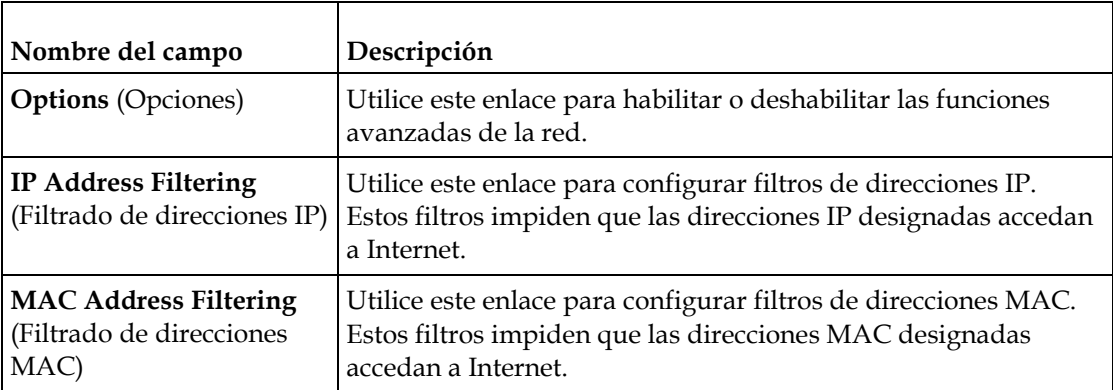

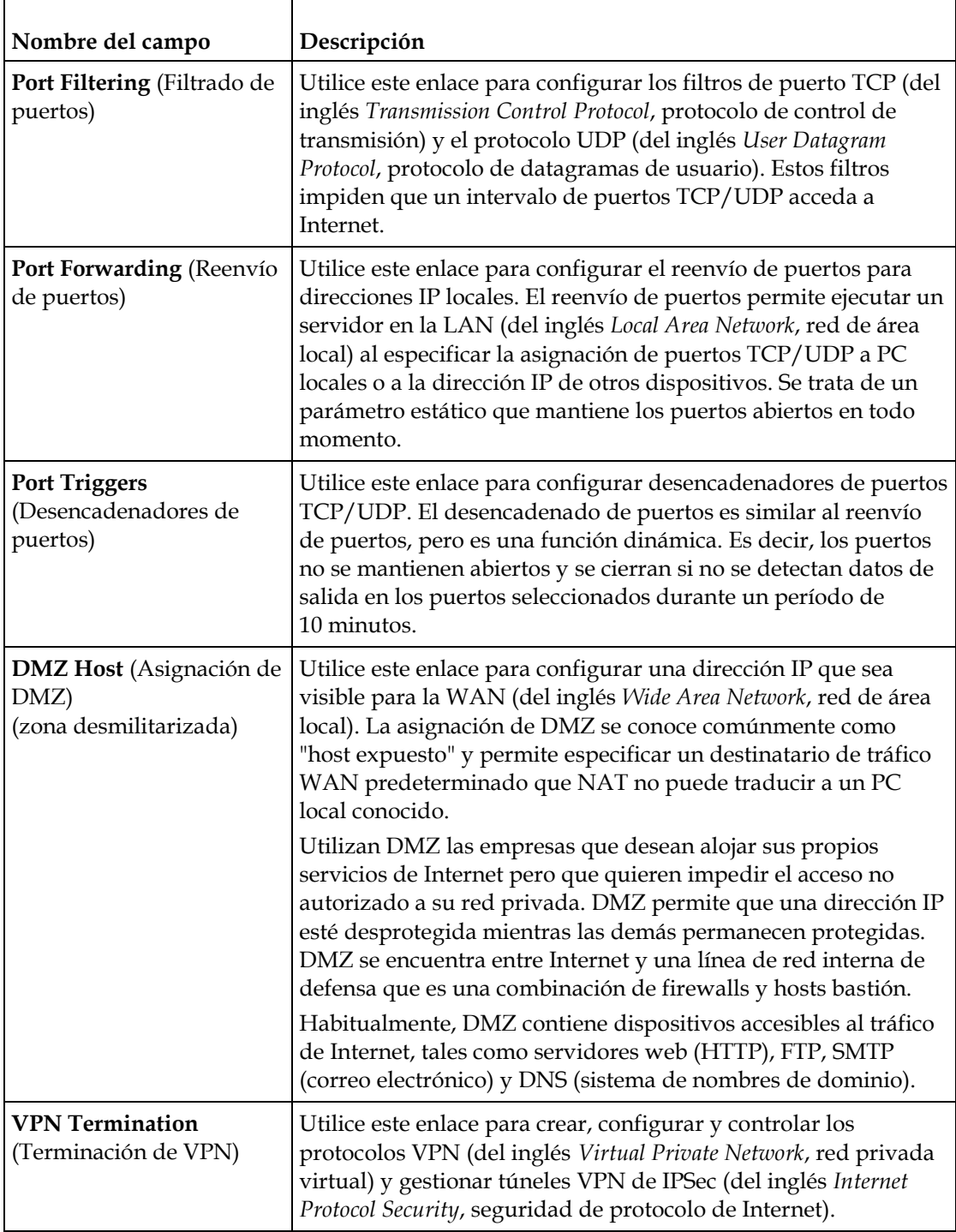

### **Firewall**

En la tabla siguiente se ofrece una descripción de las páginas disponibles en la sección **Firewall** de la página **Setup** (Configuración).

### **Configuración de los parámetros básicos**

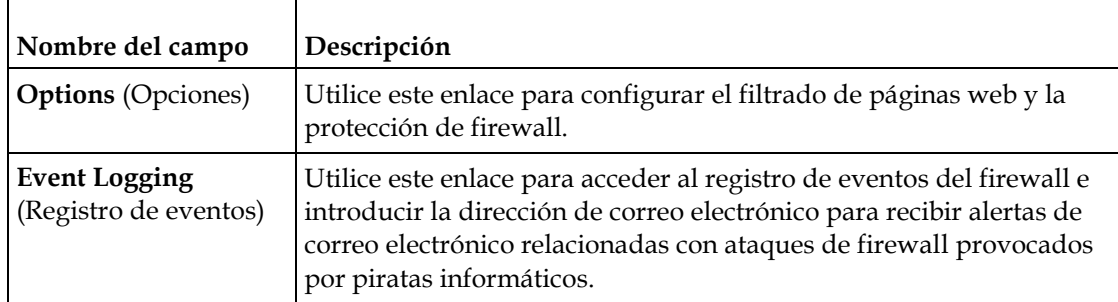

### **Parental Control (Control parental)**

En la tabla siguiente se ofrece una descripción de las páginas disponibles en la sección **Parental Control** (Control parental) de la página **Setup** (Configuración).

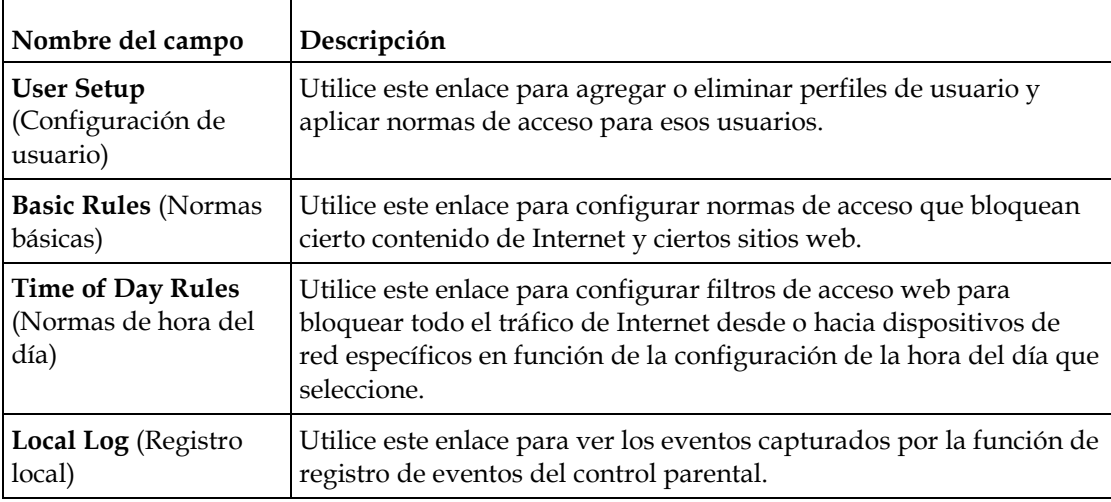

### **Tecnología inalámbrica**

En la tabla siguiente se ofrece una descripción de las páginas disponibles en la sección **Wireless** (Tecnología inalámbrica) de la página **Setup** (Configuración).

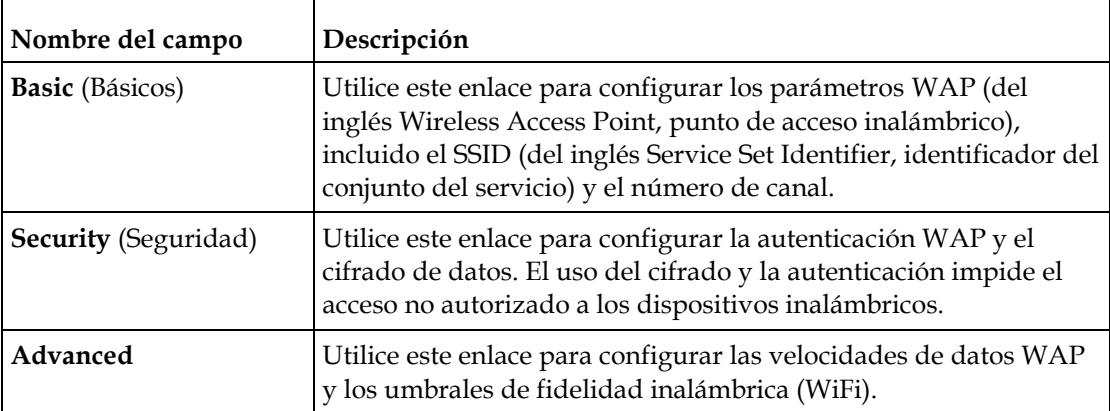

### **Capítulo 3 Configuración del gateway residencial DOCSIS**

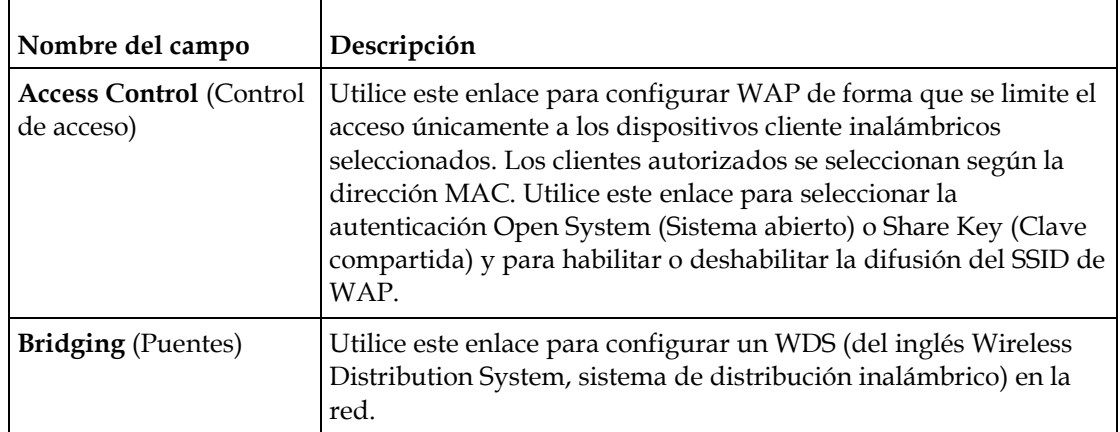

# **Configuración de los parámetros de contraseña**

Utilice la página **Basic Settings - Password Settings** (Configuración básica - Configuración de la contraseña) para configurar o modificar una contraseña con el fin de restringir el acceso de personas no autorizadas a la configuración del gateway residencial. Haga clic en **Password Settings** (Configuración de la contraseña) de la sección **Basic Settings** (Configuración básica) de la página **Setup** (Configuración) para acceder a la página **Password Settings** (Configuración de la contraseña).

### **Notas:**

- El gateway llega de fábrica sin ninguna contraseña activada. Es recomendable que configure una contraseña de usuario para impedir que usuarios no autorizados modifiquen la configuración de la red.
- Si decide configurar una contraseña, utilice una que pueda recordar fácilmente. *No* olvide la contraseña.

### **Setup - Basic Settings - Password Settings (Configuración - Configuración básica - Configuración de la contraseña)**

La ilustración siguiente es un ejemplo de la página **Basic Settings - Password Settings** (Configuración básica - Configuración de la contraseña).

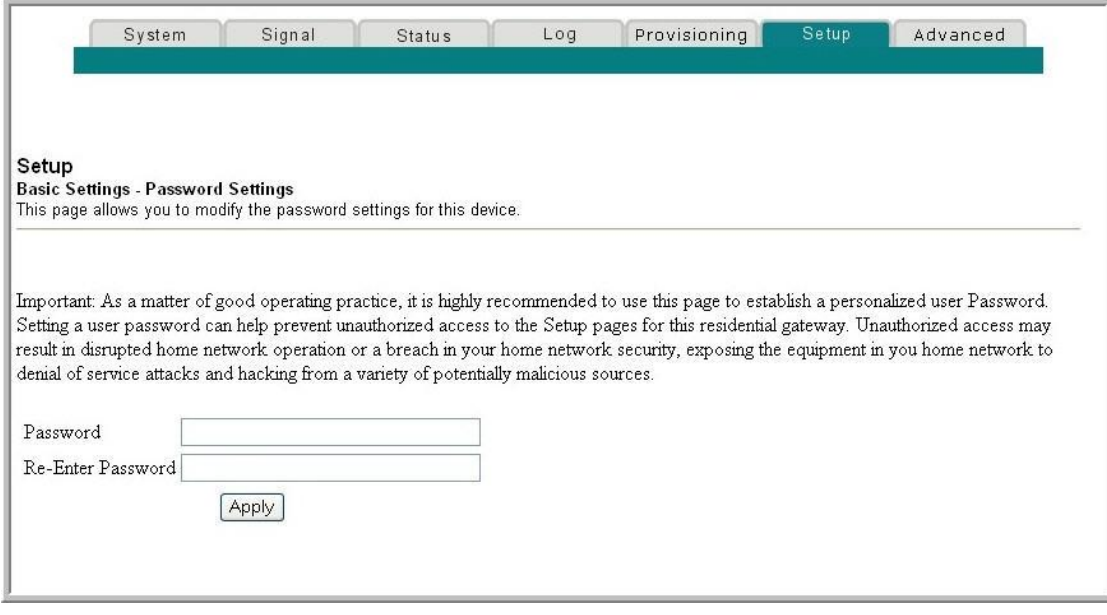

### **Configuración de la contraseña**

**1** Para configurar la contraseña, escríbala en el campo **Password** (Contraseña) y, a continuación,

vuélvala a escribir en el campo **Re-Enter Password** (Volver a introducir contraseña).

- **2** Haga clic en **Apply** (Aplicar) para guardar la contraseña. Aparecerá una página web para indicar que ha configurado la contraseña correctamente.
- **3** Haga clic en la ficha **Setup** (Configuración) para continuar con la configuración del gateway. Aparecerá el cuadro de diálogo de nombre de usuario y contraseña tal como se muestra a continuación.
- **4** Escriba la contraseña y, a continuación, haga clic en **LOGIN** (Inicio de sesión) para volver a la página principal **Setup** (Configuración).

**Nota:** si establece una contraseña, en los accesos subsiguientes a las páginas de configuración aparecerá una pantalla similar a la siguiente. *No* olvide la contraseña. Escriba la contraseña y guárdela en un lugar seguro que solo usted conozca.

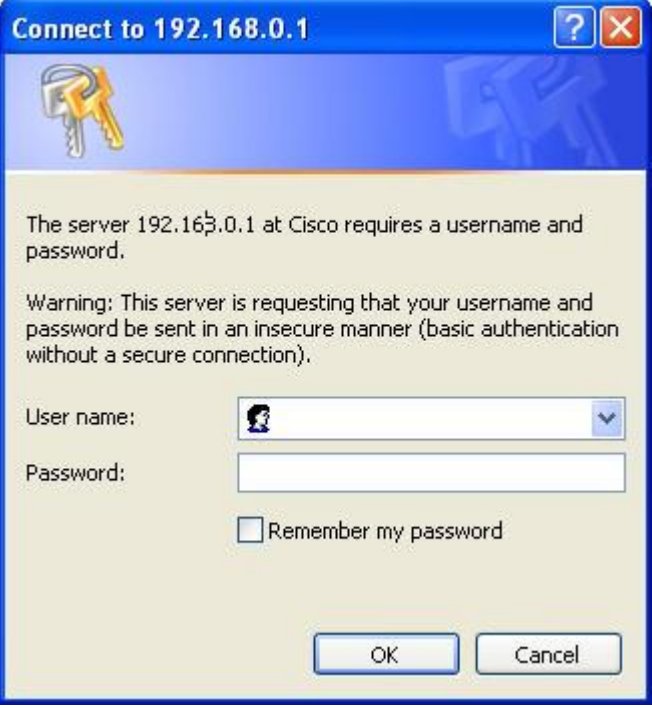

# **Configuración de la sincronización de tiempo de la red**

Utilice la página **Basic Settings Enable/Disable time synchronization by Network Time protocol** (Configuración básica - Activar/desactivar la sincronización mediante el protocolo de tiempo de la red) para activar o desactivar la sincronización de tiempo de la red mediante el protocolo de tiempo de la red.

**Nota:** si no conoce los procedimientos de configuración de hora detallados en esta sección, póngase en contacto con su proveedor de servicios antes de realizar cambios en los parámetros de configuración predeterminados de sincronización de hora del gateway residencial.

Haga clic en **Set Time** (Establecer hora) de la sección **Basic Settings** (Configuración básica) de la página **Setup** (Configuración) para acceder a la página **Basic Settings Enable/Disable time synchronization by Network Time protocol** (Configuración básica - Activar/desactivar la sincronización mediante el protocolo de tiempo de la red).

**Setup - Basic Settings - Enable/Disable Time Synchronization by Network Time Protocol (Configuración - Configuración básica - Activar/desactivar la sincronización mediante el protocolo de tiempo de la red)**

En la ilustración siguiente se muestra la vista inicial de la página **Basic Settings Enable/Disable time synchronization by Network Time protocol** (Configuración básica - Activar/desactivar la sincronización mediante el protocolo de tiempo de la red).

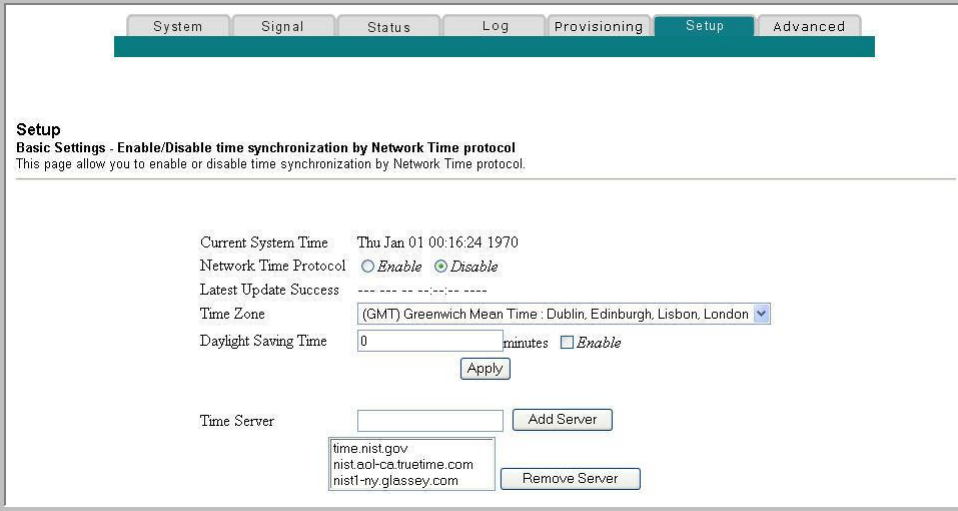

### **Capítulo 3 Configuración del gateway residencial DOCSIS**

### **Descripción de la página Setup - Basic Settings - Enable/Disable Time Synchronization by Network Time Protocol (Configuración - Configuración básica - Activar/desactivar la sincronización mediante el protocolo de tiempo de la red)**

En la tabla siguiente se muestra una descripción de los campos de la página **Basic Settings Enable/Disable time synchronization by Network Time protocol** (Configuración básica - Activar/desactivar la sincronización mediante el protocolo de tiempo de la red).

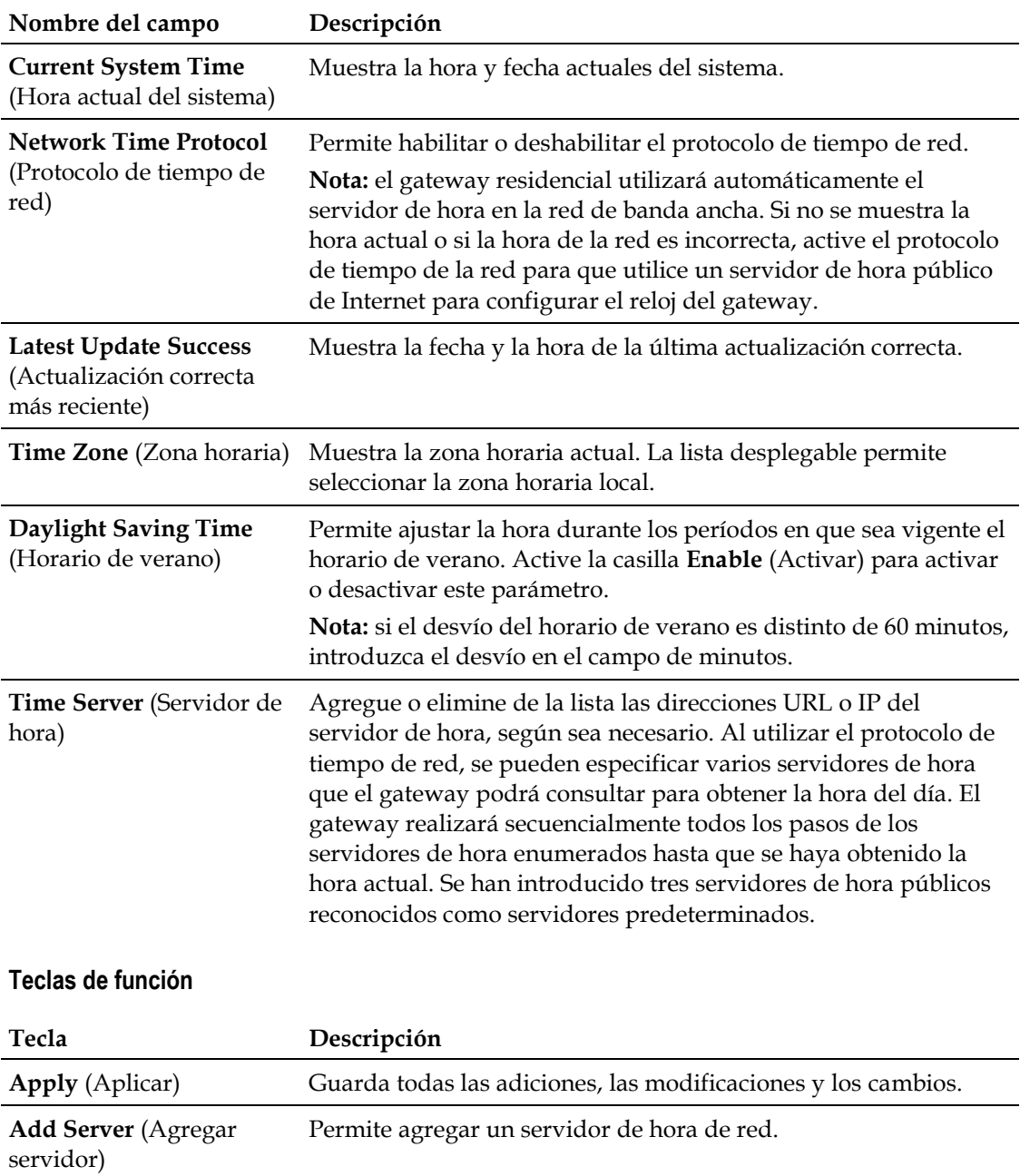

**Remove Server** (Quitar servidor) Permite quitar un servidor de hora de red. En condiciones normales, utilice la configuración de red predeterminada. En caso de que la hora de la red no coincida con la hora local o si el sistema requiere una configuración diferente para funcionar correctamente, puede cambiar la configuración predeterminada de la red a través de la página **Setup - Basic Settings - Network Configuration** (Configuración - Configuración básica- Configuración de red).

# **Configuración de los parámetros de red**

**Nota:** si no conoce los procedimientos de configuración de red detallados en las secciones siguientes, póngase en contacto con su proveedor de servicios antes de realizar cambios en los parámetros de configuración de red predeterminados del gateway residencial.

Haga clic en **Network Configuration** (Configuración de red) de la sección **Basic Settings** (Configuración básica) de la página **Setup** (Configuración) para acceder a la página **Setup - Basic Settings - Network Configuration** (Configuración - Configuración básica- Configuración de red).

### **Capítulo 3 Configuración del gateway residencial DOCSIS**

**Setup - Basic Settings - Network Configuration (Configuración - Configuración básica - Configuración de red)**

La ilustración siguiente es un ejemplo de la página **Basic Settings - Password Settings** (Configuración básica - Configuración de red).

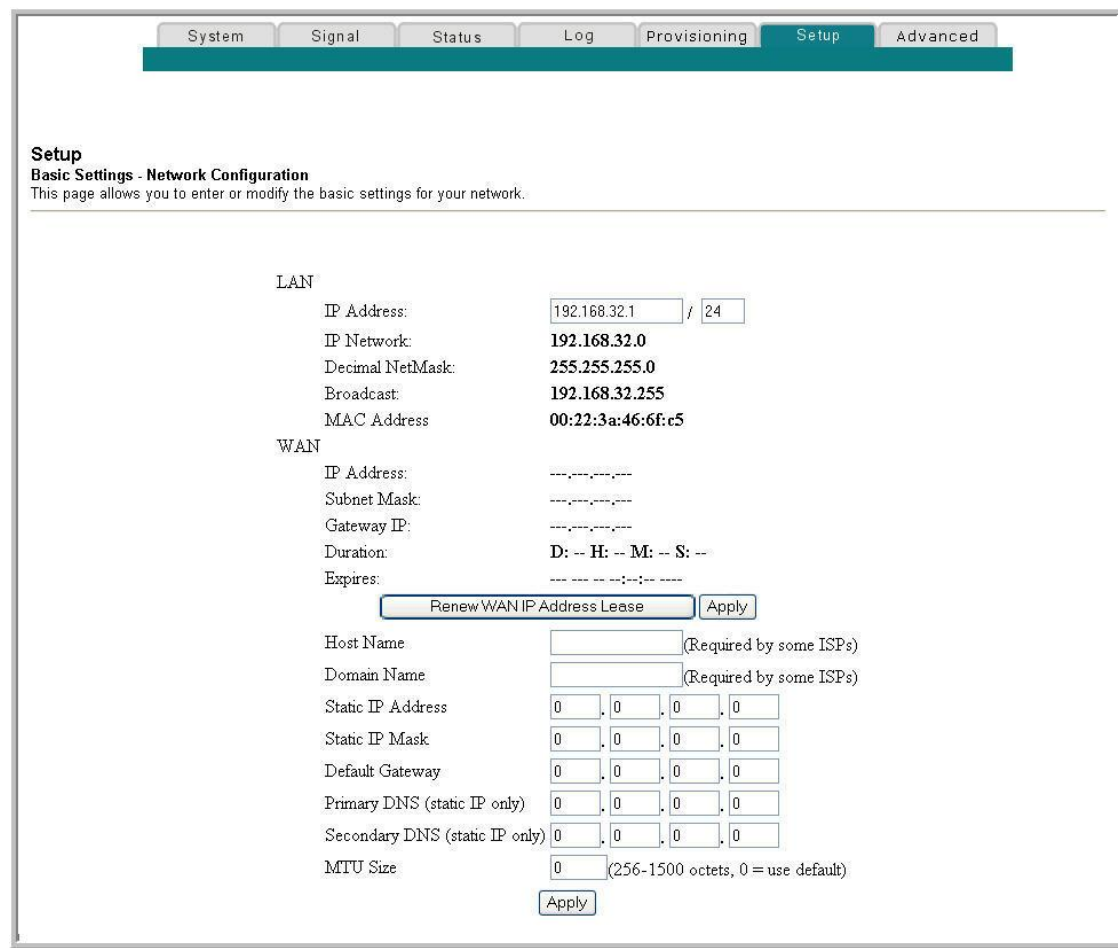

### **Descripción de la página Setup - Basic Settings - Network Configuration (Configuración - Configuración básica - Configuración de red)**

En la tabla siguiente se ofrece una descripción de los campos de la página **Setup - Basic Settings - Network Configuration** (Configuración - Configuración básica - Configuración de red).

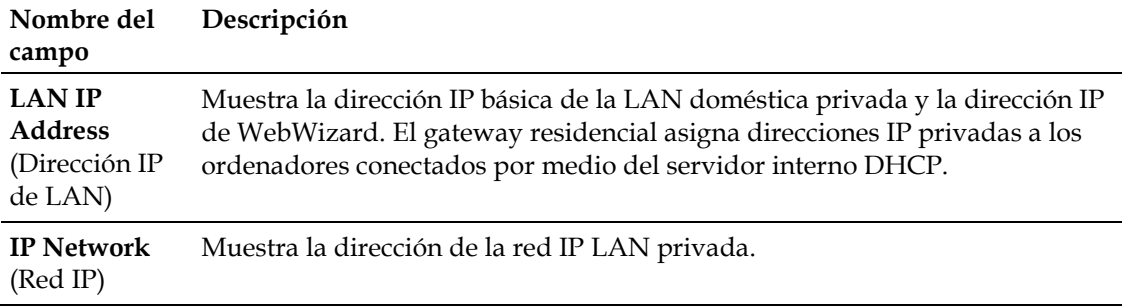

### **Configuración de los parámetros básicos**

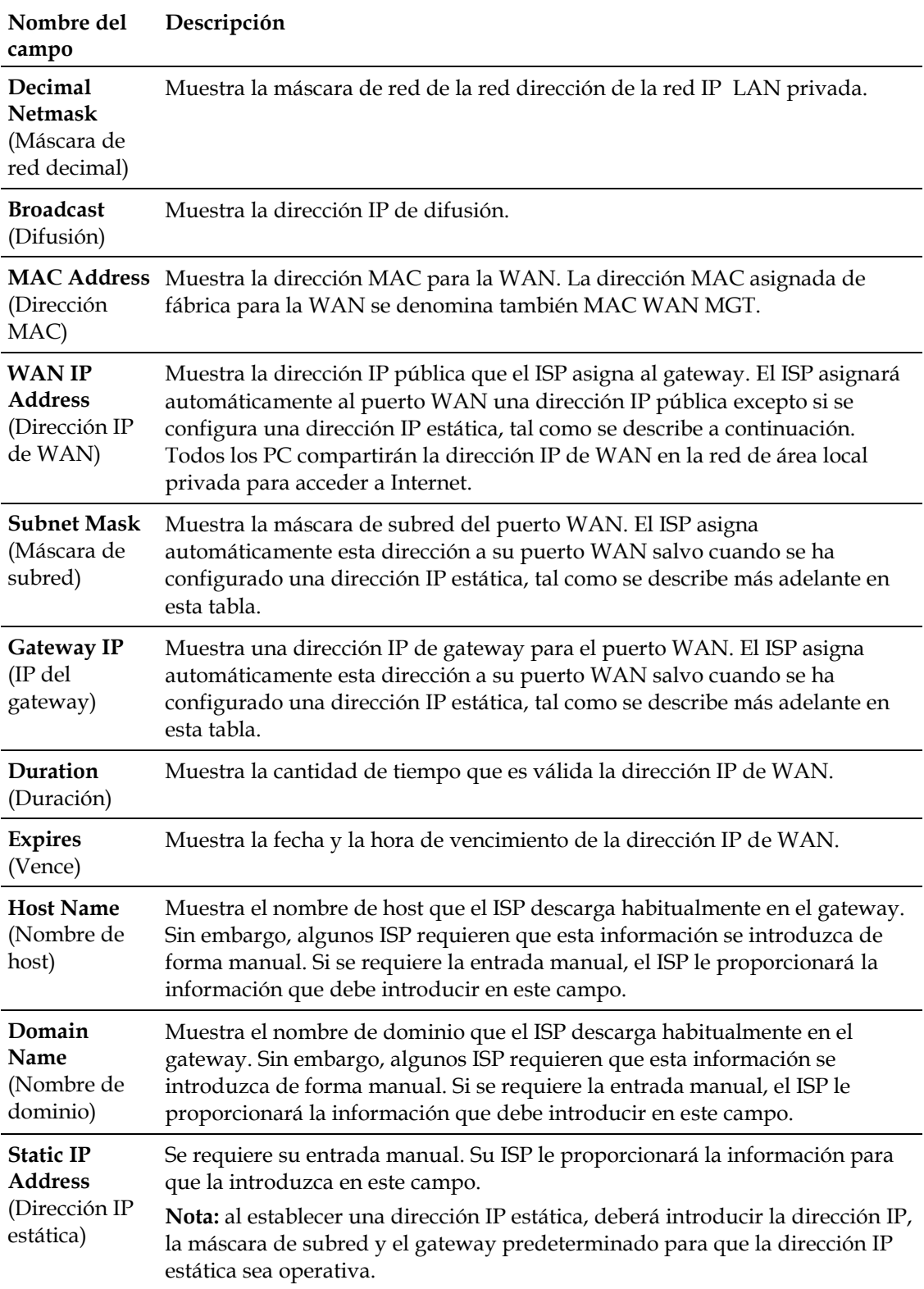

| Nombre del<br>campo                                                                                                    | Descripción                                                                                                    |
|----------------------------------------------------------------------------------------------------|----------------------------------------------------------------------------------------------------|
| <b>Static IP</b><br>Mask<br>(Máscara IP<br>estática)                                                                                                    | Se requiere su entrada manual. Su ISP le proporcionará la información para<br>que la introduzca en este campo.                                                                                                    |
| Default<br>Gateway<br>(Gateway<br>predetermina<br>do)                                                                                                    | Se requiere su entrada manual. Su ISP le proporcionará la información para<br>que la introduzca en este campo.                                                                                                    |
| <b>Primary DNS</b><br>(DNS<br>principal)<br>(solo para IP<br>estática)                                                                                                    | Se requiere su entrada manual. Su ISP le proporcionará la información para<br>que la introduzca en este campo.                                                                                                    |
| Secondary<br><b>DNS (DNS</b><br>secundario)<br>(solo para IP<br>estática)                                                                                                  | Se requiere su entrada manual. Su ISP le proporcionará la información para<br>que la introduzca en este campo.                                                                                                    |
| <b>MTU Size</b><br>(Tamaño<br>MTU)                                                                                                    | Establece el tamaño de MTU (del inglés Maximum Transmission Unit, unidad<br>de transmisión máxima) para la interfaz de red. El valor predeterminado es 0<br>(cero).<br>Importante: no modifique este valor a menos que sea un usuario experto. |
| Teclas de función                                                                                                    |                                                                                                    |
| Las teclas de función siguientes aparecen en la página Setup - Basic Settings -<br>Network Configuration (Configuración - Configuración básica - Configuración de<br>red). |                                                                                                    |
| Tecla                                                                                                    | Descripción                                                                                                    |
| <b>Renew WAN IP</b><br><b>Address Lease</b><br>(Renovar la<br>concesión de<br>dirección IP de<br>WAN)                                                                      | Fuerza una liberación y renovación de la dirección IP de WAN.                                                                                                    |

**Apply** (Aplicar) Guarda los valores introducidos en los campos sin cerrar la pantalla.

# **Configuración y gestión de las direcciones IP**

Utilice la página **Setup - Basic Settings - IP Management** (Configuración - Configuración básica - Configuración de red) para configurar la forma en que el sistema gestiona y asigna direcciones IP en la red.

**Nota:** si no conoce los procedimientos de gestión de IP detallados en esta sección, póngase en contacto con su proveedor de servicios antes de realizar cambios en los parámetros predeterminados de gestión de IP del gateway residencial.

Haga clic en **LAN IP Address Management** (Gestión de direcciones IP de LAN) de la sección **Basic Settings** (Configuración básica) de la página **Setup** (Configuración) para acceder a la página **Setup - Basic Settings - IP Management** (Configuración - Configuración básica – Gestión de IP).

### **Ejemplo de la página Setup - Basic Settings - IP Management (Configuración - Configuración básica – Gestión de IP)**

La ilustración siguiente es un ejemplo de la página **Setup - Basic Settings - IP Management** (Configuración - Configuración básica – Gestión de IP).

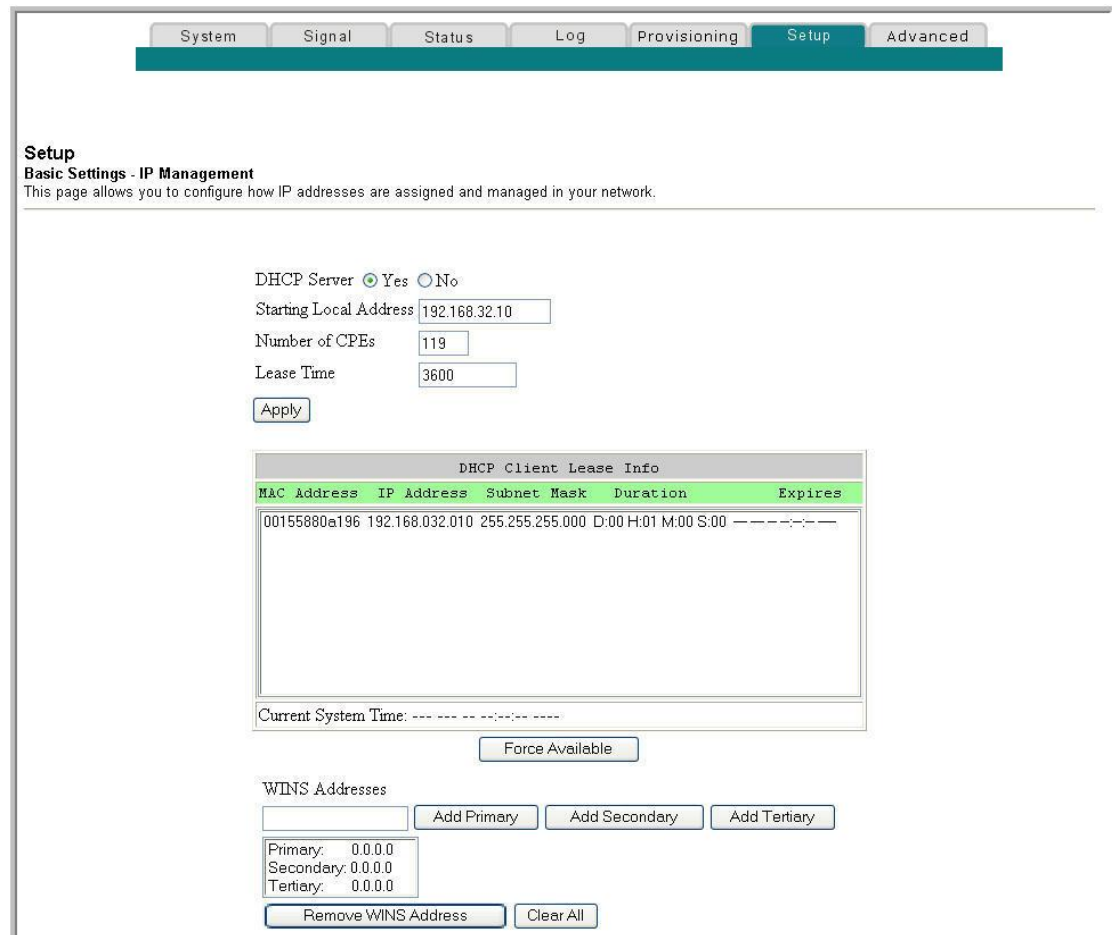

### **Descripción de la página Setup - Basic Settings - IP Management (Configuración - Configuración básica – Gestión de IP)**

En las tablas siguientes se ofrece una descripción de los campos de la página **Setup - Basic Settings - IP Management** (Configuración - Configuración básica – Gestión de IP).

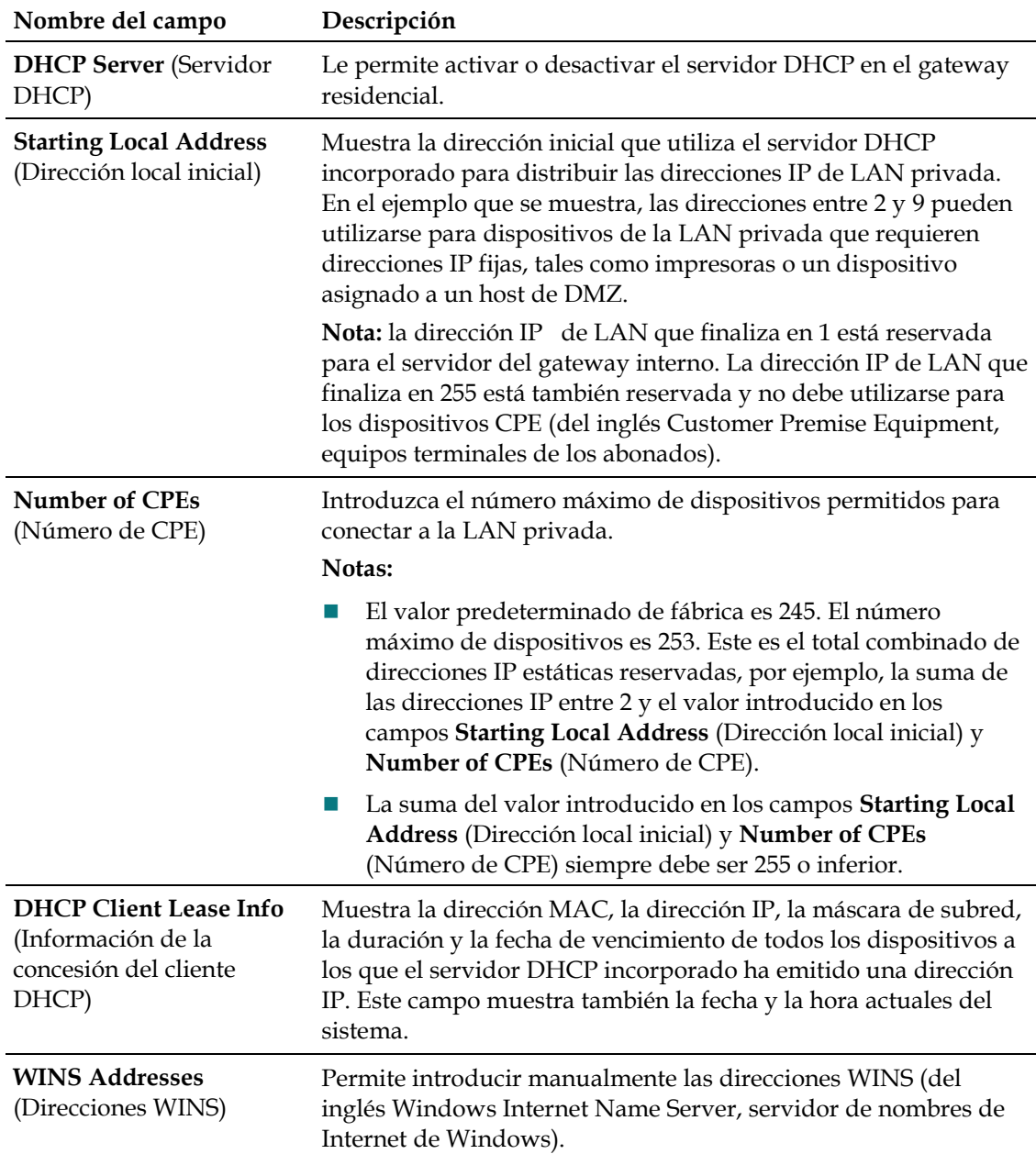

### **Teclas de función**

Las siguientes teclas de función aparecen en la página **Basic Settings - IP Management** (Configuración básica - Gestión de IP).

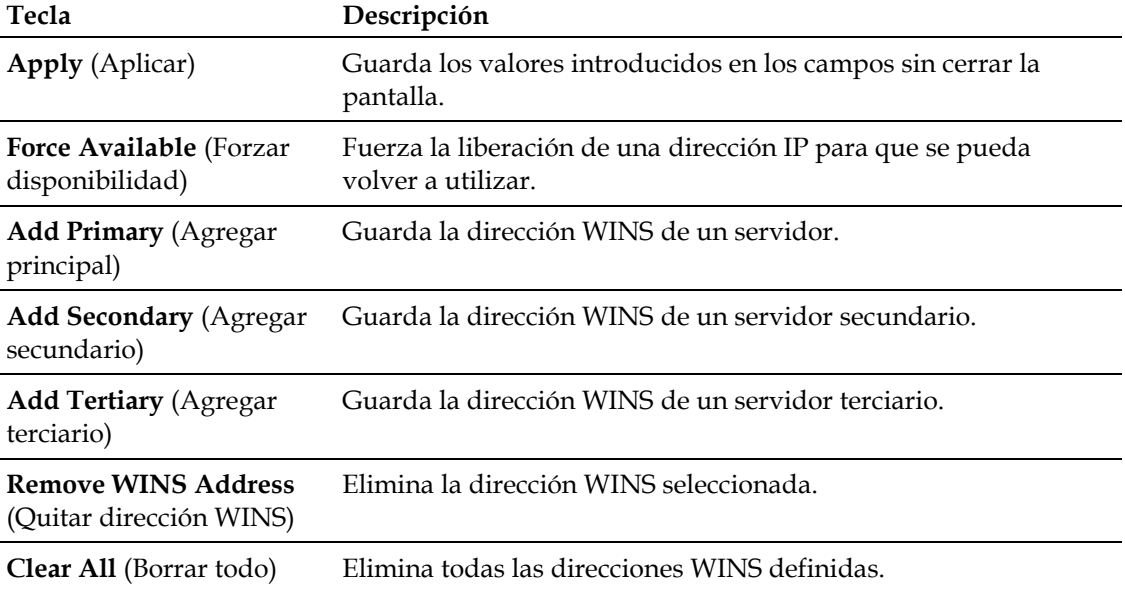

# **Reserva de direcciones IP**

Utilice la página **Setup - Basic Settings - Fixed CPE IP Assignment** (Configuración - Configuración básica - Asignación de IP CPE fija) para reservar direcciones IP. Esta función permite asignar una dirección IP fija a cualquier dispositivo de la red mediante el establecimiento de direcciones IP estáticas en el PC u otro dispositivo de red.

Estas direcciones se eliminarán del grupo de direcciones IP que puede utilizar el servidor DHCP del gateway al emitir direcciones IP a dispositivos conectados a la red local.

Reservar direcciones IP es útil para evitar que se produzcan conflictos de direcciones IP en la red como, por ejemplo, dos dispositivos que utilicen la misma dirección IP. Otro ejemplo: si se utiliza la asignación de DMZ, la dirección IP del host debe ser siempre la misma.

**Nota:** si no conoce los procedimientos de asignación de IP CPE fija detallados en esta sección, póngase en contacto con su proveedor de servicios antes de realizar cambios en los parámetros predeterminados de asignación de IP CPE fija del gateway residencial.

Haga clic en **Fixed CPE IP Assignment** (Asignación de IP CPE fija) en la sección **Basic Settings** (Configuración básica) de la página **Setup** (Configuración) para acceder a la página **Setup - Basic Settings - Fixed CPE IP Assignment** (Configuración - Configuración básica - Asignación de IP CPE fija).

### **Capítulo 3 Configuración del gateway residencial DOCSIS**

**Página Setup - Basic Settings - Fixed CPE IP Assignment (Configuración - Configuración básica - Asignación de IP CPE fija)**

La ilustración siguiente es un ejemplo de la página **Setup - Basic Settings - Fixed CPE IP Assignment** (Configuración - Configuración básica - Asignación de IP CPE fija).

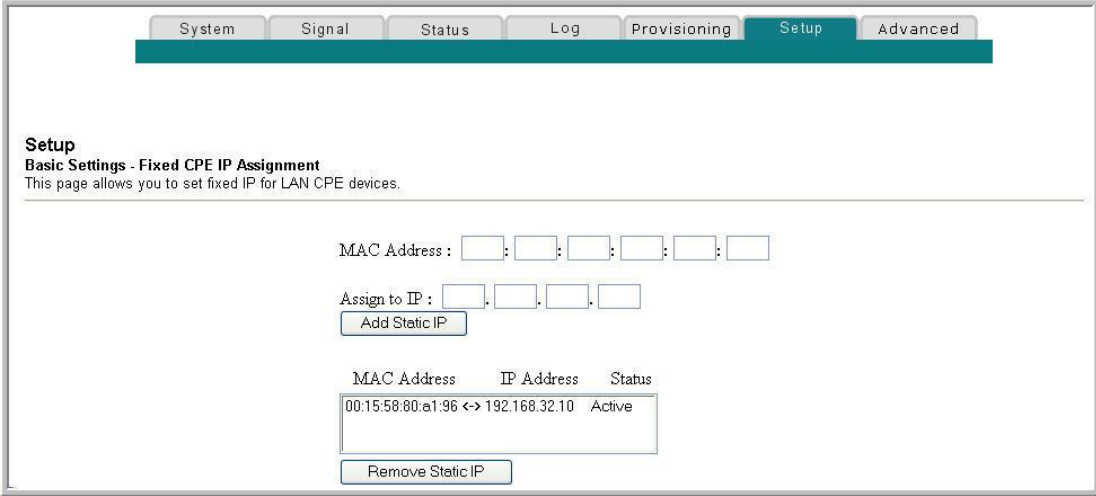

### **Descripción de la página Setup - Basic Settings - Fixed CPE IP Assignment (Configuración - Configuración básica - Asignación de IP CPE fija)**

En las tablas siguientes se ofrece una descripción de los campos de la página **Setup - Basic Settings - Fixed CPE IP Assignment** (Configuración - Configuración básica - Asignación de IP CPE fija).

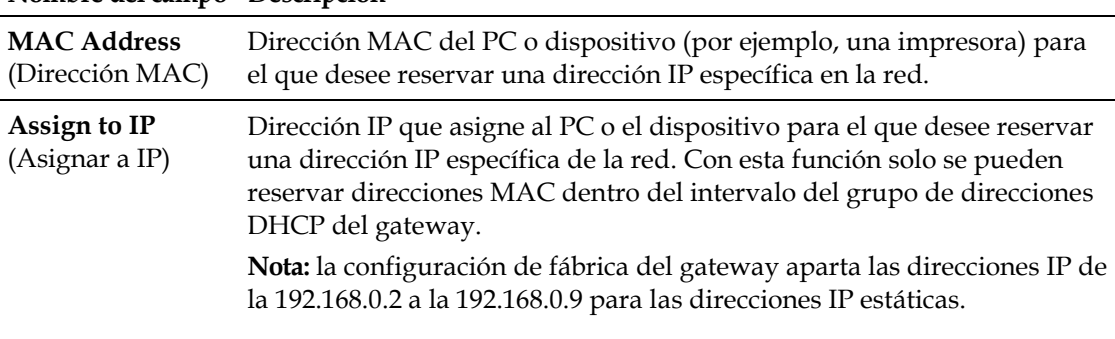

### **Nombre del campo Descripción**

### **Teclas de función**

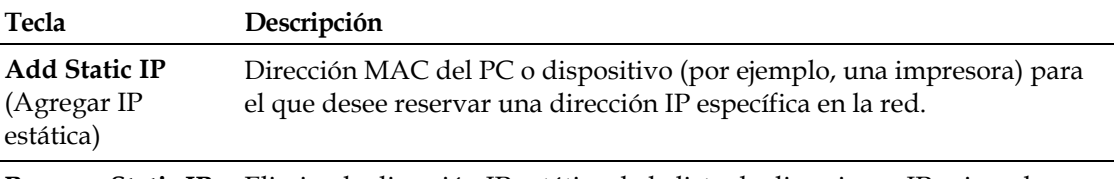

**Remove Static IP** Elimina la dirección IP estática de la lista de direcciones IP asignadas.(Quitar IP estática)

# **Reinicio del gateway**

Utilice la página **Setup - Basic Settings - Restart Cable Modem** (Configuración - Configuración básica – Reiniciar gateway) para reiniciar el gateway.

- **1** Haga clic en **Restart Modem** (Reiniciar gateway) de la sección **Basic Settings** (Configuración básica) de la página **Setup** (Configuración) para acceder a la página **Basic Settings - Restart Cable Modem** (Configuración básica – Reiniciar gateway).
- **2** Haga clic en **Reboot Cable Modem** (Reiniciar gateway) para reiniciar el gateway.

**Nota:** el reinicio del gateway no restablece ninguno de los parámetros.

### **Página Setup - Basic Settings - Restart Cable Modem (Configuración - Configuración básica – Reiniciar gateway)**

La ilustración siguiente es un ejemplo de la página **Restart Cable Modem** (Reiniciar gateway).

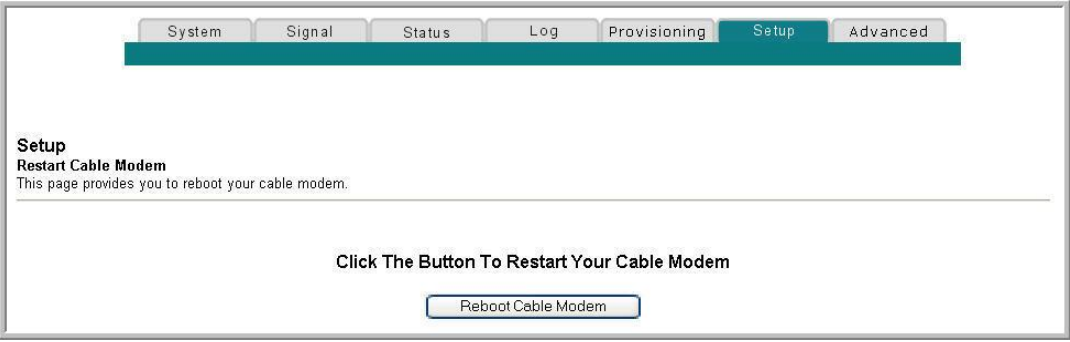

# **Almacenamiento de la configuración en un PC**

Utilice la página **Setup - Basic Settings - Save RG Configuration to Local PC** (Configuración - Configuración básica - Guardar configuración de RG en el PC local) para guardar la configuración de RG actual del gateway en el disco duro del PC o en un disquete. A continuación, podrá restaurar la configuración de RG, si fuera necesario.

**Nota:** si no conoce los procedimientos detallados en esta sección, póngase en contacto con su proveedor de servicios antes de realizar cambios en los parámetros predeterminados del gateway residencial.

Haga clic en **Save Configuration to your PC** (Guardar configuración en el PC) de la sección **Basic Settings** (Configuración básica) de la página **Setup** (Configuración) para acceder a la página **Setup - Basic Settings - Save RG Configuration to Local PC** (Configuración - Configuración básica - Guardar configuración de RG en el PC local).

### **Capítulo 3 Configuración del gateway residencial DOCSIS**

**Página Setup - Basic Settings - Save RG Configuration to Local PC (Configuración - Configuración básica - Guardar configuración de RG en el PC local)**

La ilustración siguiente es un ejemplo de la página **Setup - Basic Settings - Save RG Configuration to Local PC** (Configuración - Configuración básica - Guardar configuración de RG en el PC local).

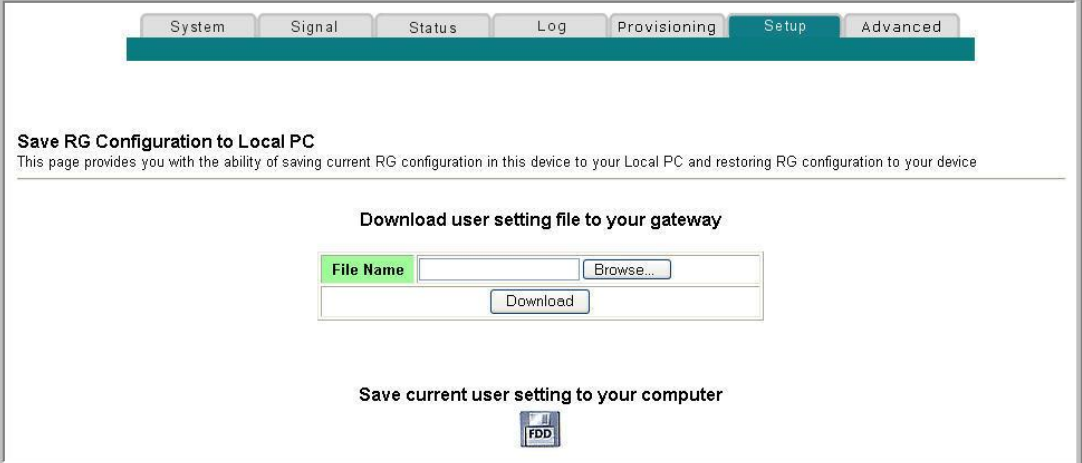

Para ejecutar **Save** (Guardar) de la configuración actual en el ordenador, haga clic en el icono de disquete situado en la parte inferior de la pantalla. Se le solicitará que proporcione un nombre de archivo y ubicación del archivo de copia de seguridad de la configuración.

Para ejecutar **Restore** (Restaurar) para la configuración, haga clic en **Browse** (Examinar) y seleccione el nombre del archivo de configuración de copia de seguridad guardado en el PC. La ruta y el nombre de archivo de la copia de seguridad aparecen en el campo **File Name** (Nombre del archivo). A continuación, haga clic en **Download** (Descargar) para restaurar el archivo de configuración. Aparecerá el mensaje **Download Success** (Descarga correcta) cuando se haya completado la restauración.

# **Configuración del DNS dinámico**

Utilice la **página Setup - Advanced Settings - Dynamic DNS** (Configuración - Parámetros avanzados - DNS dinámico) para configurar el DDNS (del inglés Dynamic Domain Name Service, servicio dinámico de nombres de dominio). Este servicio proporciona al gateway residencial que tiene una variable y cambia frecuentemente la dirección IP un nombre de host conocido que pueden resolver las aplicaciones de red por medio de consultas de DNS estándar. Si dispone de dirección IP fija, no necesita utilizar DDNS, puesto que es útil si aloja el propio sitio web, servidor FTP u otro servidor detrás del dispositivo. Antes de utilizar esta función, deberá suscribirse al servicio DDNS de un distribuidor del servicio DDNS admitido.

### **Página Setup - Basic Settings - Dynamic DNS (Configuración - Parámetros avanzados – DNS dinámico)**

La ilustración siguiente es un ejemplo de la página **Setup - Basic Settings - Dynamic DNS** (Configuración - Configuración básica – DNS dinámico).

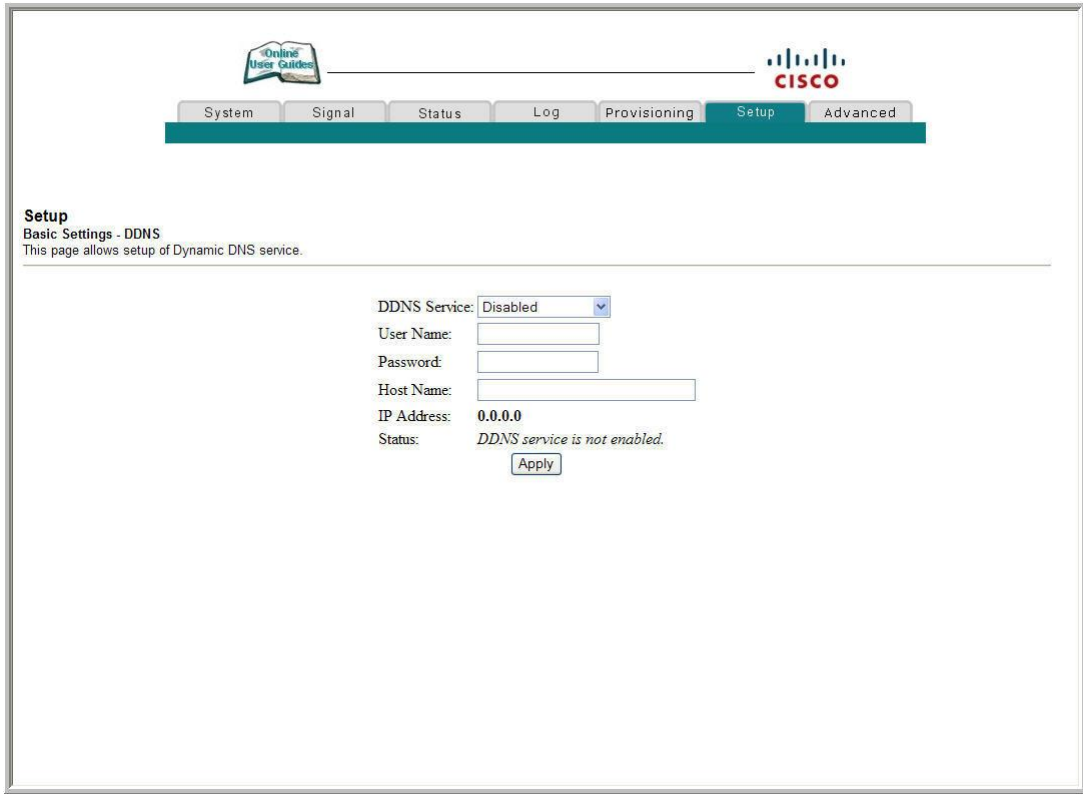

### **Descripción de la página Setup - Basic Settings - Dynamic DNS (Configuración - Configuración básica – DNS dinámico)**

En las tablas siguientes se ofrece una descripción de los campos de la página **Setup - Basic Settings - Dynamic DNS** (Configuración - Configuración básica – DNS dinámico).

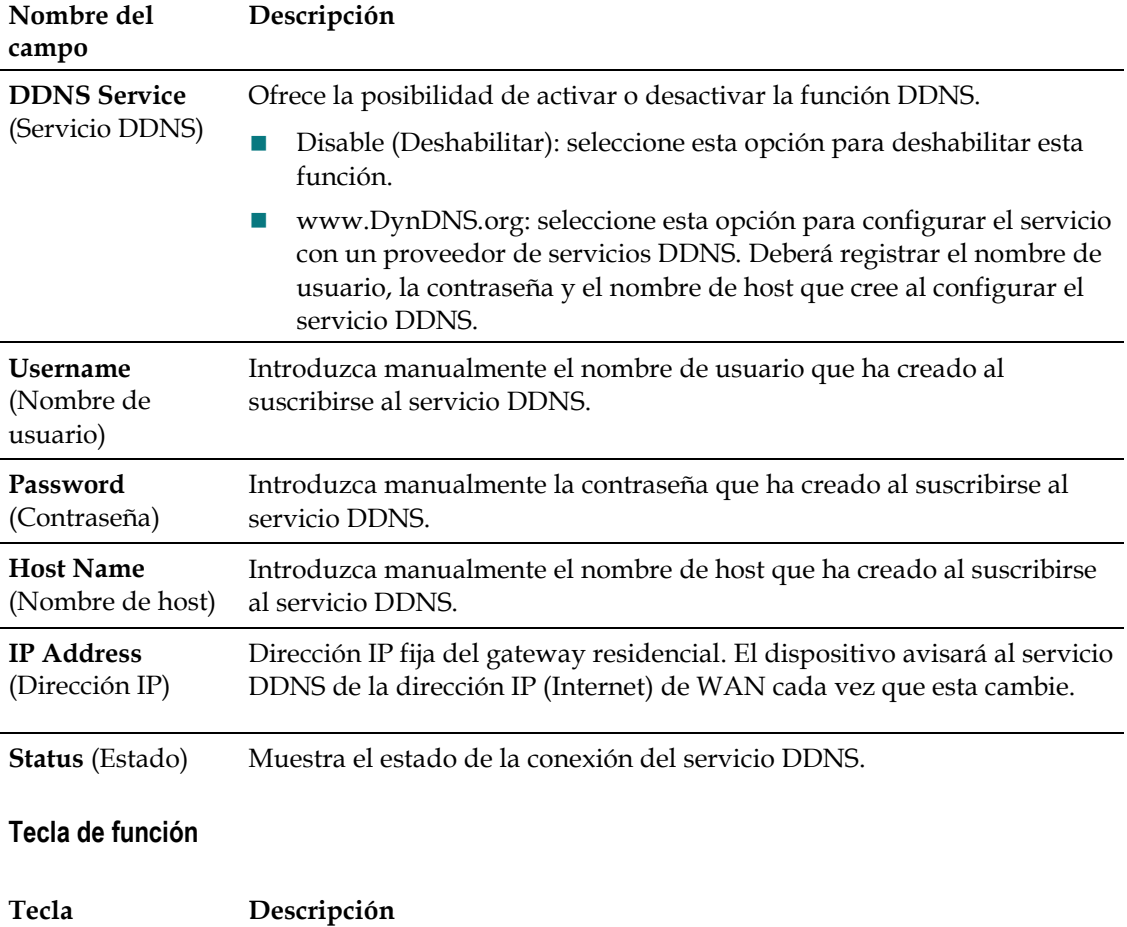

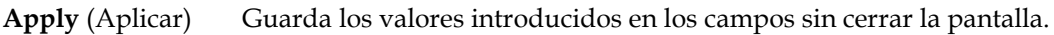
# **Configuración de los parámetros avanzados**

En esta sección se describe cómo configurar los parámetros avanzados del gateway residencial.

# **Activación y desactivación de las funciones avanzadas**

Utilice la página **Setup - Advanced Settings - Options** (Configuración - Parámetros avanzados – Opciones) para activar o desactivar las funciones avanzadas de la red. Cuando se desactiva la interfaz inalámbrica, el transmisor se apaga.

**Nota:** si no conoce los procedimientos de configuración avanzada detallados en esta sección, póngase en contacto con su proveedor de servicios antes de realizar cambios en la configuración de las opciones avanzadas del gateway residencial.

Haga clic en **Options** (Opciones) de la sección **Advanced Settings** (Parámetros avanzados) de la página **Setup** (Configuración) para acceder a la página **Setup - Advanced Settings - Options** (Configuración - Parámetros avanzados – Opciones).

# **Página Setup -Advanced Settings - Options (Configuración - Parámetros avanzados – Opciones)**

La ilustración siguiente es un ejemplo de la página **Setup - Advanced Settings - Options** (Configuración - Parámetros avanzados – Opciones).

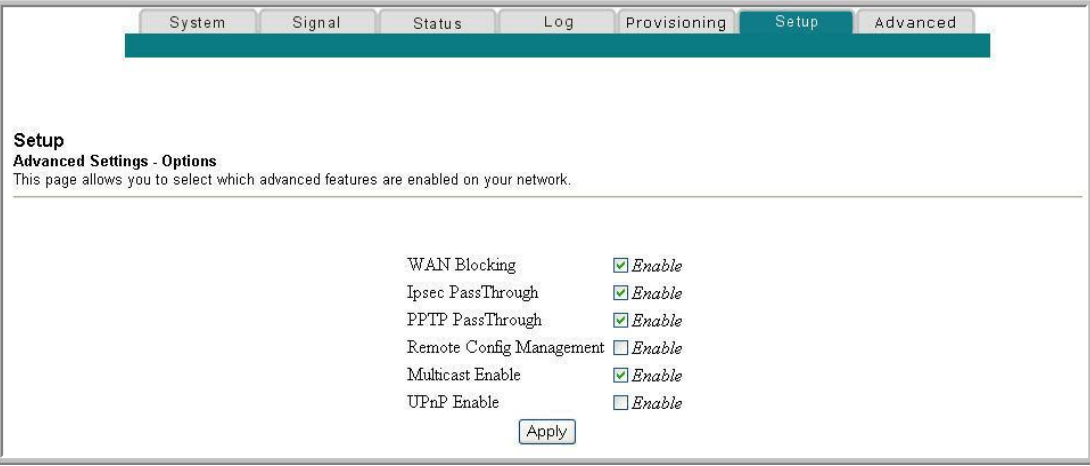

## **Descripción de la página Setup - Advanced Settings - Options (Configuración - Parámetros avanzados – Opciones)**

En la tabla siguiente se ofrece una descripción de los campos de la página **Setup - Advanced Settings - Options** (Configuración - Parámetros avanzados – Opciones).

**Nota:** si realiza cambios en la página **Setup Advanced Settings - Options** (Configuración - Parámetros avanzados – Opciones), haga clic en **Apply** (Aplicar) y guarde los parámetros de la nueva configuración del filtro de direcciones IP.

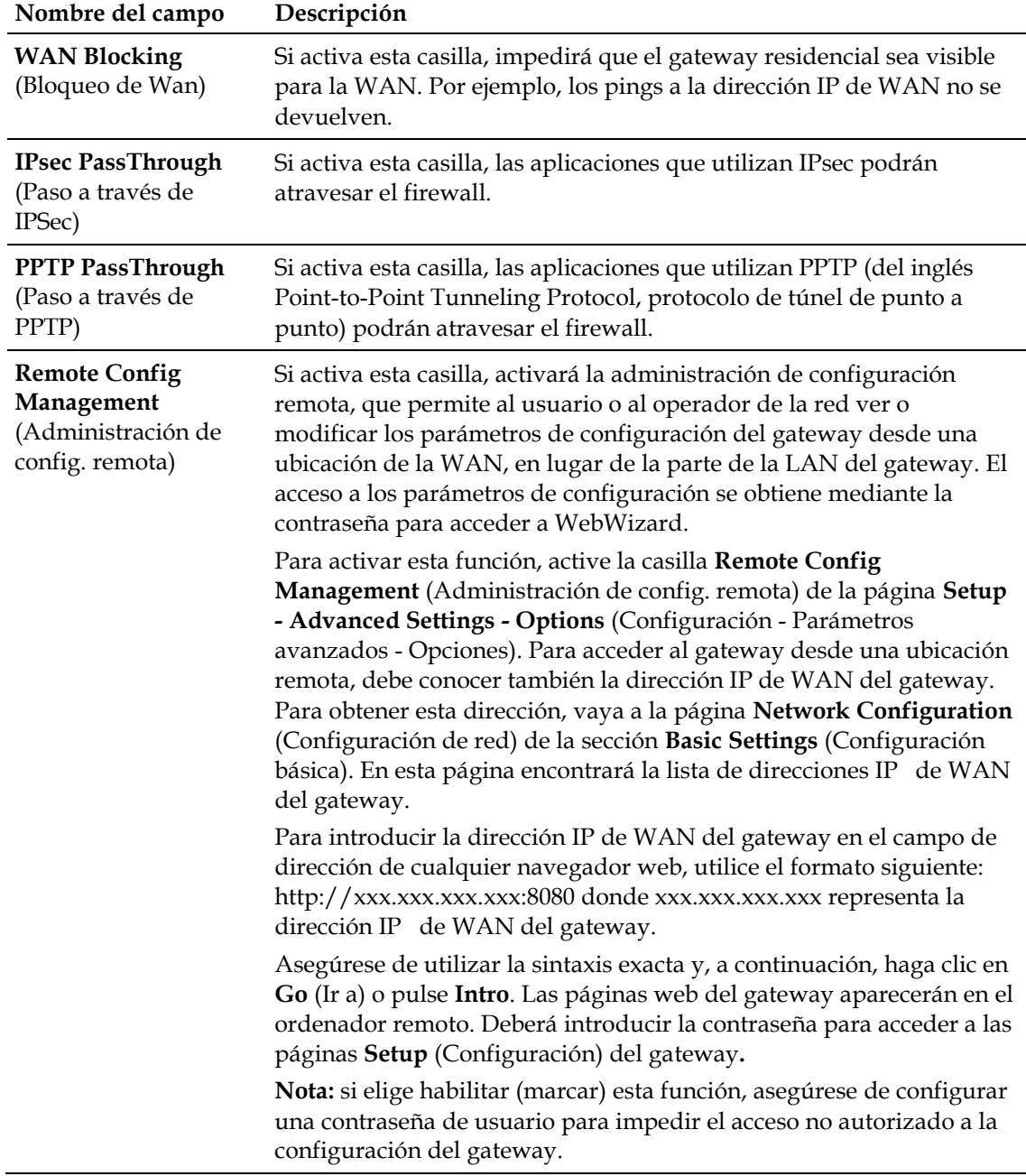

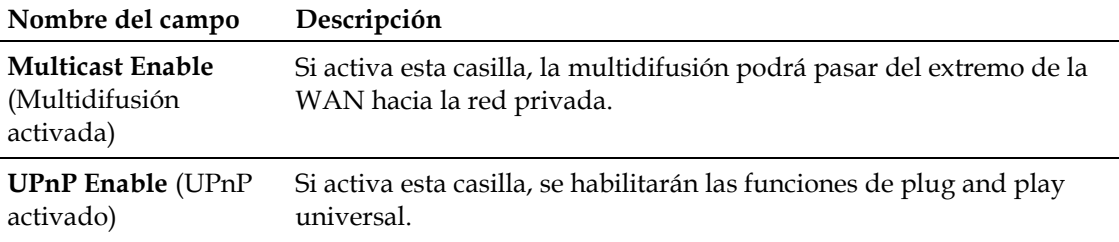

## **Configuración de los filtros de direcciones IP**

Utilice la página **Setup - Advanced Settings - IP Filtering** (Configuración - Parámetros avanzados - Filtrado de IP) para configurar los filtros de direcciones IP. Estos filtros bloquean el acceso a Internet a un intervalo de direcciones IP.

**Nota:** si no conoce los procedimientos de configuración de red detallados en esta sección, póngase en contacto con su proveedor de servicio antes de realizar cambios en los parámetros de configuración avanzados predeterminados de filtrado de IP del gateway residencial.

Haga clic en **IP Address Filtering** (Filtrado de direcciones IP) de la sección **Advanced Settings** (Parámetros avanzados) de la página **Setup** (Configuración) para acceder a la página **Setup - Advanced Settings - IP Filtering** (Configuración - Parámetros avanzados - Filtrado de IP).

**Página Setup - Advanced Settings - IP Filtering (Configuración - Parámetros avanzados - Filtrado de IP)**

La ilustración siguiente es un ejemplo de la página **Setup - Advanced Settings - IP Filtering** (Configuración - Parámetros avanzados - Filtrado de IP).

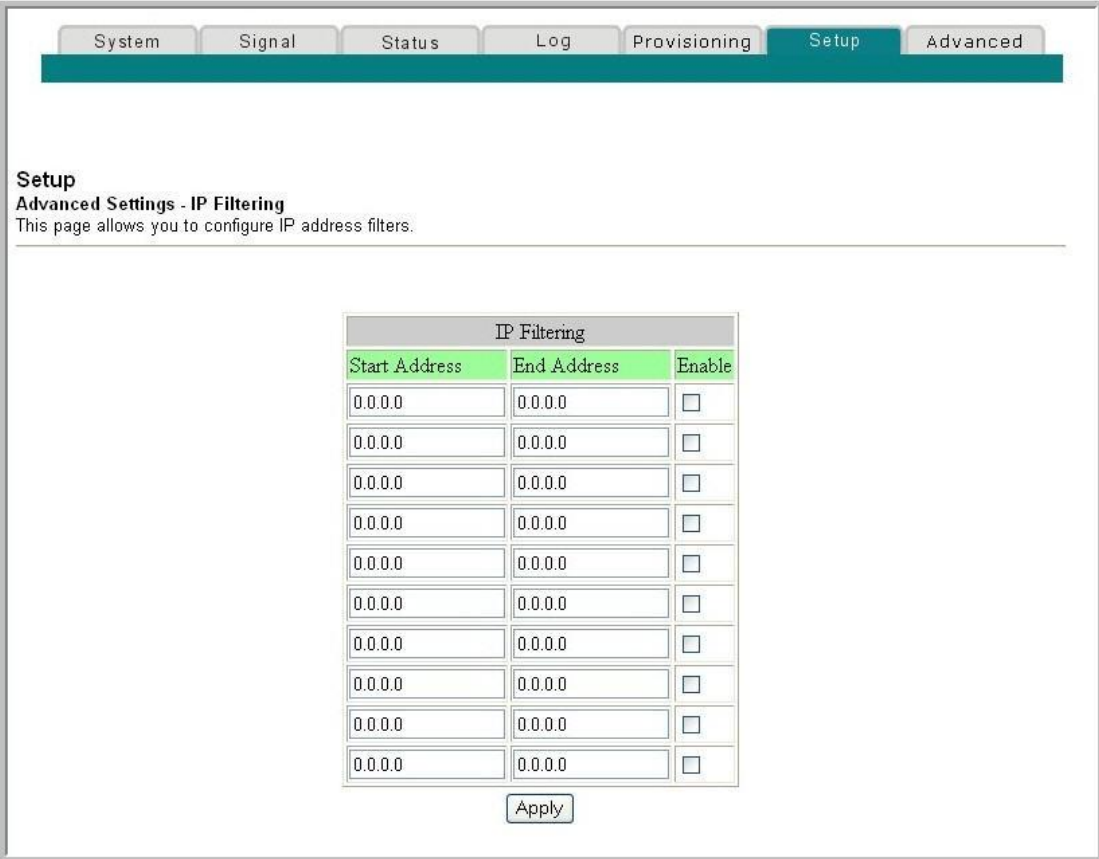

#### **Descripción de la página Setup - Advanced Settings - IP Filtering (Configuración - Parámetros avanzados - Filtrado de IP)**

Utilice este enlace para especificar y activar un intervalo de direcciones IP que no pueden tener acceso a Internet. Haga clic en **Apply** (Aplicar) para aplicar y guardar la nueva configuración de filtro de direcciones IP.

# **Configuración de los filtros de direcciones MAC**

Utilice la página **Setup - Advanced Settings - MAC Filtering** (Configuración - Parámetros avanzados - Filtrado de MAC) para configurar los filtros de direcciones MAC. Estos filtros permiten denegar o bloquear el acceso a Internet mediante las direcciones MAC individuales que se enumeren en la tabla. Además, puede impedir que ordenadores individuales envíen tráfico TCP/UDP saliente a la WAN mediante sus direcciones MAC.

**Nota:** si no conoce los parámetros avanzados detallados en esta sección, póngase en contacto con su proveedor de servicios antes de realizar cambios en los parámetros avanzados de filtrado MAC predeterminados del gateway residencial.

Haga clic en **MAC Address Filtering** (Filtrado de direcciones MAC) de la sección **Advanced Settings** (Parámetros avanzados) de la página **Setup** (Configuración) para acceder a la página **Setup - Advanced Settings - MAC Filtering** (Configuración - Parámetros avanzados - Filtrado de MAC).

### **Página Setup - Advanced Settings - MAC Filtering (Configuración - Parámetros avanzados - Filtrado de MAC)**

La ilustración siguiente es un ejemplo de la página **Setup - Advanced Settings - MAC Filtering** (Configuración - Parámetros avanzados - Filtrado de MAC).

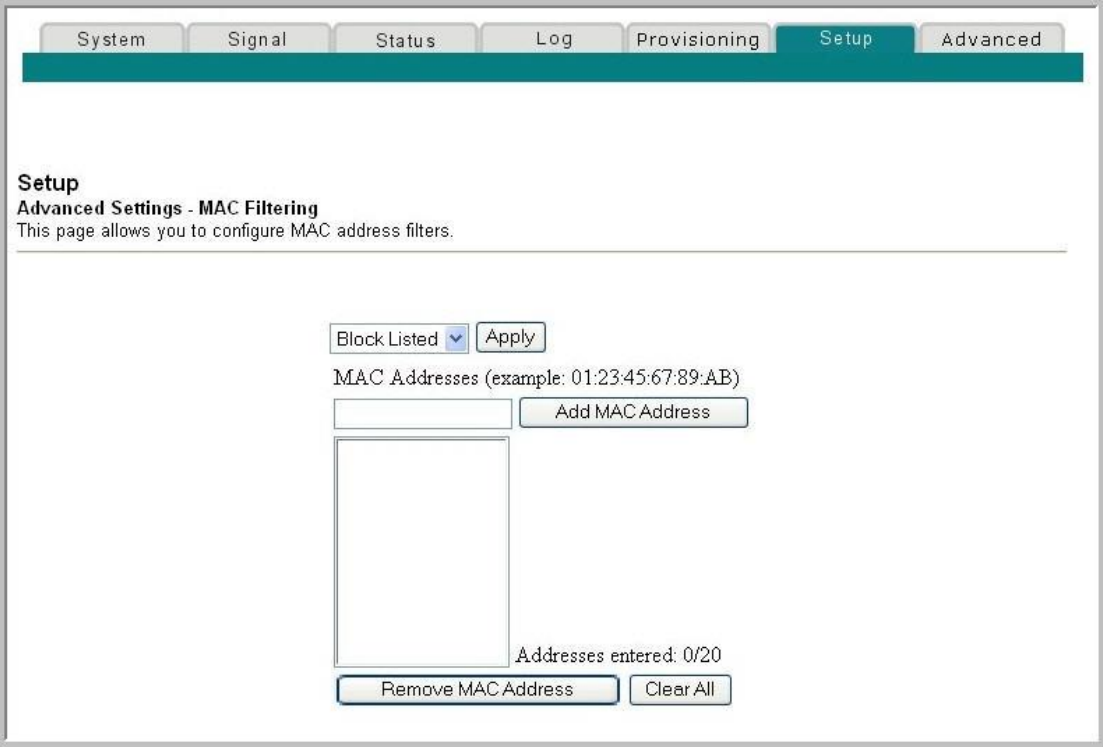

### **Descripción de la página Setup - Advanced Settings - MAC Filtering (Configuración - Parámetros avanzados - Filtrado de MAC)**

Utilice este enlace para introducir la o las direcciones MAC de los dispositivos cuyo acceso a Internet desee controlar. Haga clic en **Apply** (Aplicar) para aplicar y guardar la nueva configuración de filtro de direcciones MAC.

#### **Configuración de los filtros de direcciones MAC**

El menú desplegable **Block/Pass** (Bloquear/Permitir) le permite bloquear o permitir el acceso a Internet a las direcciones MAC de los dispositivos incluidos en la tabla de filtros de direcciones MAC. En la siguiente tabla se describe la función del menú desplegable **Block/Pass** (Bloquear/Permitir).

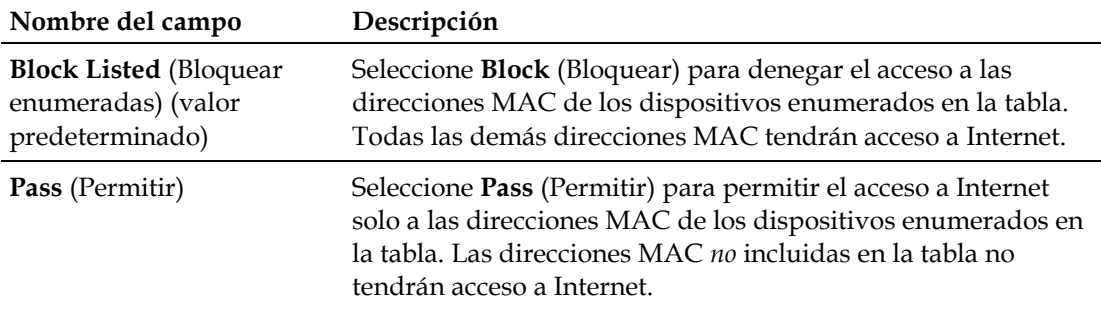

#### **Teclas de función**

Las teclas de función siguientes aparecen en la página **Advanced Settings - MAC Address Filtering** (Parámetros avanzados - Filtrado de direcciones MAC).

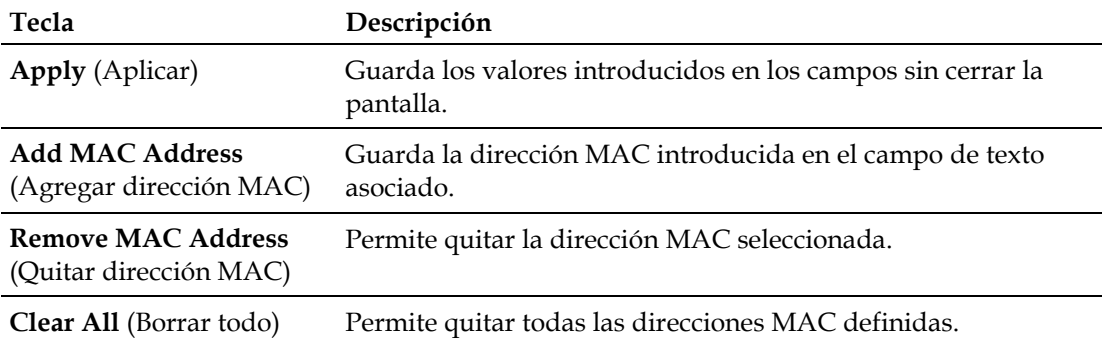

# **Configuración y activación de los filtros de puertos TCP y UDP**

Utilice la página **Setup - Advanced Settings - Port Filtering** (Configuración - Parámetros avanzados - Filtrado de puertos) para configurar y activar los filtros de los puertos TCP y UDP. Estos filtros impiden que un intervalo de puertos TCP/UDP acceda a Internet. También puede impedir que los PC envíen tráfico TCP/UDP saliente a la WAN sobre números de puerto IP específicos. Este filtro no es específico para direcciones IP o MAC. El sistema bloquea los intervalos de puertos específicos para todos los PC.

**Nota:** si no conoce los parámetros avanzados detallados en esta sección, póngase en contacto con su proveedor de servicios antes de realizar cambios en los parámetros avanzados de filtrado de puertos del gateway residencial.

Haga clic en **Port Filtering** (Filtrado de puertos) de la sección **Advanced Settings** (Parámetros avanzados) de la página **Setup** (Configuración) para acceder a la página **Setup - Advanced Settings - Port Filtering** (Configuración - Parámetros avanzados - Filtrado de puertos).

## **Página Setup - Advanced Settings - Port Filtering (Configuración - Parámetros avanzados - Filtrado de puertos)**

La ilustración siguiente es un ejemplo de la página **Setup - Advanced Settings - Port Filtering** (Configuración - Parámetros avanzados - Filtrado de puertos).

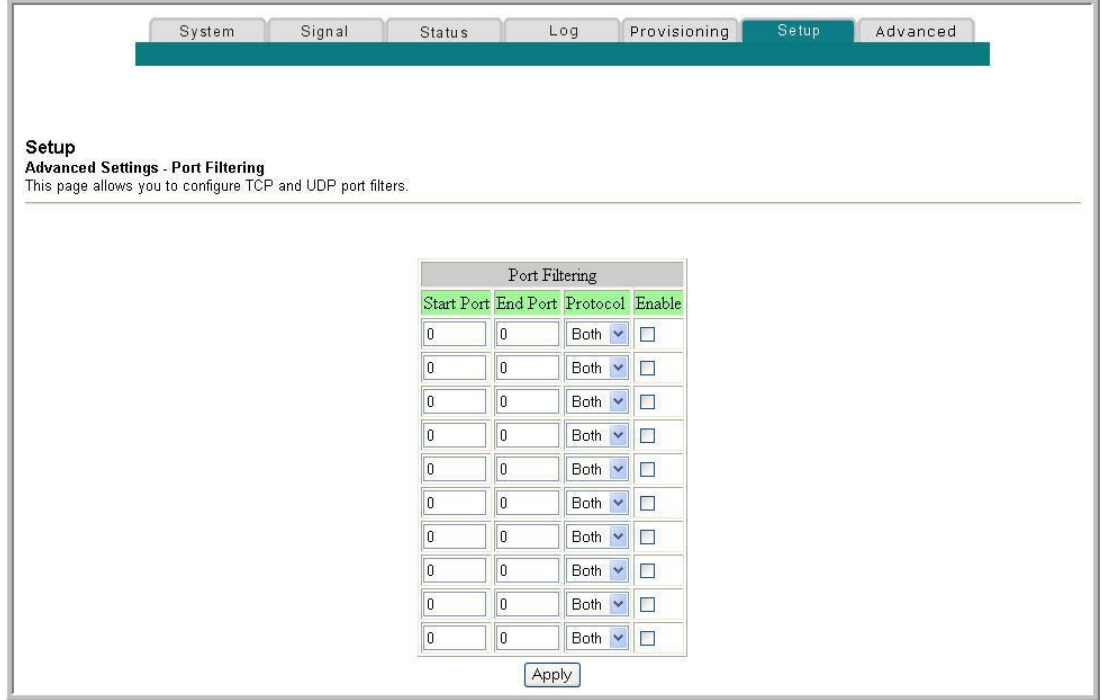

### **Descripción de la página Setup - Advanced Settings - Port Filtering (Configuración - Parámetros avanzados - Filtrado de puertos)**

Utilice este enlace para introducir y activar los protocolos e intervalos de filtrado de puertos que desee en los campos apropiados y, a continuación, haga clic en **Apply** (Aplicar) para aplicar y guardar la nueva configuración de filtrado de puertos.

# **Configuración del reenvío de puertos para las direcciones IP locales**

Utilice la página **Setup - Advanced Settings - Port Forwarding** (Configuración - Parámetros avanzados - Reenvío de puertos) para configurar el reenvío de puertos de las direcciones IP locales. El reenvío de puertos permite ejecutar un servidor en la LAN mediante la especificación de la asignación de puertos TCP/UDP en un PC local. También debe configurar una dirección IP de LAN privada fija para el dispositivo de destino.

**Nota:** si no conoce los parámetros avanzados detallados en esta sección, póngase en contacto con su proveedor de servicios antes de realizar cambios en los parámetros avanzados de reenvío de puertos del gateway residencial.

Haga clic en **Port Forwarding** (Reenvío de puertos) de la sección **Advanced Settings** (Parámetros avanzados) de la página **Setup** (Configuración) para acceder a la página **Setup - Advanced Settings - Port Forwarding** (Configuración - Parámetros avanzados - Reenvío de puertos).

## **Página Setup - Advanced Settings - Port Forwarding (Configuración - Parámetros avanzados - Reenvío de puertos)**

La ilustración siguiente es un ejemplo de la página **Setup - Advanced Settings - Port Forwarding** (Configuración - Parámetros avanzados - Reenvío de puertos).

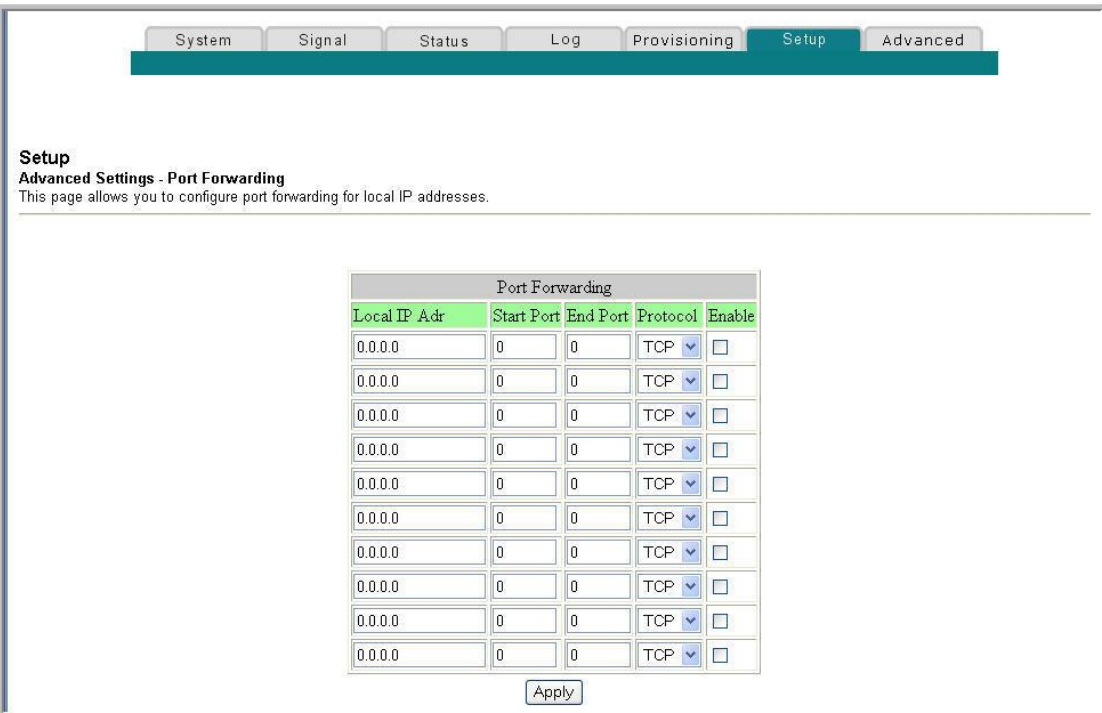

## **Descripción de la página Setup - Advanced Settings - Port Forwarding (Configuración - Parámetros avanzados - Reenvío de puertos)**

En el ejemplo siguiente se muestra cómo utilizar la función de reenvío de puertos para configurar Microsoft X-Box Online Live para jugar por Internet.

**Nota:** para las aplicaciones más utilizadas (incluida Microsoft X-Box Online Live), el firewall incorporado asigna y abre los puertos necesarios para la aplicación mientras ésta esté en uso.

- **1** Defina el dispositivo que se utilizará para el reenvío de puertos a una dirección IP fija como, por ejemplo, **192.168.0.5**.
- **2** En la primera entrada del área de reenvío de puertos de la página, introduzca la misma dirección IP (192.168.0.5) en el campo **Local IP Address** (Dirección IP local).
- **3** En la misma fila, introduzca los números de puerto apropiados en los campos **Start Port** (Puerto inicial) y **End Port** (Puerto final).
- **4** En la misma fila, seleccione el protocolo apropiado de la lista desplegable en el campo **Protocol** (Protocol) y, a continuación, active la casilla del campo **Enable** (Activar).
- **5** Para agregar puertos adicionales, repita los pasos del 1 al 4 y, a continuación, vaya al paso 6.
- **6** Haga clic en **Apply** (Aplicar) para aplicar y guardar la nueva configuración del reenvío de puertos.

# **Configuración de los desencadenadores de puertos TCP/UDP**

Utilice la página **Setup - Advanced Settings - Port Triggers** (Configuración - Parámetros avanzados - Desencadenadores de puertos) para configurar los desencadenadores de puertos TCP/UDP. El desencadenado de puertos es similar al reenvío de puertos, pero es dinámico. En otras palabras, el sistema no mantiene los puertos abiertos indefinidamente. Por ejemplo, cuando el gateway residencial detecta los datos salientes en un número de puerto IP específico del "Trigger Range" (Intervalo de desencadenadores), los puertos resultantes del "Target Range" (Intervalo de destino) se abrirán para datos entrantes. Si el sistema detecta que no hay tráfico saliente en los puertos del "Trigger Range" (Intervalo de desencadenadores) durante un período de 10 minutos, los puertos del ―**Target Range**‖ (Intervalo de destino) se cerrarán. Este es un método más seguro para abrir puertos específicos para aplicaciones especiales como, por ejemplo, programas de videoconferencia, juegos interactivos o transferencia de archivos en programas de chat. Es seguro porque los puertos se desencadenan de forma dinámica y no se mantienen continuamente abiertos. Además, el administrador del router no puede dejarlos abiertos por error. Por lo tanto, estos puertos no están expuestos ni son vulnerables para que los descubran los piratas informáticos potenciales.

**Nota:** si no conoce los parámetros avanzados detallados en esta sección, póngase en contacto con su proveedor de servicios antes de realizar cambios en los parámetros avanzados de desencadenado de puertos del gateway residencial.

Haga clic en **Port Triggers** (Desencadenadores de puertos) de la sección **Advanced Settings** (Parámetros avanzados) de la página **Setup** (Configuración) para acceder a la página **Setup - Advanced Settings - Port Triggers** (Configuración - Parámetros avanzados - Desencadenadores de puertos).

**Página Setup - Advanced Settings - Port Triggers (Configuración - Parámetros avanzados - Desencadenadores de puertos)**

La ilustración siguiente es un ejemplo de la página **Setup - Advanced Settings - Port Triggers** (Configuración - Parámetros avanzados - Desencadenadores de puertos).

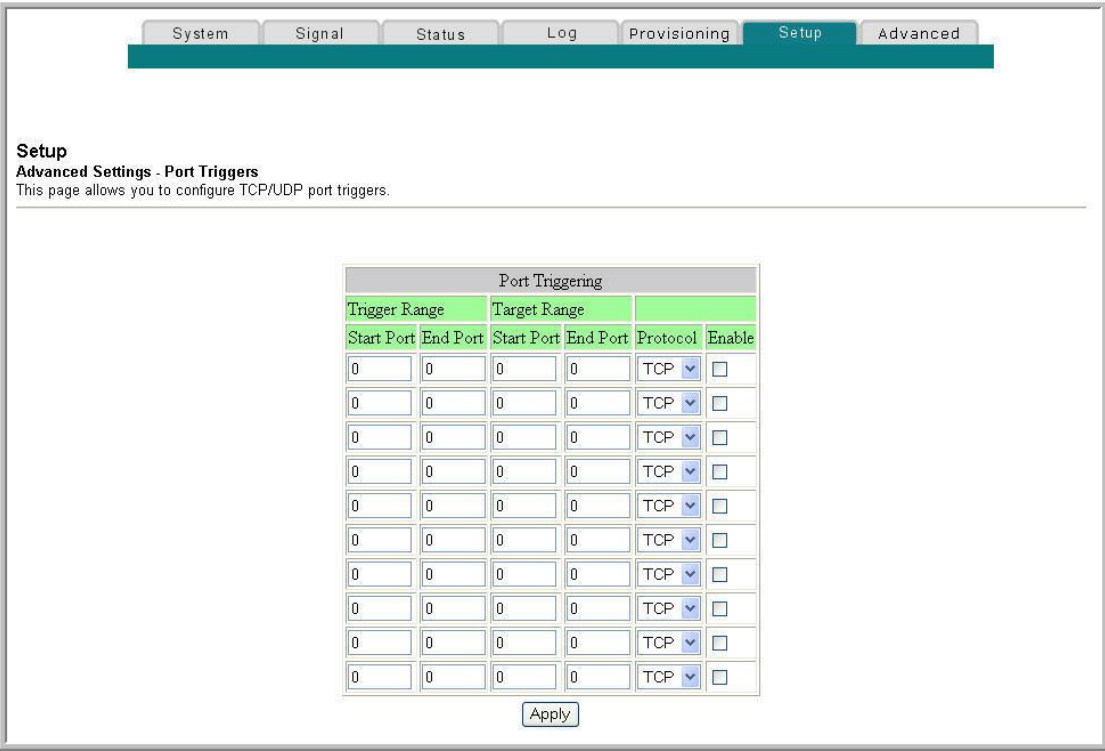

### **Descripción de la página Setup - Advanced Settings - Port Triggers (Configuración - Parámetros avanzados - Desencadenadores de puertos)**

Utilice este enlace para introducir y activar el desencadenador de reenvío de puertos y los puertos inicial y final del intervalo de destino junto con la información de protocolo de los campos apropiados. En el ejemplo siguiente se muestra cómo utilizar la función de desencadenado de puertos para configurar Microsoft X-Box Online Live para jugar por Internet.

**Nota:** para las aplicaciones más utilizadas (incluida Microsoft X-Box Online Live), el firewall incorporado asigna y abre los puertos necesarios para la aplicación mientras ésta esté en uso.

- **1** En la primera fila, introduzca **88** en los campos **Start Port** (Puerto inicial) y **End Port** (Puerto final).
- **2** En la misma fila, seleccione **UDP** de la lista desplegable del campo **Protocol** (Protocol) y, a continuación, active la casilla del campo **Enable** (Activar).
- **3** En la segunda fila, introduzca **3074** en los campos **Start Port** (Puerto inicial) y **End Port** (Puerto final).
- **4** En la misma fila que la segunda entrada, seleccione **Both** (Ambos) y, a continuación, active la casilla del campo **Enable** (Activar).

**5** Haga clic en **Apply** (Aplicar) para aplicar y guardar la nueva configuración del reenvío de puertos.

# **Configuración de la asignación de DMZ**

Utilice la página **Setup - Advanced Settings - DMZ Host** (Configuración - Parámetros avanzados - Asignación de DMZ) para configurar una dirección IP que sea visible para la WAN. La asignación de DMZ se conoce comúnmente como "host expuesto" y permite especificar un destinatario de tráfico WAN predeterminado que NAT no puede traducir a un PC local conocido. DMZ permite que una dirección IP esté desprotegida mientras las demás permanecen protegidas.

**Nota:** si no conoce los parámetros avanzados detallados en esta sección, póngase en contacto con su proveedor de servicios antes de realizar cambios en los parámetros avanzados de asignación de DMZ predeterminados del gateway residencial.

Haga clic en **DMZ Host** (Asignación de DMZ) de la sección **Advanced Settings** (Parámetros avanzados) de la página **Setup** (Configuración) para acceder a la página **Setup - Advanced Settings - DMZ Host** (Configuración - Parámetros avanzados - Asignación de DMZ).

**Página Setup - Advanced Settings - DMZ Host (Configuración - Parámetros avanzados - Asignación de DMZ)**

La ilustración siguiente es un ejemplo de la página **Setup - Advanced Settings - DMZ Host** (Configuración - Parámetros avanzados - Asignación de DMZ).

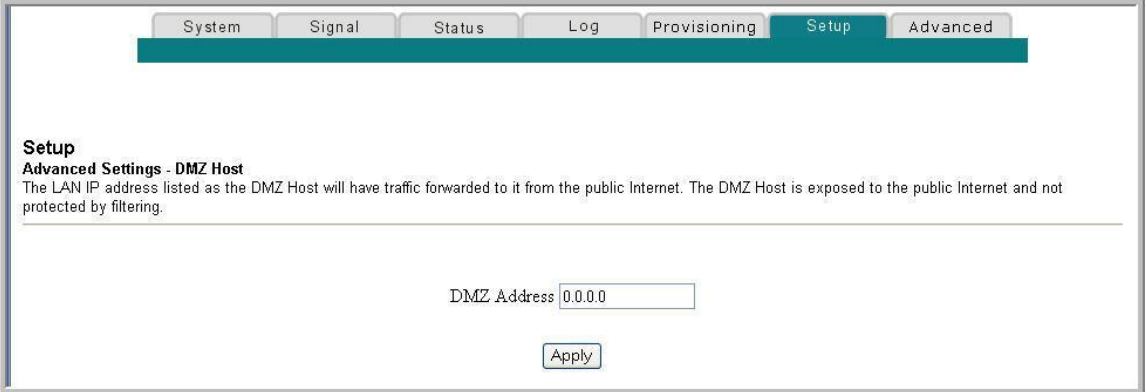

#### **Descripción de la página Setup - Advanced Settings - DMZ Host (Configuración - Parámetros avanzados - Asignación de DMZ)**

Utilice este enlace para colocar un dispositivo IP de LAN privada como, por ejemplo, un servidor de FTP, correo electrónico o web directamente a Internet (omitiendo el firewall). Establezca el servidor con una dirección IP fija como asignación de DMZ mediante la introducción de la dirección IP en el campo **DMZ Address** (Dirección DMZ). Asegúrese de que la dirección IP que se utiliza no se encuentra dentro del intervalo de direcciones enviado por el servidor DHCP incorporado. Después de establecer una asignación DMZ, todos los puertos de este dispositivo estarán abiertos a Internet. Solo puede configurar un único PC como asignación de DMZ. DMZ se utiliza generalmente para aplicaciones "problemáticas" ejecutadas en PCs que utilizan números de puerto aleatorios y no funcionan correctamente con las configuraciones de reenvío de puertos o desencadenadores de puerto aleatorios descritos anteriormente en esta guía. Después de introducir una dirección DMZ, haga clic en **Apply** (Aplicar) para aplicar y guardar la nueva configuración de asignación de DMZ.

# **Configuración de terminación de VPN**

Utilice la página **Setup - Advanced Settings - VPN Termination** (Configuración - Parámetros avanzados - Terminación de VPN) para configurar protocolos VPN y gestionar túneles VPN. Una VPN (del inglés *Virtual Private Network*, red privada virtual) es una conexión entre dos puntos terminales de redes diferentes que permite el envío de datos privados de forma segura y transparente a través de redes públicas u otras redes privadas. Con una VPN, puede enviar datos de forma segura entre estas dos ubicaciones o redes. Esto se consigue mediante la creación de un "túnel VPN". Un túnel VPN conecta los dos PC o redes y permite transmitir los datos por Internet como si fuera a través de dichas redes. El túnel VPN utiliza IPsec para cifrar los datos enviados entre las dos redes y encapsular los datos en una trama Ethernet/IP normal para transportar la red privada de forma segura y sin problemas a través de otras redes públicas o privadas.

Una VPN proporciona una opción rentable y más segura que utilizar una línea privada, especial y arrendada para una red privada. Mediante el uso de las técnicas de cifrado y autenticación estándar del sector, una VPN IPsec crea una conexión segura que funciona como si estuviera directamente conectado a su red local.

Por ejemplo, una VPN permite a los usuarios estar en casa y conectarse a la red corporativa de su empresa y recibir una dirección IP en su red privada, exactamente igual que si estuvieran en su despacho conectados a la LAN corporativa.

Otra ventaja de las redes VPN es que todos los protocolos de red de propiedad basados en Microsoft Windows pueden atravesar el router mediante el túnel VPN para acceder a las unidades de red de acceso corporativo compartido.

**Nota:** si no conoce los parámetros avanzados detallados en esta sección, póngase en contacto con su proveedor de servicios antes de realizar cambios en los parámetros avanzados de terminación de VPN predeterminados del gateway residencial.

Haga clic en **VPN Termination** (Terminación de VPN) de la sección **Advanced Settings** (Parámetros avanzados) de la página **Setup** (Configuración) para acceder a la página **Setup - Advanced Settings - VPN Termination** (Configuración - Parámetros avanzados - Terminación de VPN). La página **VPN Termination - Status** (Terminación de VPN - Estado) permite crear, configurar y controlar túneles VPN IPsec.

**Página Setup - Advanced Settings - VPN Termination - Blank Status (Configuración - Parámetros avanzados - Terminación de VPN - Estado en blanco)**

La ilustración siguiente es un ejemplo de una página **Setup - Advanced Settings - VPN Termination - Status** (Configuración - Parámetros avanzados - Terminación de VPN - Estado) en blanco. No se ha configurado ningún túnel de VPN.

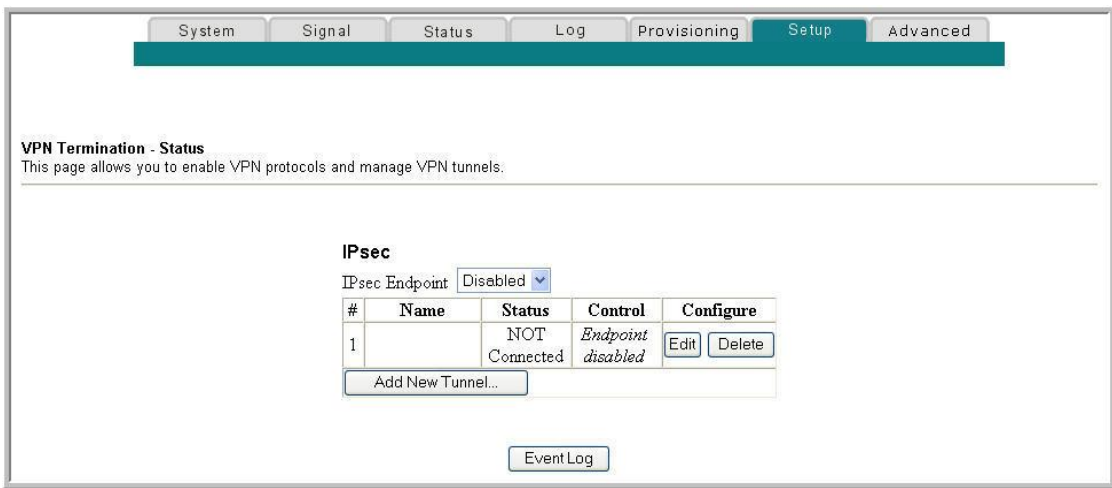

**Página Setup - Advanced Settings - VPN Termination - Status (Configuración - Parámetros avanzados - Terminación de VPN - Estado) con túnel de VPN configurado**

La ilustración siguiente es un ejemplo de la página **Setup - Advanced Settings - VPN Termination - Status** (Configuración - Parámetros avanzados - Terminación de VPN - Estado) con un túnel de VPN configurado.

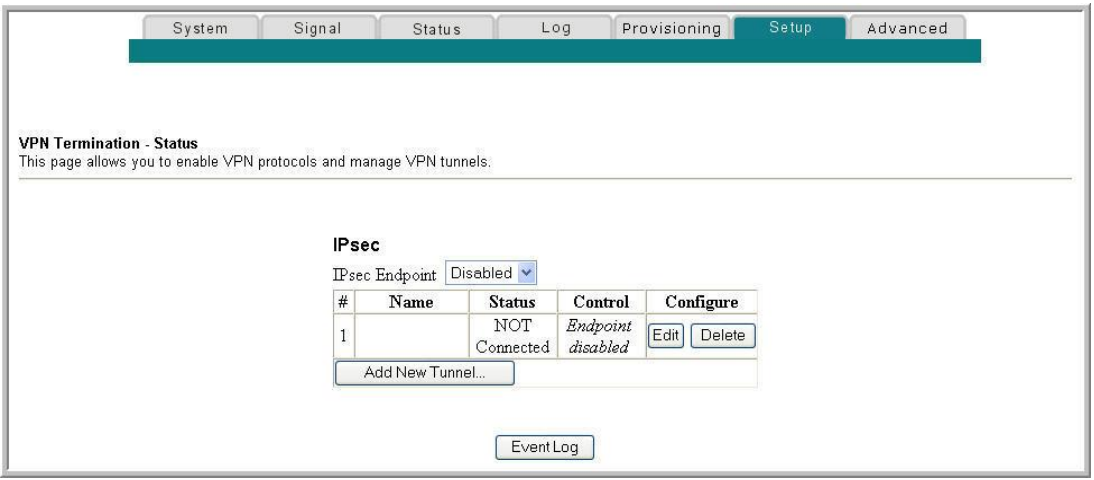

## **Descripción de la página Setup - Advanced Settings - VPN Termination - Status (Configuración - Parámetros avanzados - Terminación de VPN - Estado)**

En esta sección se describen los encabezados de sección y las descripciones de campo de la página **Setup - Advanced Settings - VPN Termination - Status** (Configuración - Parámetros avanzados - Terminación de VPN - Estado). En esta página puede crear, configurar y controlar los túneles VPN IPsec.

**Nota:** es posible configurar y gestionar hasta 50 túneles VPN diferentes.

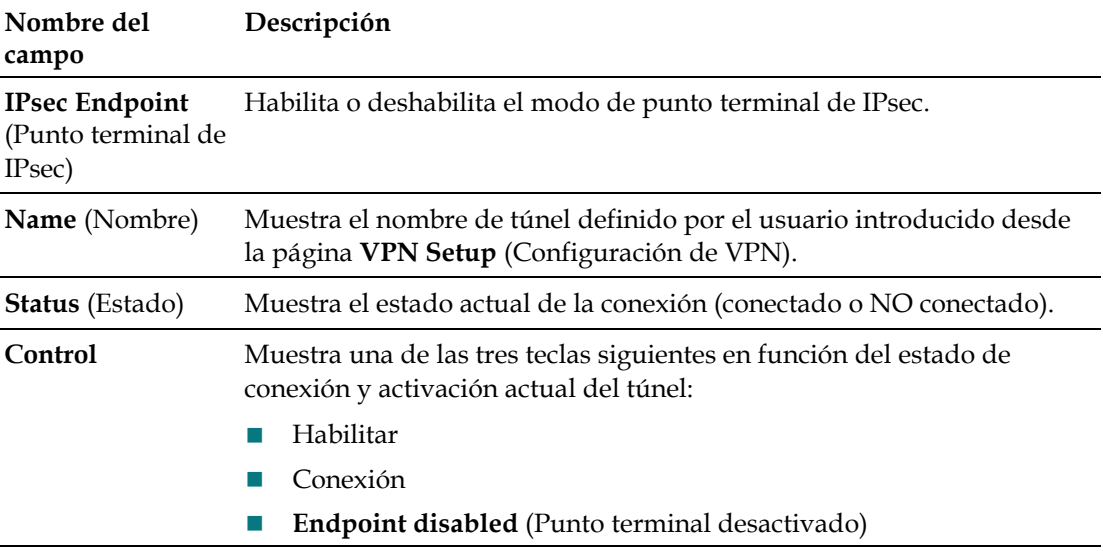

## **Configuración de los parámetros avanzados**

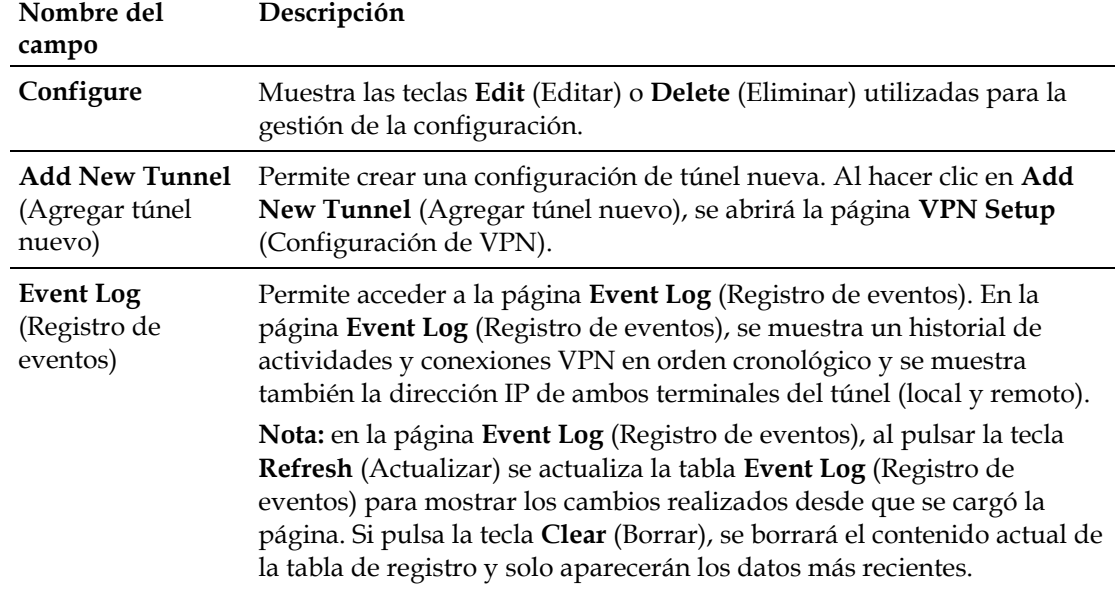

# **Creación y configuración de los túneles VPN IPsec**

Para crear y configurar túneles VPN IPsec, haga clic en **Add New Tunnel** (Agregar túnel nuevo) de la página **VPN Termination - Status** (Terminación de VPN - Estado). Se abrirá la página **VPN Setup** (Configuración de VPN). La ilustración siguiente es un ejemplo de la página **VPN Setup** (Configuración de VPN).

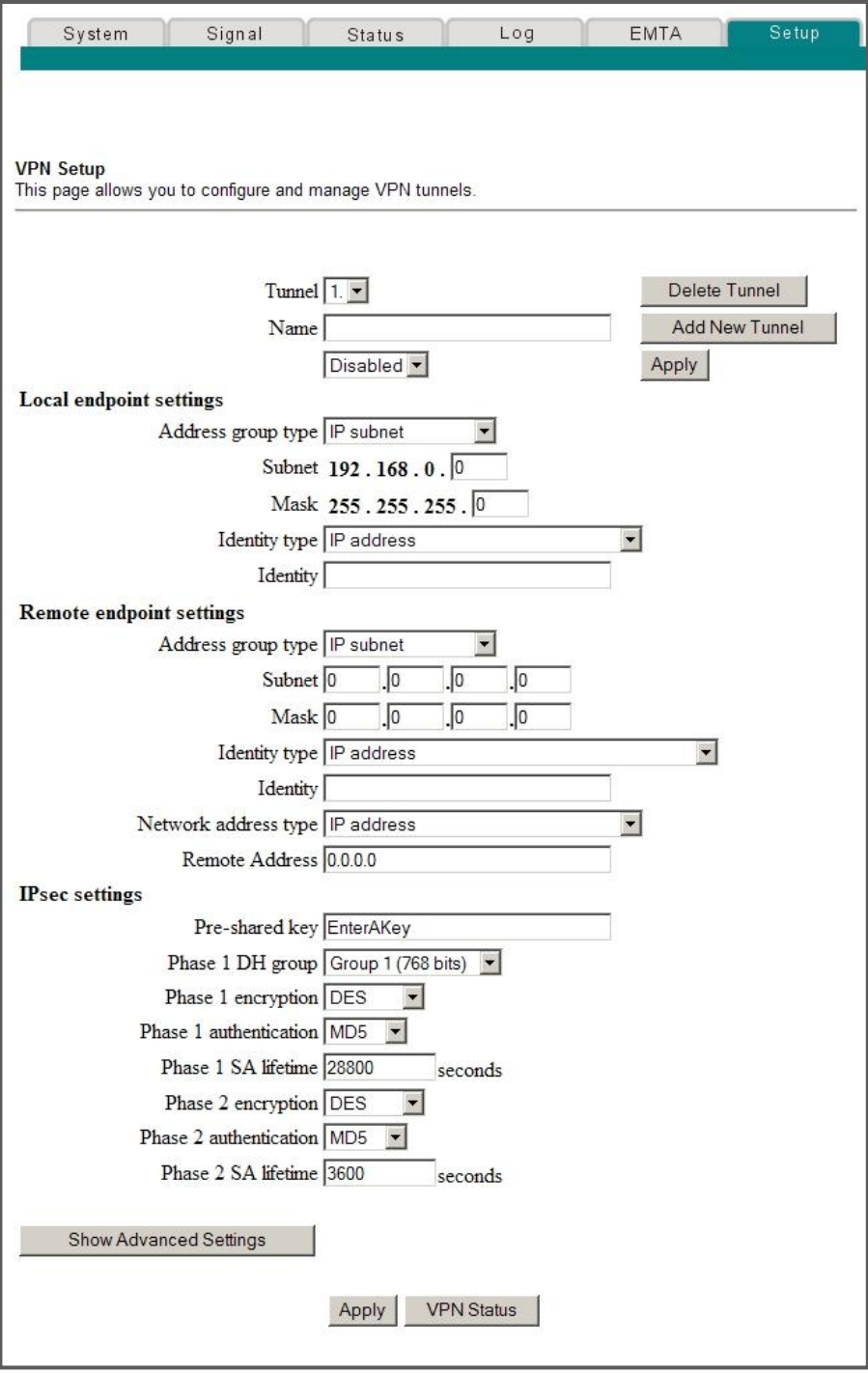

## **Descripción de la página Setup - Advanced Settings - VPN Setup (Configuración - Parámetros avanzados - Configuración de VPN)**

En esta sección se describe el encabezado de la sección y las descripciones de campo de la página **Setup - Advanced Settings - VPN Setup** (Configuración - Parámetros avanzados - Configuración de VPN). En esta página puede crear, configurar y controlar los túneles VPN IPsec.

### **Sección del túnel**

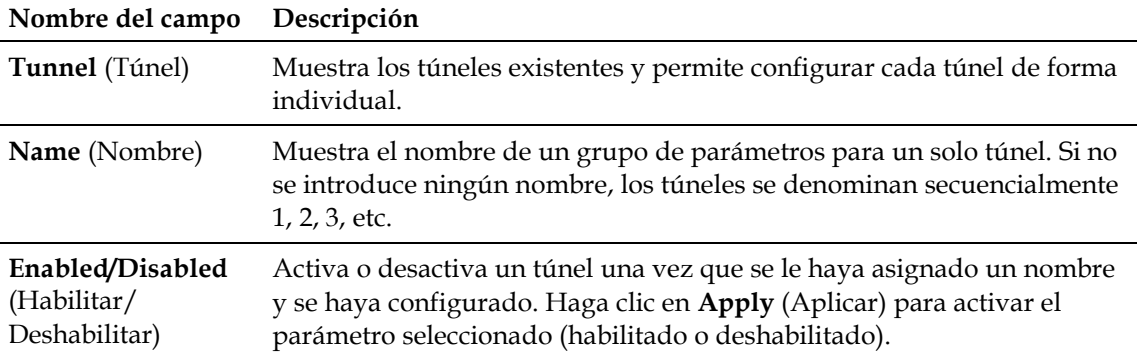

### **Teclas de función**

En la tabla siguiente se describen las teclas de función asociadas con la sección **Tunnel** (Túnel) de la página **VPN Setup** (Configuración de VPN).

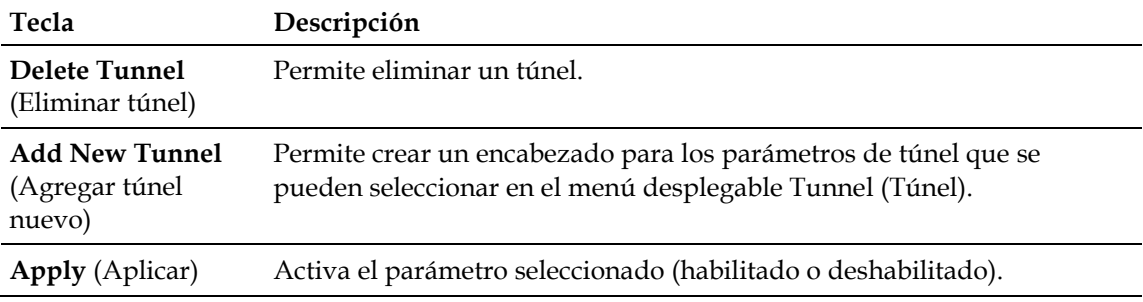

## **Parámetros de terminal local**

En la tabla siguiente se describen los campos de la sección **Local endpoint settings** (Parámetros de terminal local) de la página **VPN Setup** (Configuración de VPN).

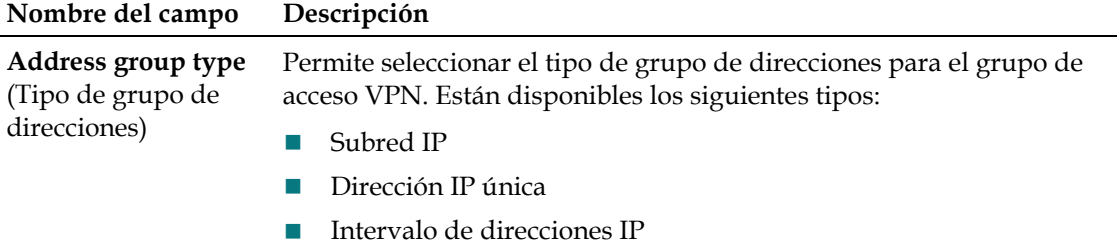

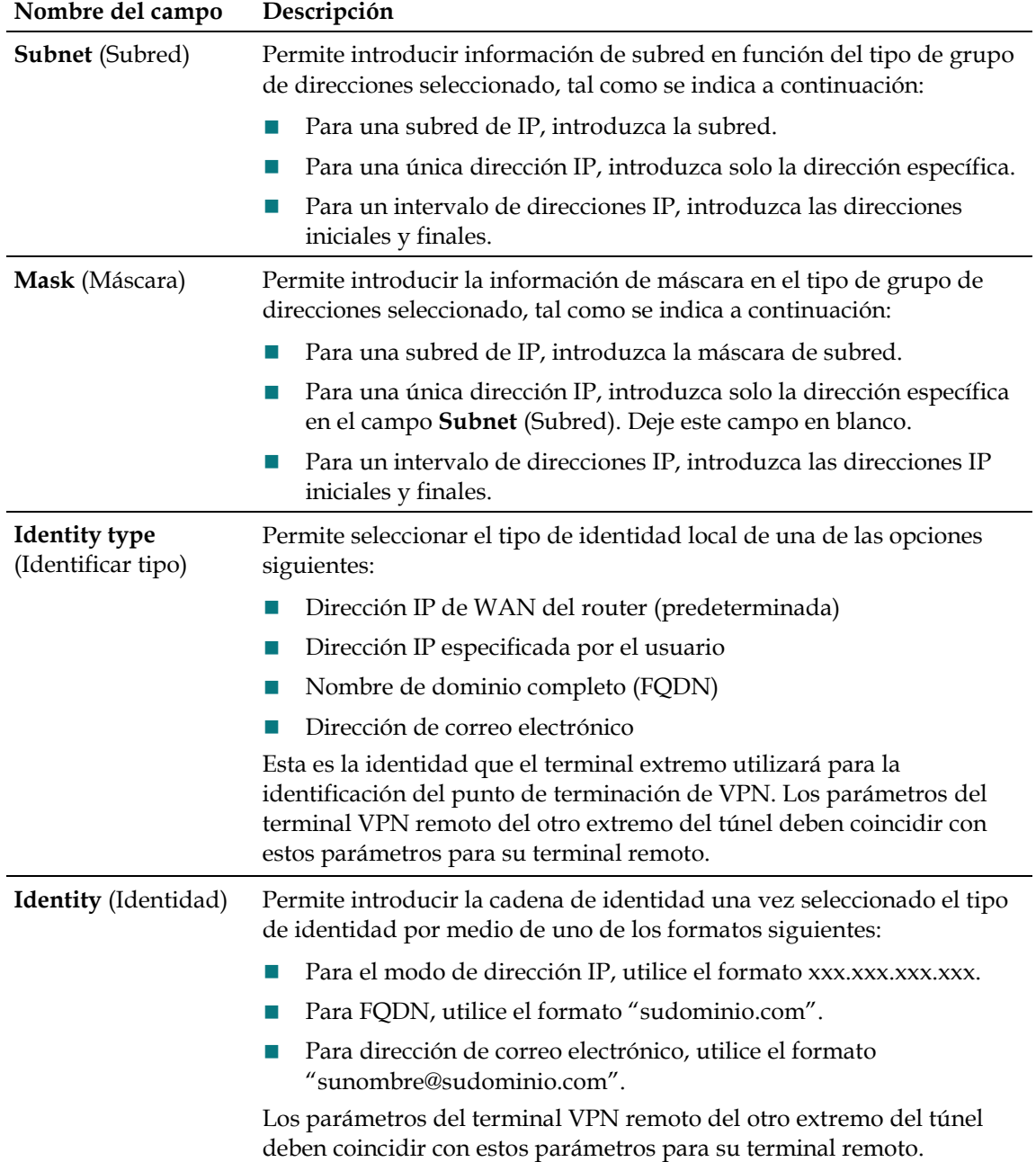

## **Parámetros del terminal remoto**

Estos parámetros controlan la forma en que el terminal local (router) se conecta al punto de terminación de VPN (el otro extremo del túnel VPN).

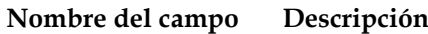

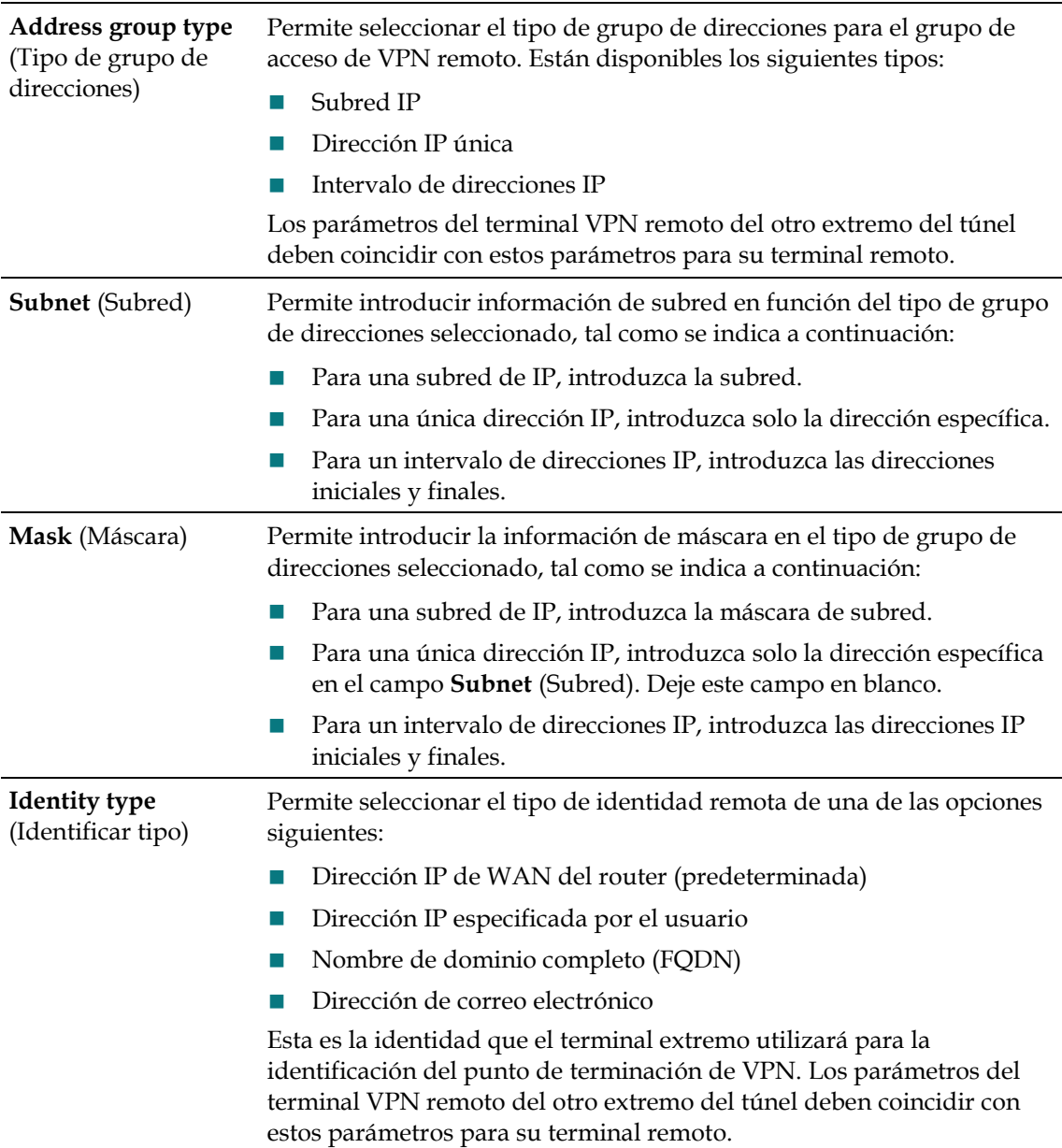

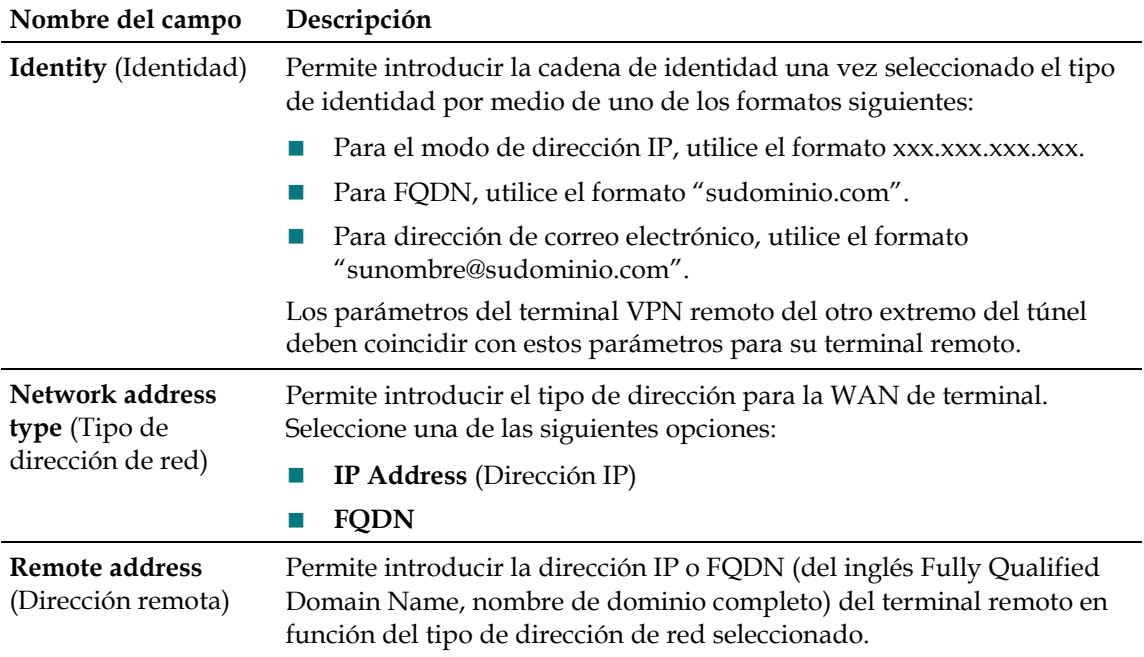

#### **Parámetros IPsec**

Con los túneles de VPN, existen dos fases de asociación de seguridad (SA).

- Fase 1: la fase 1 crea una SA de Internet Key Exchange (intercambio de claves de Internet, IKE).
- Fase 2: cuando se completa la Fase 1, la Fase 2 crea una o más AS IPsec que se usan para encriptar sesiones IPsec.

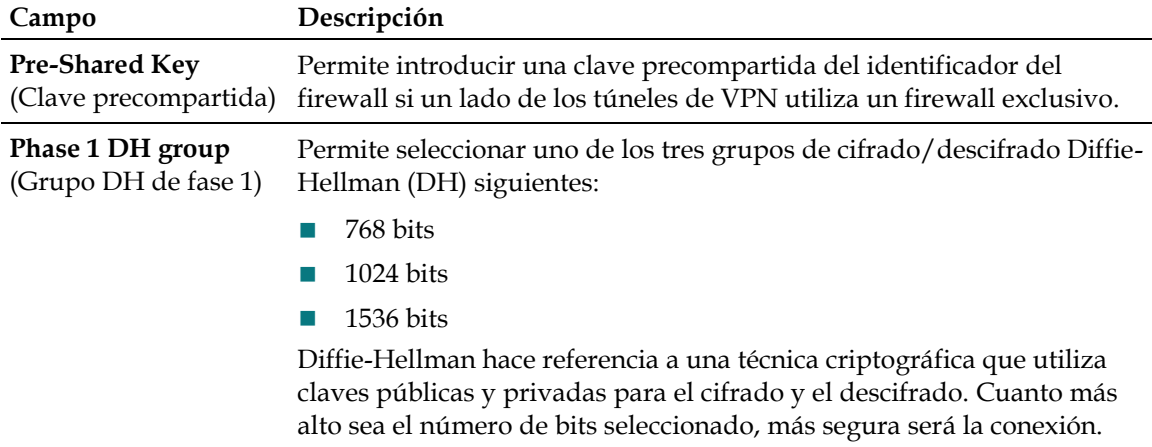

### **Configuración de los parámetros avanzados**

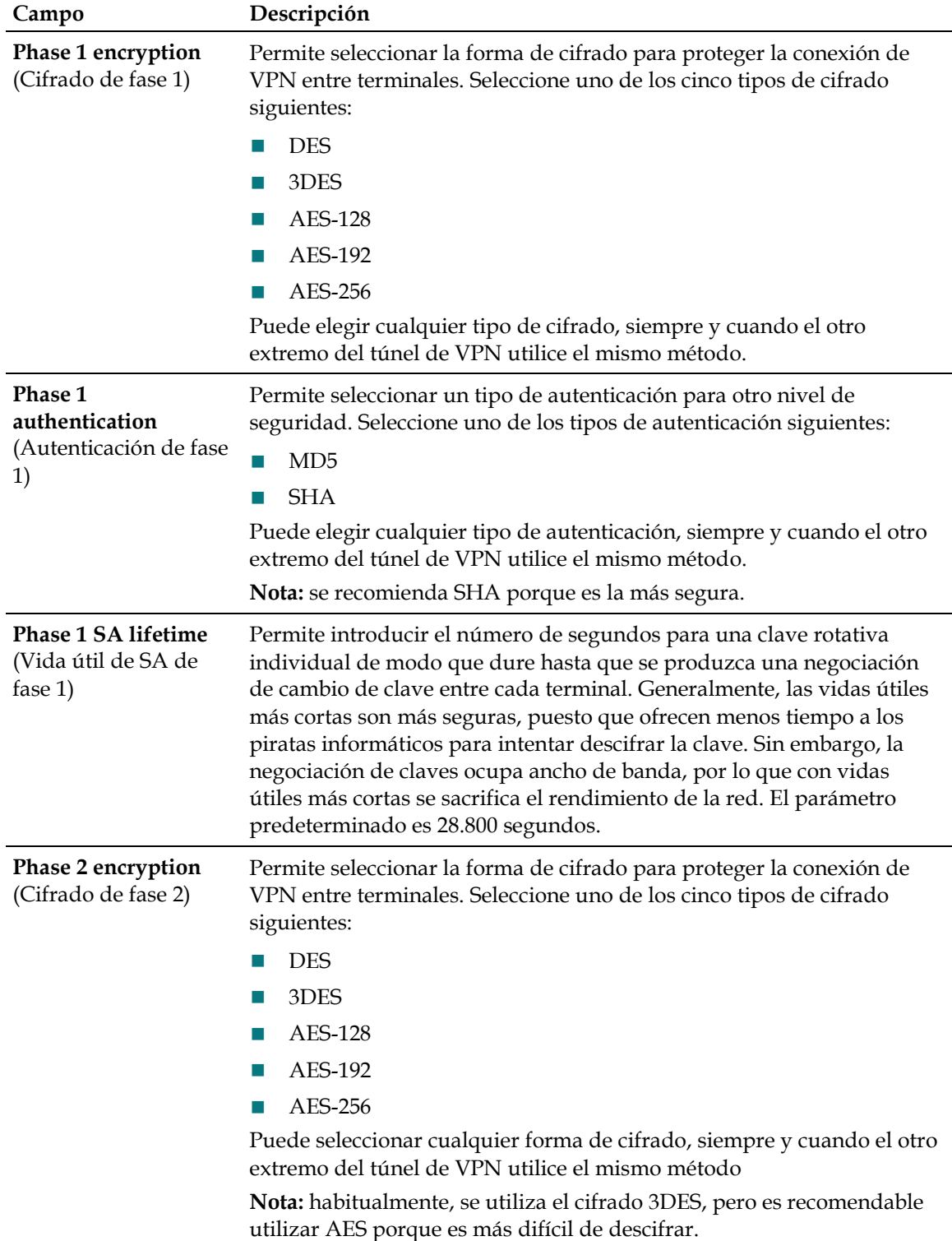

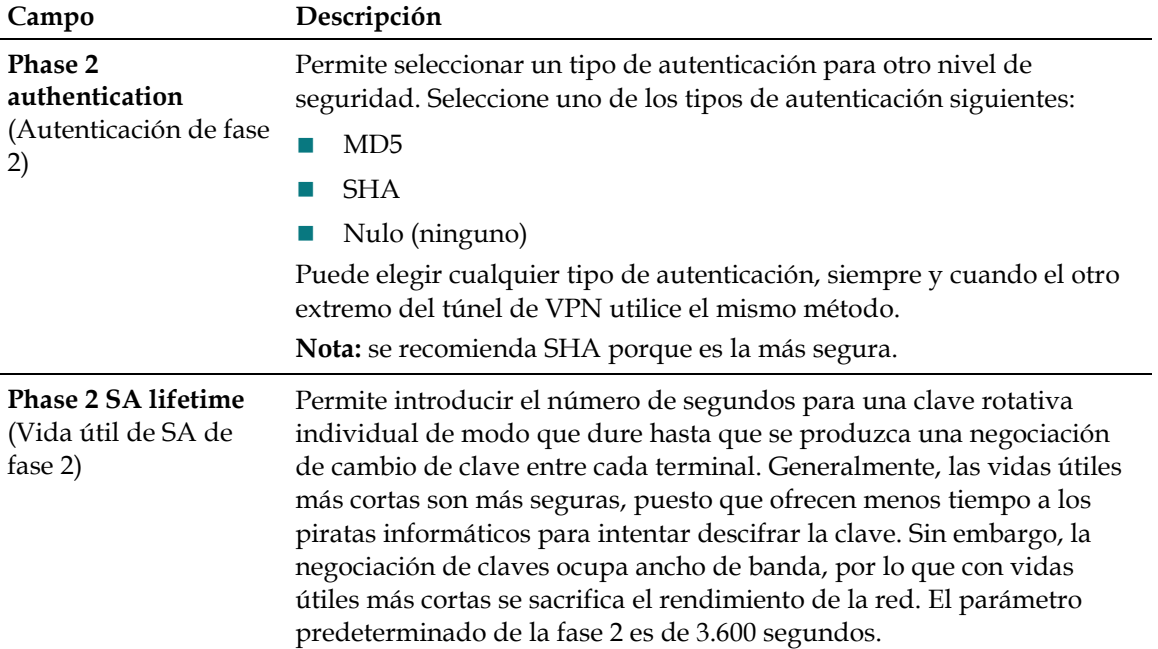

# **Almacenamiento de la configuración en el servidor**

## Utilice la página **Setup - Advanced Settings - Save Configuration to Server**

(Configuración - Parámetros avanzados - Guardar configuración en el servidor) para guardar la configuración del gateway en un servidor remoto de la red. Cuando se reinicia o restablece el gateway, éste recuperará automáticamente el archivo de configuración y restaurará la configuración guardada.

## **Página Setup - Advanced Settings - Save Configuration to Server (Configuración - Parámetros avanzados - Guardar configuración en el servidor)**

La ilustración siguiente es un ejemplo de la página **Setup - Advanced Settings - Save Configuration to Server** (Configuración - Parámetros avanzados - Guardar configuración en el servidor).

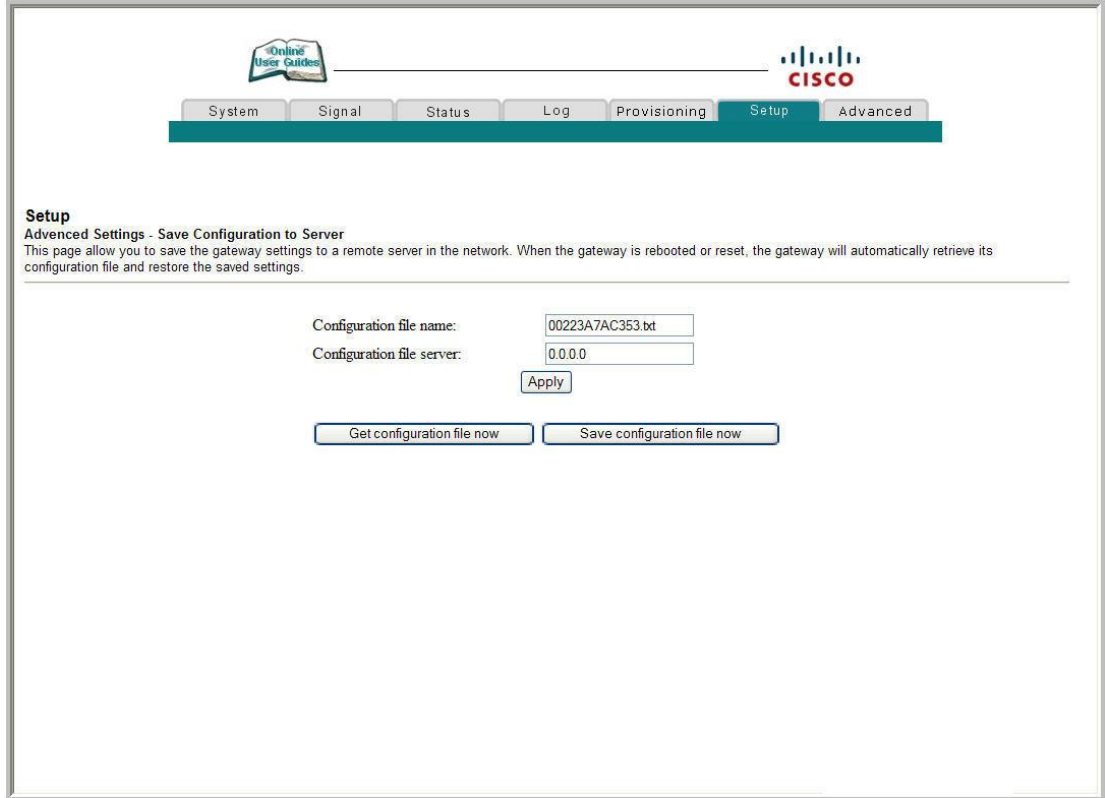

## **Descripción de la página Setup - Advanced Settings - Save Configuration to Server (Configuración - Parámetros avanzados - Guardar configuración en el servidor)**

En la tabla siguiente se describen los campos disponibles en la página **Setup - Advanced Settings - Save Configuration to Server** (Configuración - Parámetros avanzados - Guardar configuración en el servidor).

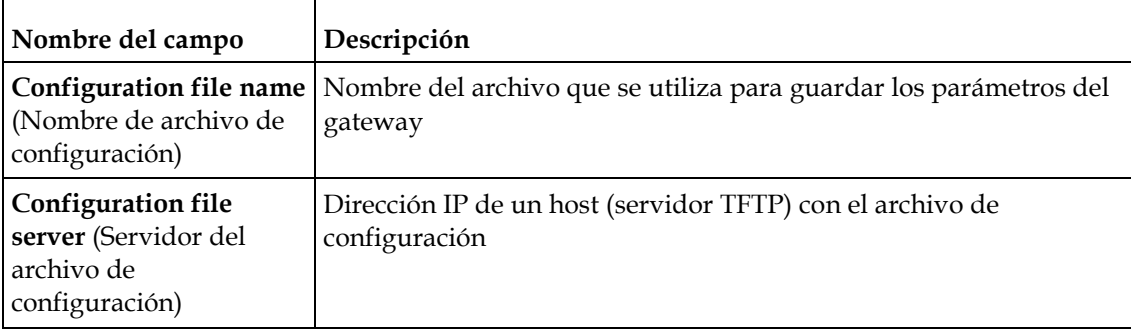

## **Teclas de función**

En la tabla siguiente se describen las teclas de función disponibles en la página **Setup - Advanced Settings - Save Configuration to Server** (Configuración - Parámetros avanzados - Guardar configuración en el servidor).

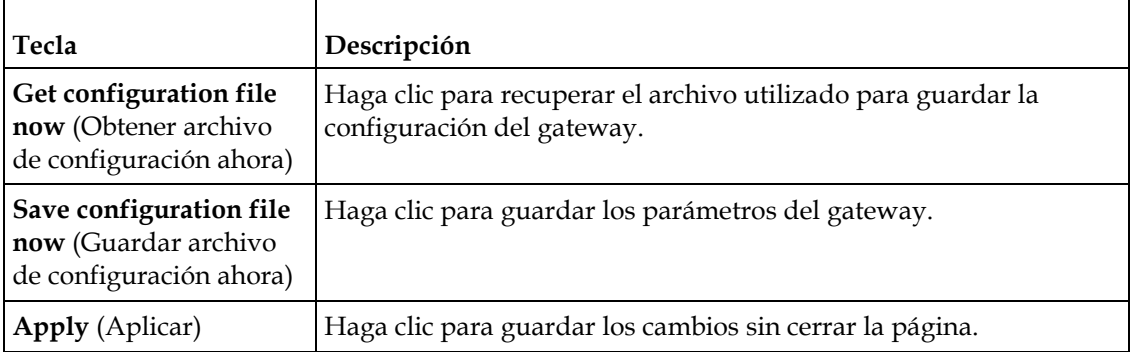

# **Configuración de los parámetros de firewall**

En esta sección se describe cómo configurar los parámetros del firewall para el gateway residencial.

# **Configuración de la protección del firewall**

Utilice la página **Setup - Firewall - Options** (Configuración - Firewall - Opciones) para configurar la protección del firewall y el filtrado de página Web. En esta página puede activar varios filtros de protección del firewall.

**Nota:** si no conoce los procedimientos de configuración avanzada detallados en esta sección, póngase en contacto con su proveedor de servicios antes de realizar cambios en la configuración de las opciones de firewall del gateway residencial.

Haga clic en **Options** (Opciones) de la sección **Firewall** de la página **Setup** (Configuración) para acceder a la página **Setup - Firewall - Options** (Configuración - Firewall - Opciones).

### **Páginas Setup Firewall - Options (Configuración - Firewall - Opciones)**

Las secciones siguientes proporcionan ejemplos de las páginas Setup Firewall - Options (Configuración - Firewall - Opciones) cuando la opción del firewall está configurada para proporcionar los siguientes niveles de protección:

- Apagado
- Baja
- Media
- Alta

**Nota:** el nivel bajo corresponde a la configuración previa **Firewall ON** (Firewall encendido).

Página Setup Firewall - Options (Off) (Configuración - Firewall - Opciones [Apagado])

Cuando el firewall SPI está completamente deshabilitado, aparece una página similar a la siguiente.

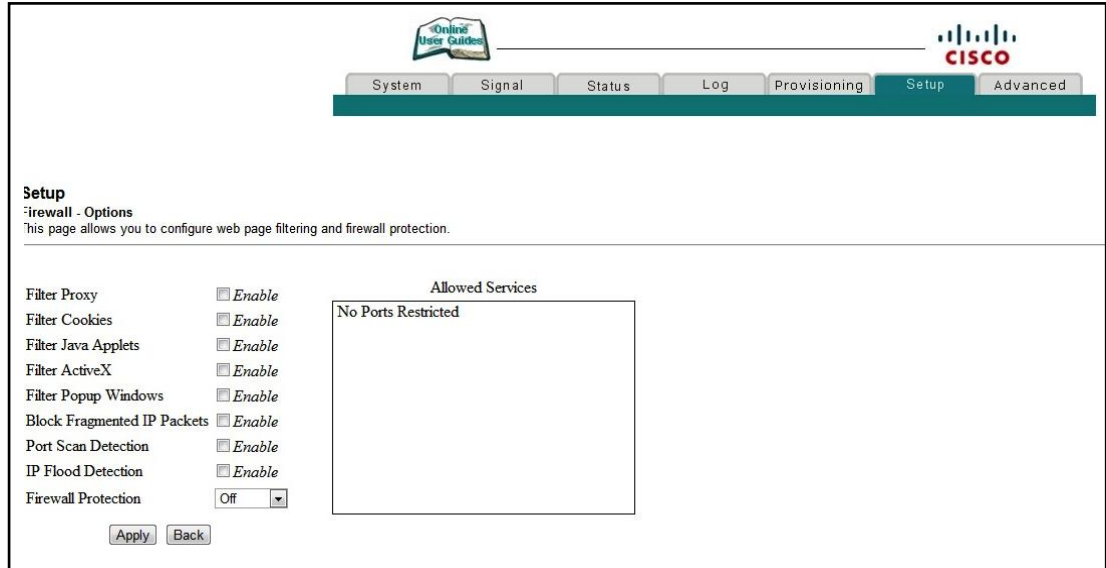

Página Setup Firewall - Options (Low) (Configuración - Firewall - Opciones [Bajo])

Cuando el firewall SPI está habilitado sin restricción de puertos, aparece una página similar a la siguiente.

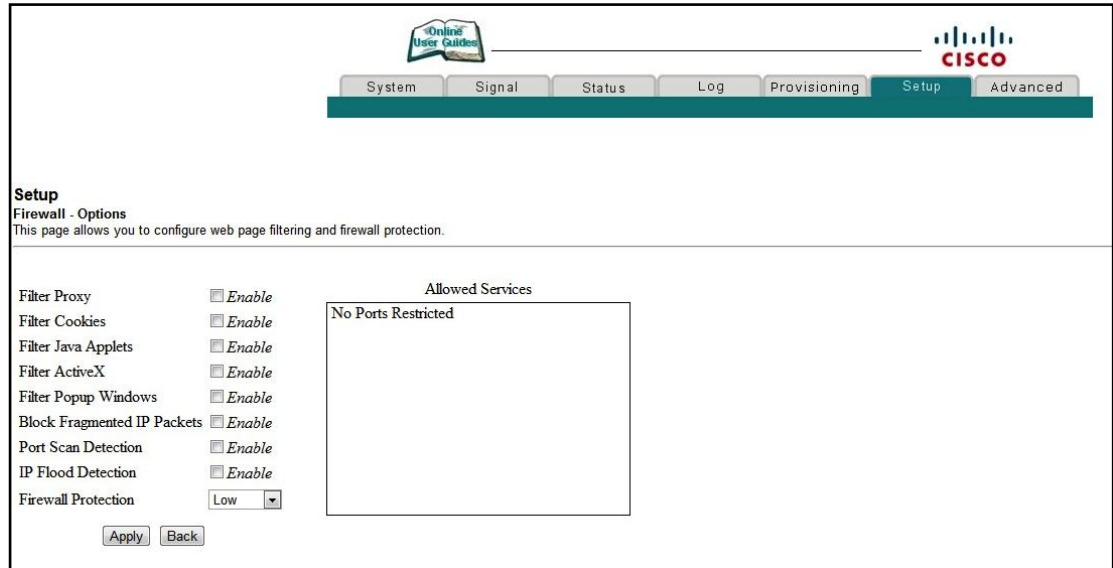

Página Setup Firewall - Options (Medium) (Configuración - Firewall - Opciones [Medio])

Cuando el firewall SPI está habilitado con una lista de servicios con permiso para atravesar el firewall, aparece una página similar a la siguiente.

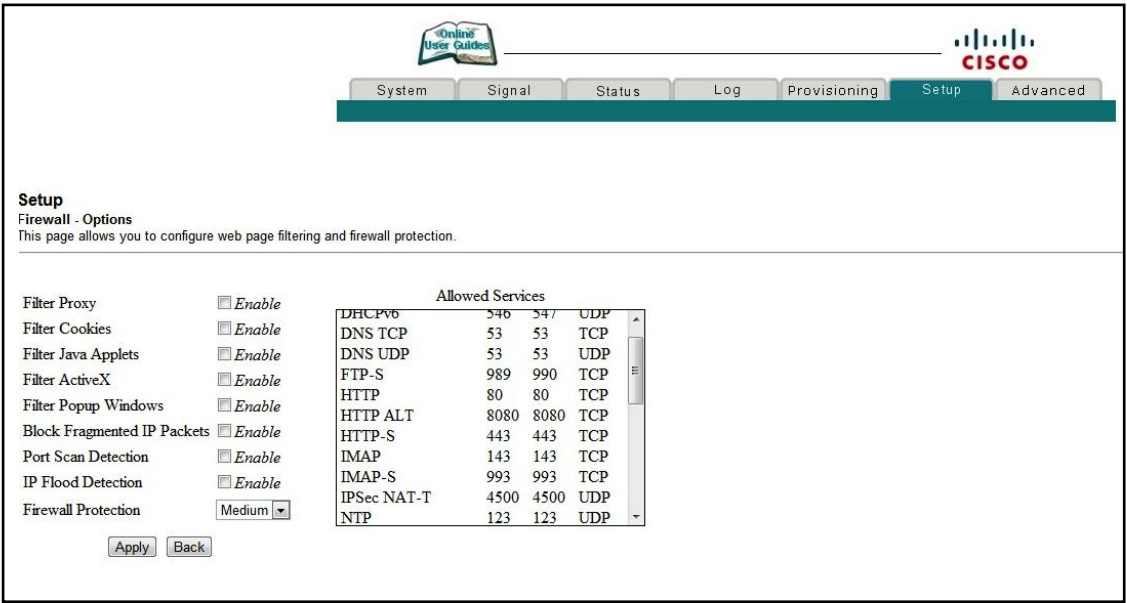

Página Setup Firewall - Options (High) (Configuración - Firewall - Opciones [Alto])

Cuando el firewall SPI está habilitado con una lista abreviada de servicios con permiso para atravesar el firewall, aparece una página similar a la siguiente.

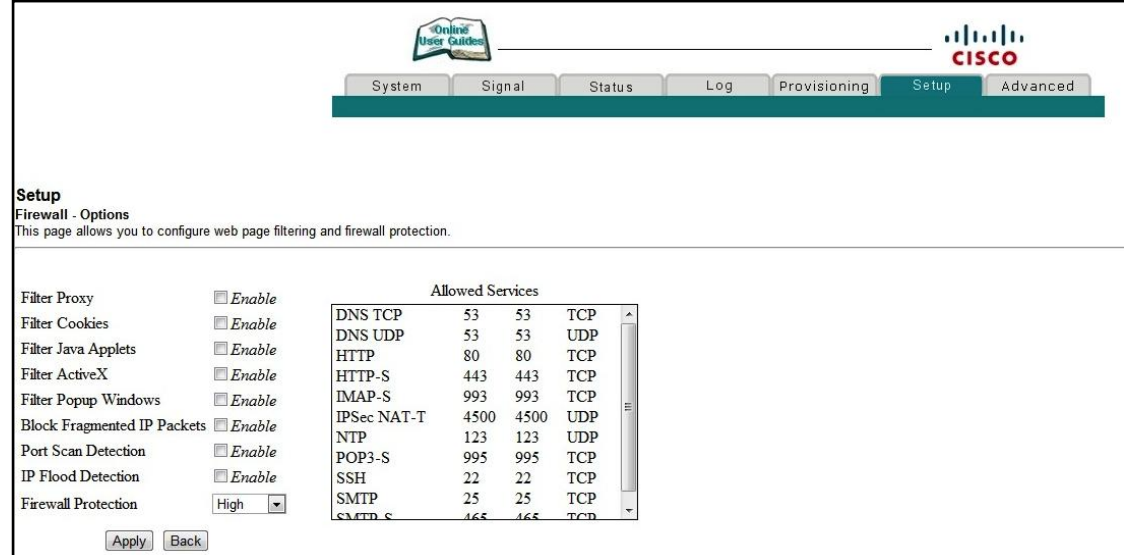

#### **Descripción de páginas Setup Firewall - Options (Configuración - Firewall - Opciones)**

En esta sección se describen los encabezados de sección y las descripciones de los campos de las páginas **Setup Firewall - Options** (Configuración - Firewall - Opciones).

**Nota:** si realiza cambios en cualquiera de los campos de la página **Setup Firewall - Options** (Configuración - Firewall - Opciones), haga clic en **Apply** para aplicar y guardar la configuración del firewall.

En la tabla siguiente se ofrece una descripción de todos los nombres de campo de la página **Setup - Firewall - Options** (Configuración - Firewall - Opciones).

| Filter Proxy (Proxy de<br>filtro)                                               | Activa o desactiva el proxy                                                                                                    |
|---------------------------------------------------------------------------------|----------------------------------------------------------------------------------------------------|
| <b>Filter Cookies (Filtrar</b><br>cookies)                                      | Activa/desactiva el bloqueo de cookies. Esta función filtra el<br>depósito no deseado de cookies de Internet en los dispositivos de su<br>red local privada. Las cookies son archivos informáticos que<br>contienen información personal o datos de comportamiento de<br>navegación en Web.                                                                         |
| <b>Filter Java Applets</b><br>(Filtrar subprogramas<br>de Java)                 | Activa o desactiva los subprogramas de Java. Esta función ayuda a<br>proteger los dispositivos de su red privada contra los subprogramas<br>Java molestos o malintencionados que se envían, sin haberse<br>solicitado, desde Internet a los dispositivos de su red privada. Estos<br>subprogramas se ejecutan automáticamente cuando el PC los recibe.              |
| Filter ActiveX (Filtrar<br>ActiveX)                                             | Activa o desactiva los controles ActiveX. Esta función también<br>ayuda a proteger los dispositivos de su red privada contra los<br>controles ActiveX molestos o malintencionados que se envían, sin<br>haberse solicitado, desde Internet a los dispositivos de su red<br>privada. Estos controles ActiveX se ejecutan automáticamente<br>cuando el PC los recibe. |
| <b>Filter Popup</b><br><b>Windows</b> (Filtrar<br>ventanas emergentes)          | Activa o desactiva las ventanas emergentes. Algunas de las<br>aplicaciones más utilizadas emplean ventanas emergentes como<br>parte de la aplicación. Si desactiva las ventanas emergentes, puede<br>obstaculizar el funcionamiento de algunas de estas aplicaciones.                                                                                               |
| <b>Block Fragmented IP</b><br>Packets (Bloquear<br>paquetes IP<br>fragmentados) | Activa o desactiva el filtrado de paquetes IP fragmentados. Esta<br>función ayuda a proteger su red local privada contra los ataques de<br>denegación de servicio basados en Internet.                                                                                                    |
| <b>Port Scan Detection</b><br>(Detección de análisis<br>de puerto)              | Activa o desactiva la respuesta del gateway a los análisis de puertos<br>basados en Internet. Esta función está diseñada para proteger su red<br>local privada contra los piratas basados en Internet que intentan<br>obtener acceso no solicitado a su red mediante la detección de<br>puertos IP abiertos en el gateway.                                          |

**Nombre del campo Descripción**

#### **Configuración de los parámetros de firewall**

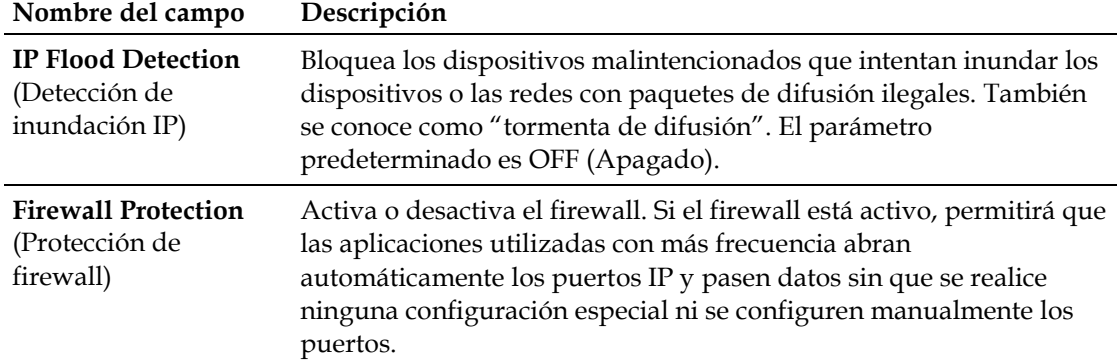

#### **Descripción de la página Setup - Firewall - Options (Configuración - Firewall - Opciones)**

En esta sección se describen los encabezados de sección y las descripciones de los campos de la página **Setup - Firewall - Options** (Configuración - Firewall - Opciones).

**Nota:** si realiza cambios en cualquiera de los campos de la página **Setup - Firewall - Options** (Configuración - Firewall - Opciones), haga clic en **Apply** (Aplicar) para aplicar y guardar la configuración del firewall.

En la tabla siguiente se ofrece una descripción de todos los nombres de campo de la página **Setup - Firewall - Options** (Configuración - Firewall - Opciones).

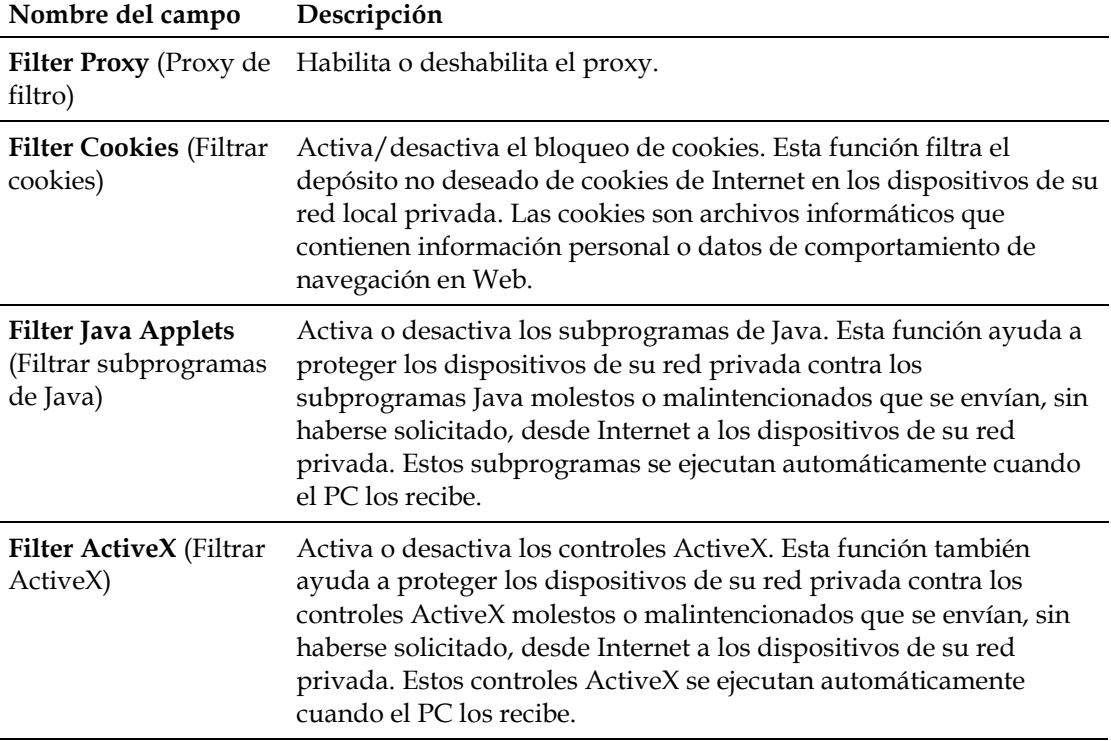

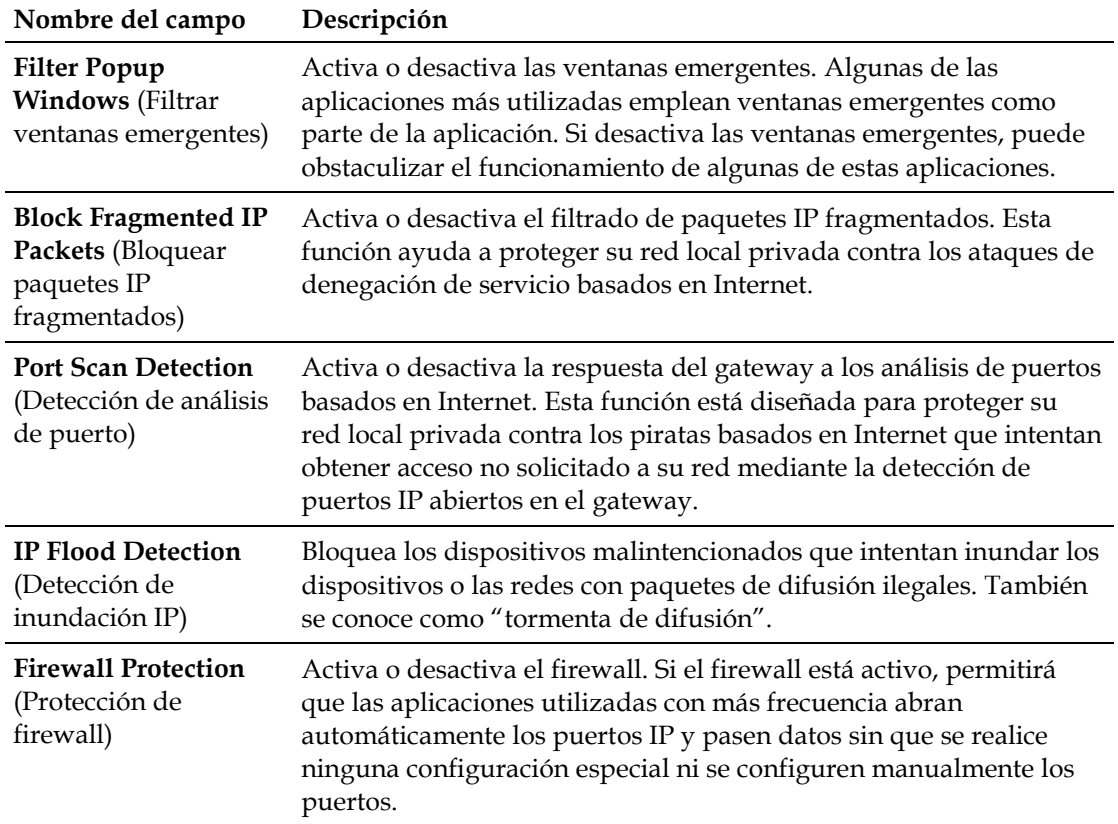

# **Configuración de alertas de correo electrónico y registro de eventos del firewall**

Utilice la página **Setup - Firewall - Event Logging** (Configuración - Firewall - Registro de eventos) para acceder al registro de eventos del firewall y para introducir la dirección de correo electrónico de forma que pueda recibir alertas relacionadas con ataques de firewall realizadas por piratas informáticos.

**Nota:** si no conoce los parámetros detallados en esta sección, póngase en contacto con su proveedor de servicios antes de realizar cambios en la configuración de registro de eventos del firewall del gateway residencial.

Haga clic en **Event Logging** (Registro de eventos) de la sección **Firewall** de la página **Setup** (Configuración) para acceder a la página **Setup - Firewall - Event Logging**  (Configuración - Firewall - Registro de eventos).

#### **Página Setup - Firewall - Event Logging (Configuración - Firewall - Registro de eventos)**

La ilustración siguiente es un ejemplo de la página **Setup - Firewall - Event Logging** (Configuración - Firewall - Registro de eventos).

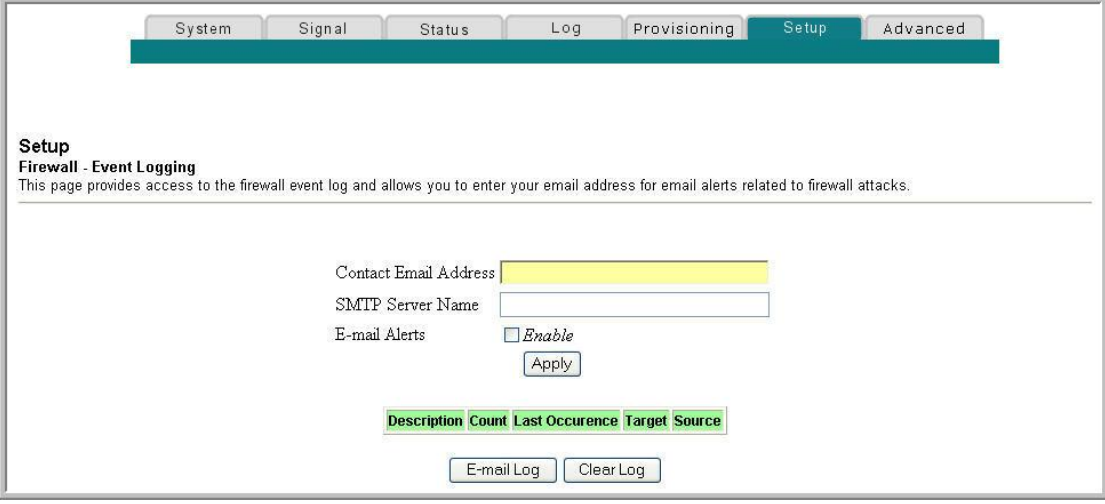

#### **Descripción de la página Setup - Firewall - Event Logging (Configuración - Firewall - Registro de eventos)**

En la página **Setup - Firewall - Event Logging** (Configuración - Firewall - Registro de eventos) se muestran los eventos que captura el firewall. En el registro se muestran los elementos siguientes:

- **Descripción del evento**
- Número de eventos que han tenido lugar
- $\blacksquare$  Última vez que se ha producido un evento
- $\blacksquare$  Direcciones de destino y origen

Puede configurar el sistema para que envíe los mensajes de correo electrónico referentes a los eventos del registro al administrador para que éste supervise el firewall.

En esta sección se describen los encabezados de sección y las descripciones de los campos de la página **Setup - Firewall - Event Logging** (Configuración - Firewall - Registro de eventos).

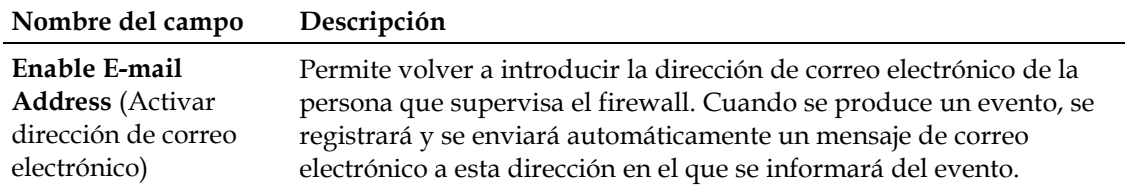

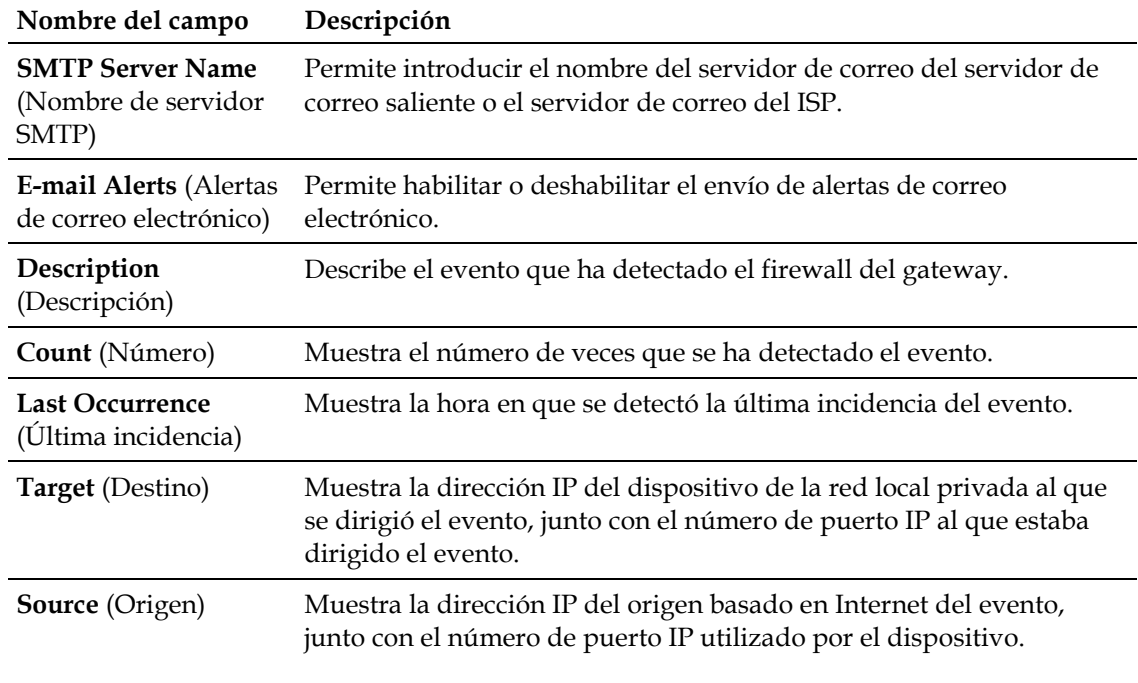

## **Teclas de función**

Las teclas de función siguientes aparecen en la página **Setup - Firewall - Event Logging** (Configuración - Firewall - Registro de eventos).

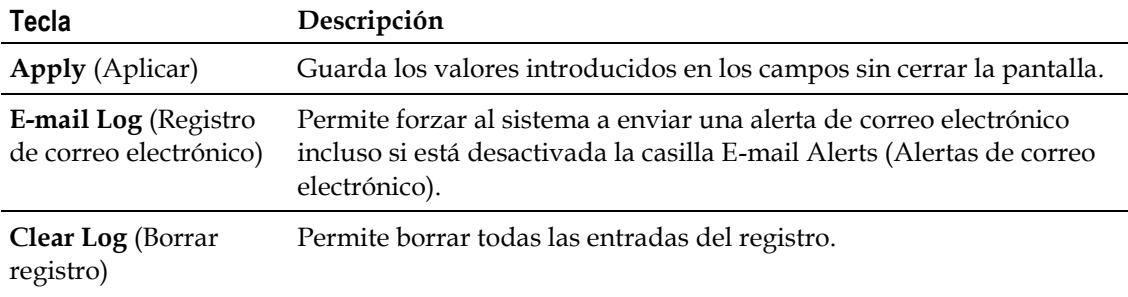

# **Configuración de los parámetros de control parental**

En esta sección se describe cómo configurar los parámetros de control parental para el gateway residencial.

# **Configuración del control parental**

Utilice la página **Setup - Parental Control - User Setup** (Configuración - Control parental - Configuración de usuario) para configurar los controles parentales del gateway residencial y para agregar o suprimir los individuos que estén autorizados a definir los controles parentales.

**Nota:** si no conoce los parámetros detallados en esta sección, póngase en contacto con su proveedor de servicios antes de realizar cambios en la configuración predeterminada del control parental del gateway residencial.

Haga clic en **User Setup** (Configuración de usuario) de la sección **Parental Control** (Control parental) de la página **Setup** (Configuración) para acceder a la página **Setup - Parental Control - User Setup** (Configuración - Control parental - Configuración de usuario).

**Página Setup - Parental Control - User Setup (Configuración - Control parental - Configuración de usuario)**

La ilustración siguiente es un ejemplo de la página **Setup - Parental Control - User Setup** (Configuración - Control parental - Configuración de usuario).

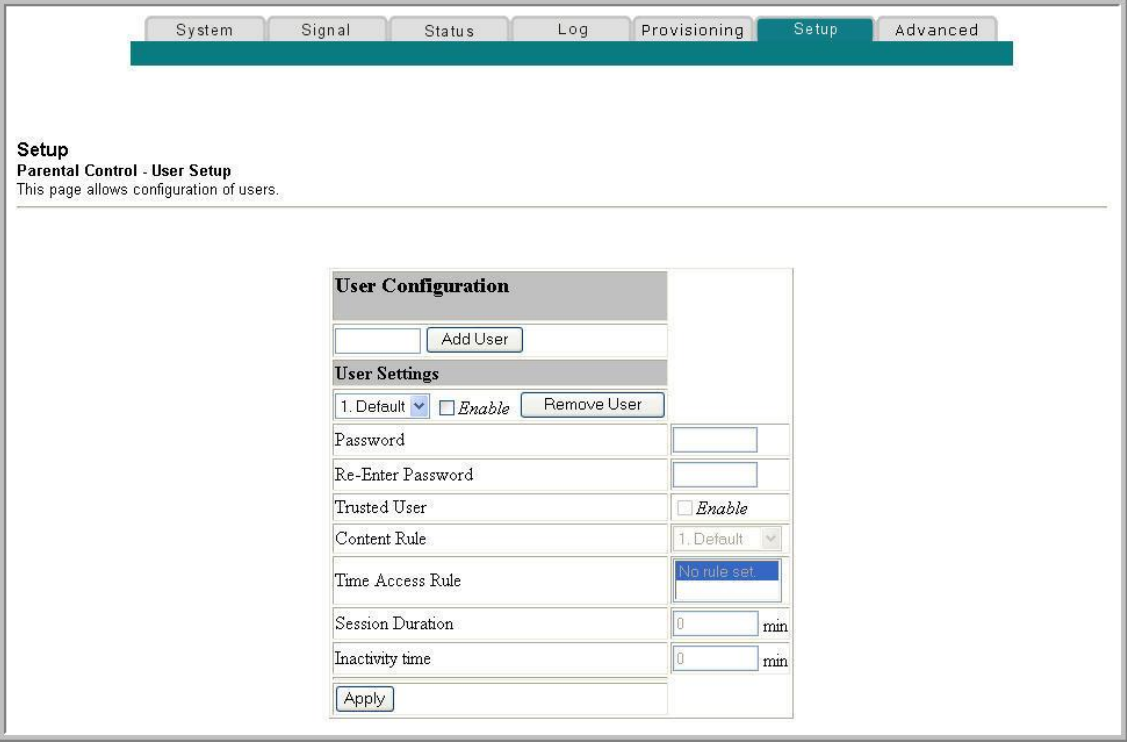

#### **Descripción de la página Setup - Parental Control - User Setup (Configuración - Control parental - Configuración de usuario)**

En esta sección se describen los encabezados de sección y las descripciones de los campos de la página **Setup - Parental Control - User Setup** (Configuración - Control parental - Configuración de usuario). En esta página puede configurar los perfiles de usuario. Pueden asignarse niveles personalizados de acceso a Internet a cada perfil, según lo definan las normas de acceso asignadas al perfil de usuario.

**Nota:** una vez que haya definido y activado los perfiles de usuario, los usuarios deberán iniciar sesión cada vez que deseen acceder a Internet. El usuario puede iniciar sesión cuando aparezca la pantalla emergente de inicio de sesión en su navegador web. El usuario debe introducir su nombre de usuario y contraseña correctos para obtener el acceso a Internet.

#### **Importante:**

- Para utilizar perfiles de usuario, asegúrese de desactivar los bloqueadores de ventanas emergentes en el navegador web.
- **Los nombres de usuario y las contraseñas distinguen entre mayúsculas y minúsculas.**

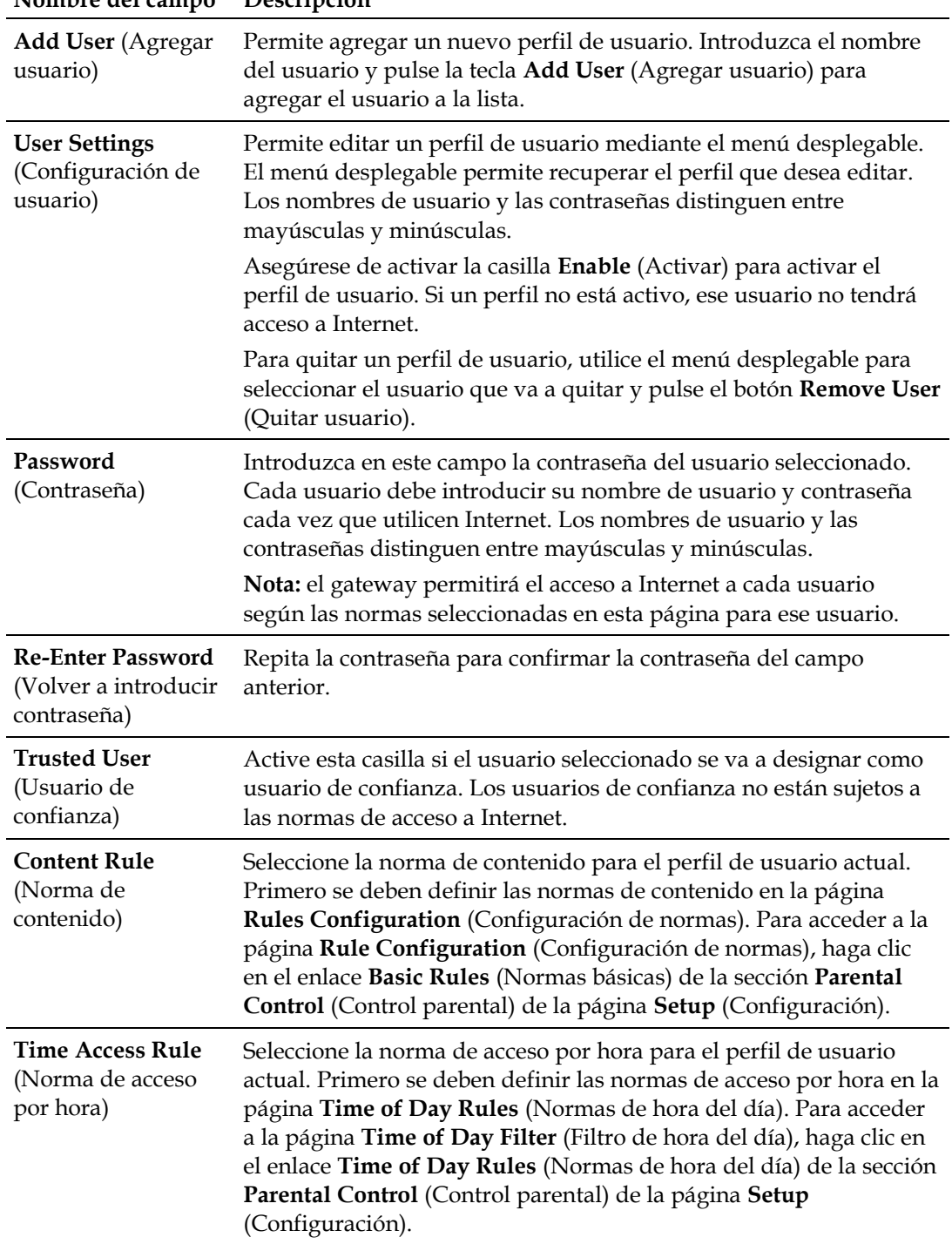

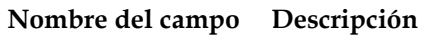

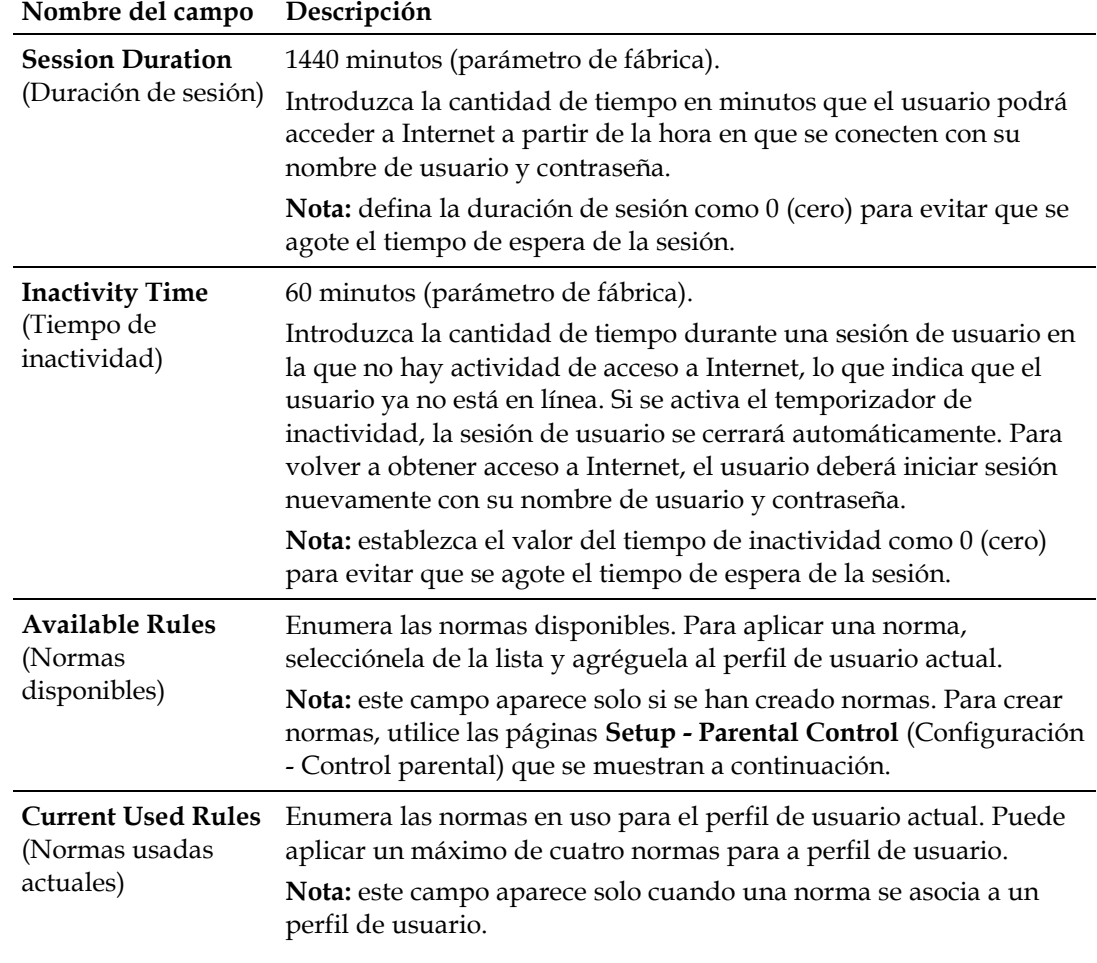

#### **Teclas de función**

Las teclas de función siguientes aparecen en la página **Setup - Parental Control - User Setup** (Configuración - Control parental - Configuración de usuario).

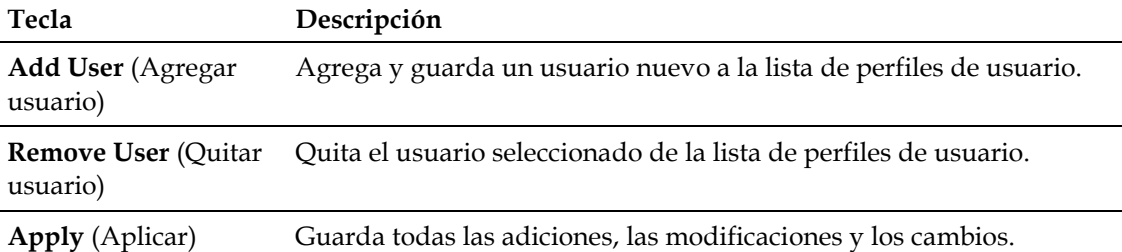
#### **Configuración de las normas básicas del control parental**

Utilice la página **Setup - Parental Control - Basic Setup** (Configuración - Control parental - Configuración básica) para seleccionar las normas que bloquean cierto contenido de Internet y sitios web.

**Nota:** si no conoce los parámetros detallados en esta sección, póngase en contacto con su proveedor de servicios antes de realizar cambios en la configuración predeterminada del control parental del gateway residencial.

Haga clic en **Basic Rules** (Normas básicas) de la sección **Parental Control** (Control parental) de la página **Setup** (Configuración) para acceder a la página **Setup - Parental Control - Basic Setup** (Configuración - Control parental - Configuración básica).

#### **Capítulo 3 Configuración del gateway residencial DOCSIS**

**Página Setup - Parental Control - Basic Setup (Configuración - Control parental - Configuración básica)**

La ilustración siguiente es un ejemplo de la página **Setup - Parental Control - Basic Setup** (Configuración - Control parental - Configuración básica).

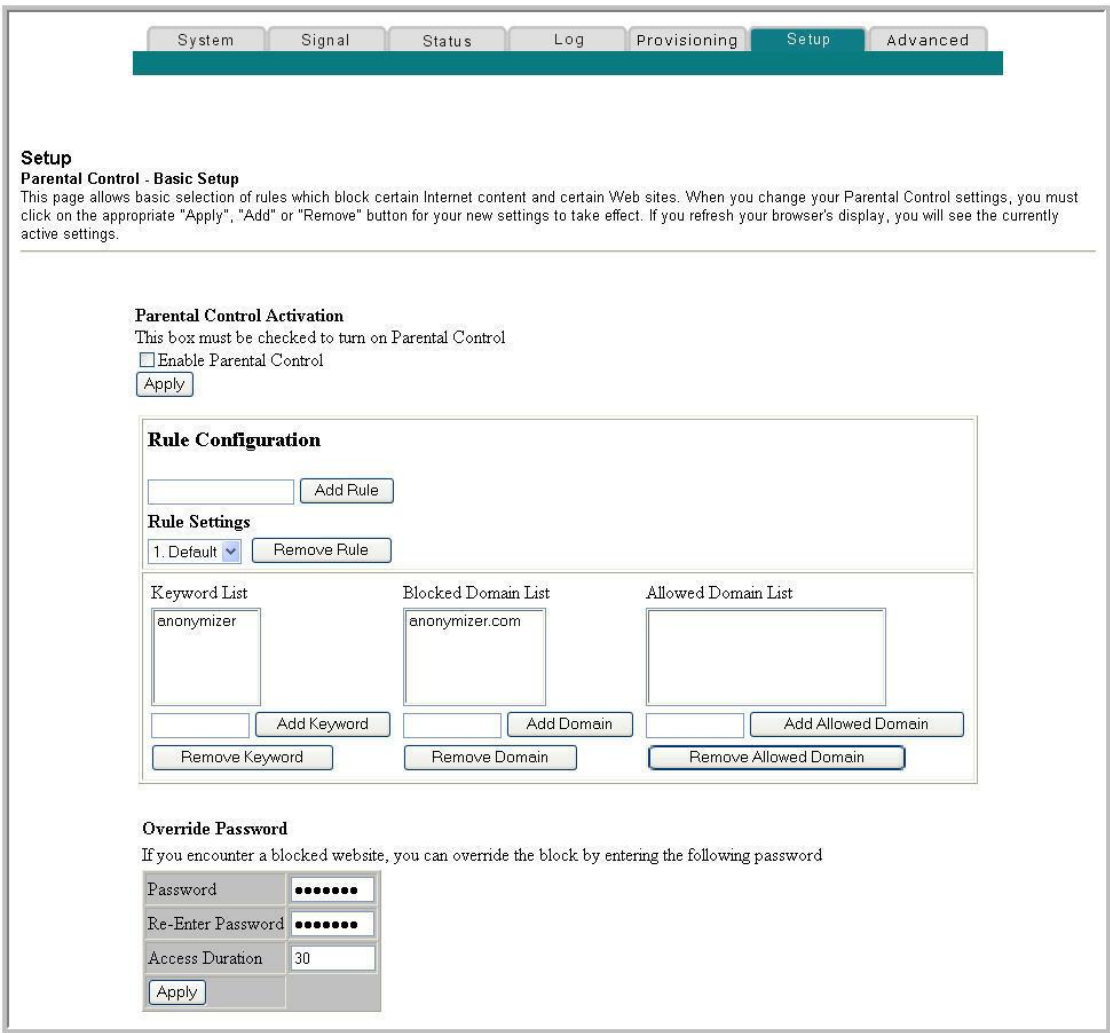

#### **Descripción de la página Setup - Parental Control - Basic Setup (Configuración - Control parental - Configuración básica)**

En esta sección se describen los encabezados de sección y las descripciones de los campos de la página **Setup - Parental Control - Basic Setup** (Configuración - Control parental - Configuración básica). En esta página puede crear normas de acceso a Internet en función del contenido encontrado en las direcciones URL de sitios de Internet.

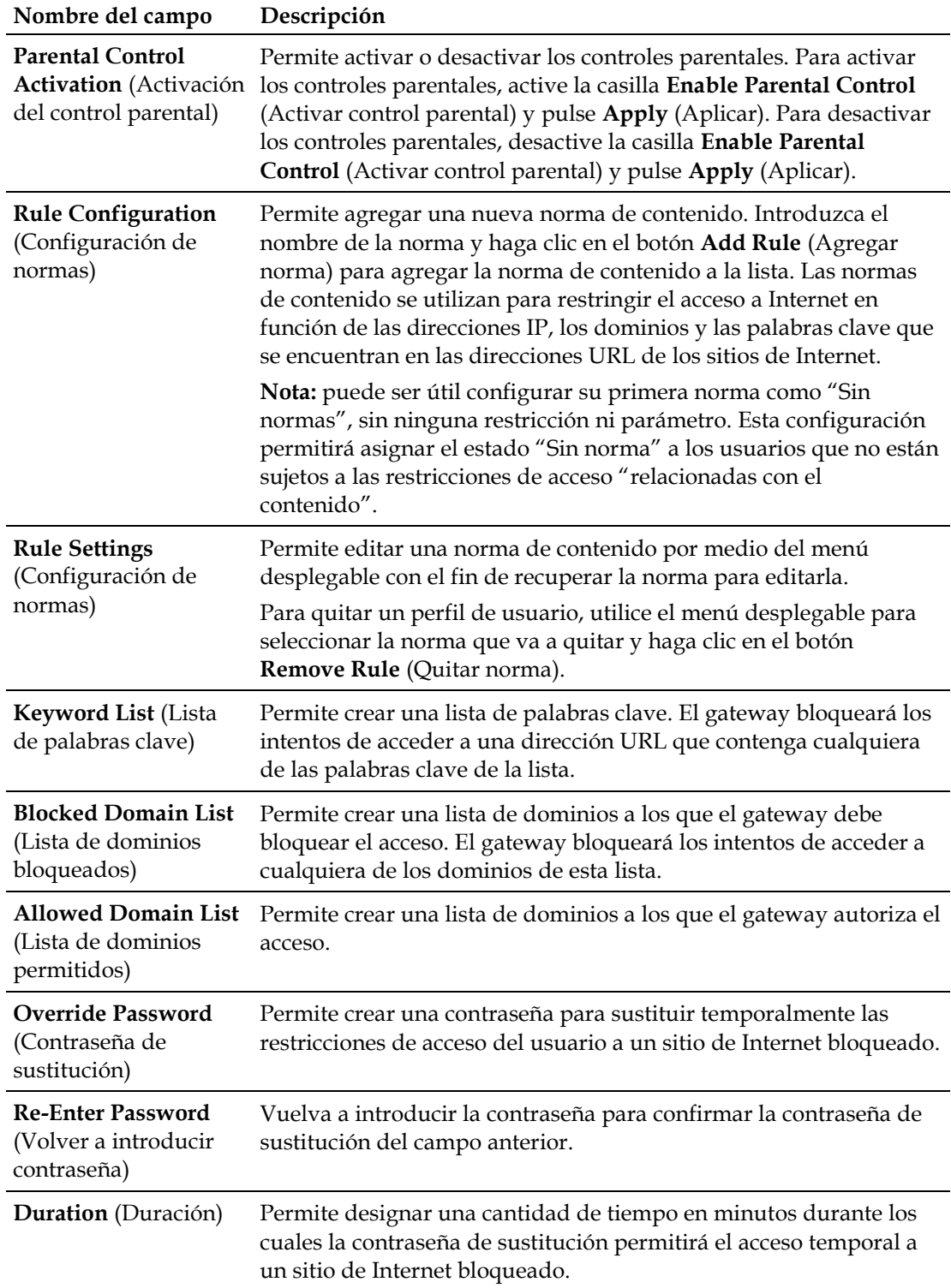

#### **Teclas de función**

Las teclas de función siguientes aparecen en la página **Setup - Parental Control - Basic Setup** (Configuración - Control parental - Configuración básica).

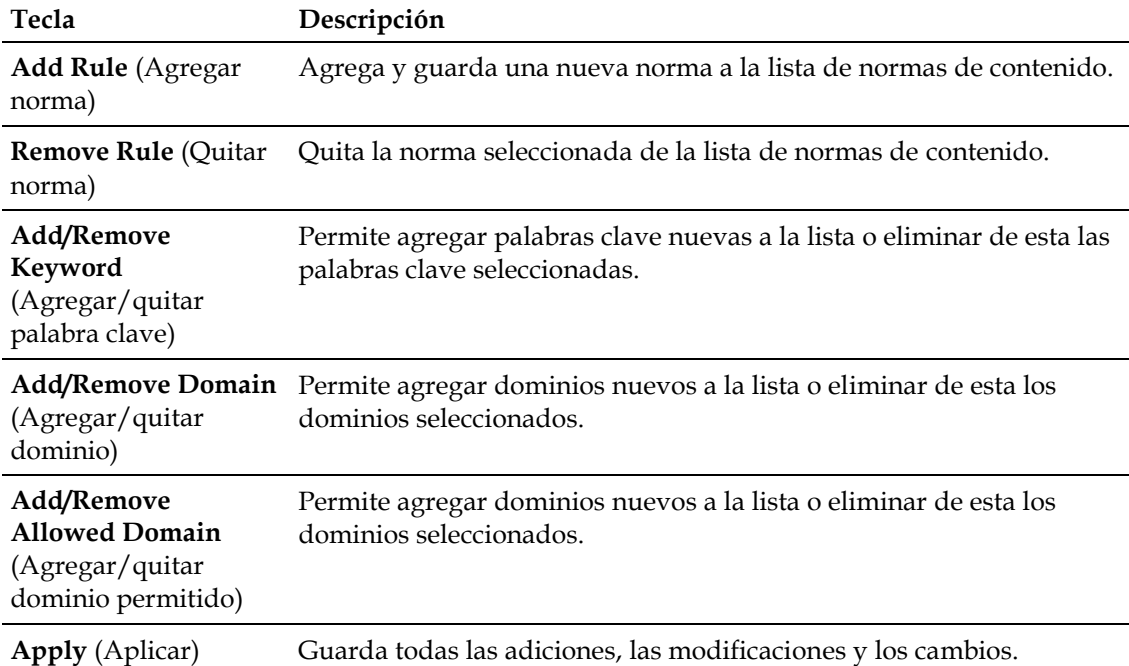

#### **Uso del bloqueo de palabras clave y dominios**

El bloqueo de palabras clave o dominios le permite restringir el acceso a sitios de Internet mediante el bloqueo del acceso a esos sitios basado en una cadena de palabras o texto contenido en las direcciones URL utilizadas para acceder a esos sitios de Internet.

El bloqueo de dominios permite restringir el acceso a sitios Web según el nombre de dominio del sitio. El nombre de dominio es la parte de la dirección URL que antecede la conocida extensión .COM, .ORG o .GOV.

El bloqueo de palabras clave permite bloquear el acceso a sitios de Internet según una palabra clave o cadena de texto que esté presente en cualquier lugar de la dirección URL, no solo en el nombre de dominio.

**Nota:** la función de bloqueo de dominios bloquea el acceso a cualquier dominio de la lista de dominios. También bloquea los dominios que contengan alguna parte que coincida exactamente con las entradas de la lista.

#### **Configuración de los parámetros de control parental**

Por ejemplo, si introduce **ejemplo.com** como dominio, se bloquearán todos los sitios que contengan "ejemplo.com". Por lo general, no conviene incluir "www." en un nombre de dominio porque de esa manera se limita el bloqueo exclusivamente al sitio que coincida exactamente con ese nombre de dominio. Por ejemplo, si introduce www.ejemplo.com en la lista, solo se bloqueará el sitio que coincida exactamente con ese nombre. Por consiguiente, si no incluye "www.", se bloquearán todos los sitios dentro de "ejemplo.com" y asociados con éste.

#### **Configuración de los filtros de acceso de hora del día del control parental**

Utilice la página **Setup - Parental Control - Time of Day Access Filter** (Configuración - Control parental - Filtro de acceso de hora del día) para configurar los filtros de acceso web para bloquear todo el tráfico de Internet entre los dispositivos de red indicados, según los parámetros de día de la semana y hora del día que seleccione.

**Nota:** si no conoce los parámetros detallados en esta sección, póngase en contacto con su proveedor de servicios antes de realizar cambios en la configuración predeterminada del control parental del gateway residencial.

Haga clic en **Time of Day Rules** (Normas de hora del día) de la sección **Parental Control** (Control parental) de la página **Setup** (Configuración) para acceder a la página **Parental Control - Time of Day Access Filter** (Control parental - Filtro de acceso de hora del día).

#### **Página Setup - Parental Control - Time of Day Access Filter (Configuración - Control parental - Filtro de acceso de hora del día)**

La ilustración siguiente es un ejemplo de la página **Setup - Parental Control - Time of Day Access Filter** (Configuración - Control parental - Filtro de acceso de hora del día).

**Nota:** el gateway residencial utiliza el reloj de hora del día de la red que gestiona su proveedor de servicios de datos. El reloj de hora del día debe ser preciso y representar la hora del día en su zona horaria para que esta característica funcione correctamente. Compruebe que las páginas **Status** (Estado) y **Set Time** (Establecer hora) reflejen la hora del día correcta. Si no reflejan la hora del día correcta, póngase en contacto con su proveedor de servicios de datos. También puede ajustar estos parámetros para que tengan en cuenta la diferencia.

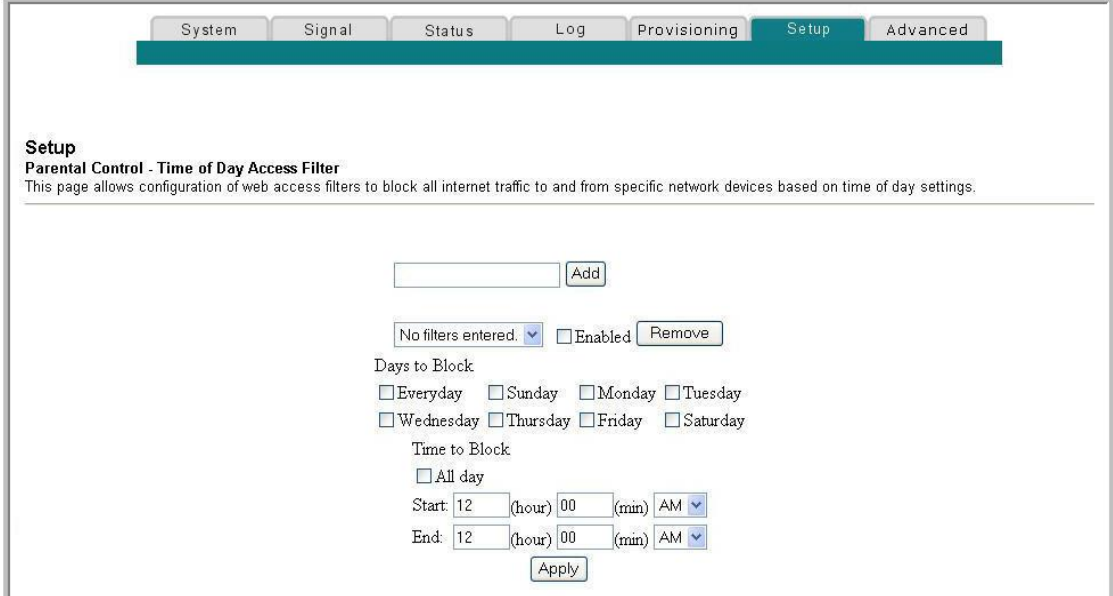

#### **Teclas de función**

Las teclas de función siguientes aparecen en la página **Setup - Parental Control - Time of Day Access Filter** (Configuración - Control parental - Filtro de acceso de hora del día).

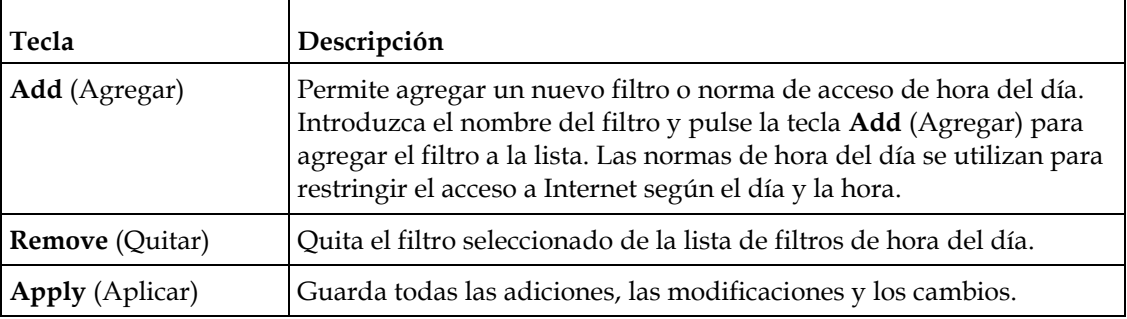

 $\overline{\phantom{0}}$ 

#### **Configuración de los informes de eventos del control parental**

Utilice la página **Setup - Parental Control - Event Log** (Configuración - Control parental - Registro de eventos) para ver eventos capturados por la función de información de eventos del control parental.

**Nota:** si no conoce los parámetros detallados en esta sección, póngase en contacto con su proveedor de servicios antes de realizar cambios en la configuración predeterminada del control parental del gateway residencial.

Haga clic en **Local Log** (Registro local) de la sección **Parental Control** (Control parental) de la página **Setup** (Configuración) para acceder a la página **Setup - Parental Control - Event Log** (Configuración - Control parental - Registro de eventos).

#### **Página Setup - Parental Control - Event Log (Configuración - Control parental - Registro de eventos)**

La ilustración siguiente es un ejemplo de la página **Setup - Parental Control - Event Log** (Configuración - Control parental - Registro de eventos).

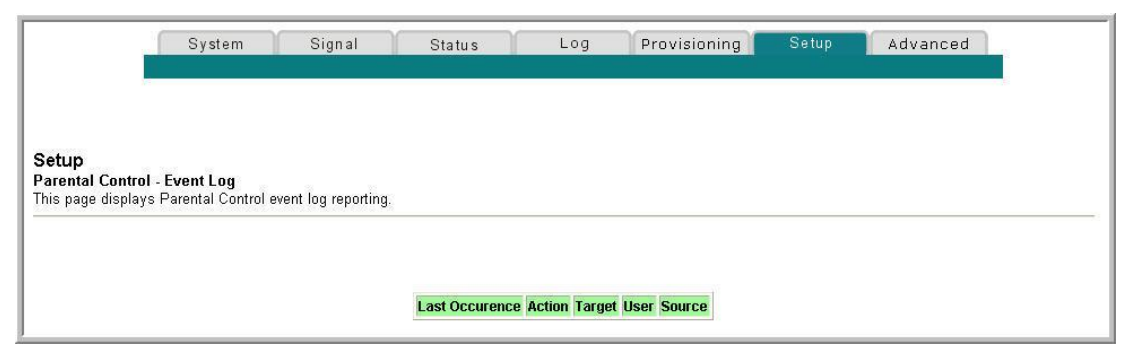

#### **Descripción de la página Setup - Parental Control - Event Log (Configuración - Control parental - Registro de eventos)**

En esta sección se describen los encabezados de sección y las descripciones de los campos de la página **Setup - Parental Control - Event Log** (Configuración - Control parental - Registro de eventos). Esta página permite realizar un seguimiento, por usuario, de los intentos de ese usuario de acceder a los sitios de Internet restringidos.

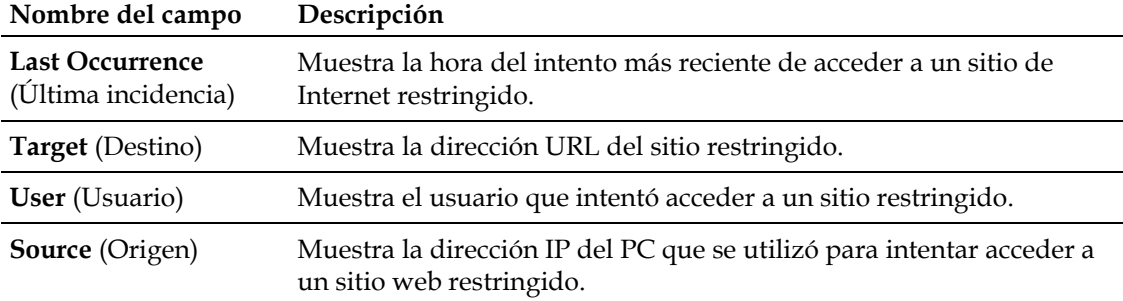

## **Configuración de los parámetros de conexión inalámbrica**

En esta sección se describe cómo configurar los parámetros de conexión inalámbrica para el gateway residencial.

#### **Configuración de los parámetros del punto de acceso inalámbrico**

Utilice la página **Setup - Wireless - Basic** (Configuración - Tecnología inalámbrica - Básico) para configurar los parámetros del punto de acceso inalámbrico (WAP), incluidos el SSID y el número de canal.

**Nota:** si no conoce los parámetros avanzados detallados en esta sección, póngase en contacto con su proveedor de servicios antes de realizar cambios en los parámetros predeterminados de configuración básica de la tecnología inalámbrica del gateway residencial.

Haga clic en **Basic** (Básico) de la sección **Wireless** (Tecnología inalámbrica) de la página **Setup** (Configuración) para acceder a la página **Setup - Wireless - Basic** (Configuración - Tecnología inalámbrica - Básico).

#### **Página Setup - Wireless - Basic (Configuración - Tecnología inalámbrica - Básico)**

La ilustración siguiente es un ejemplo de la página **Setup - Wireless - Basic** (Configuración - Tecnología inalámbrica - Básico) que muestra los parámetros de fábrica predeterminados.

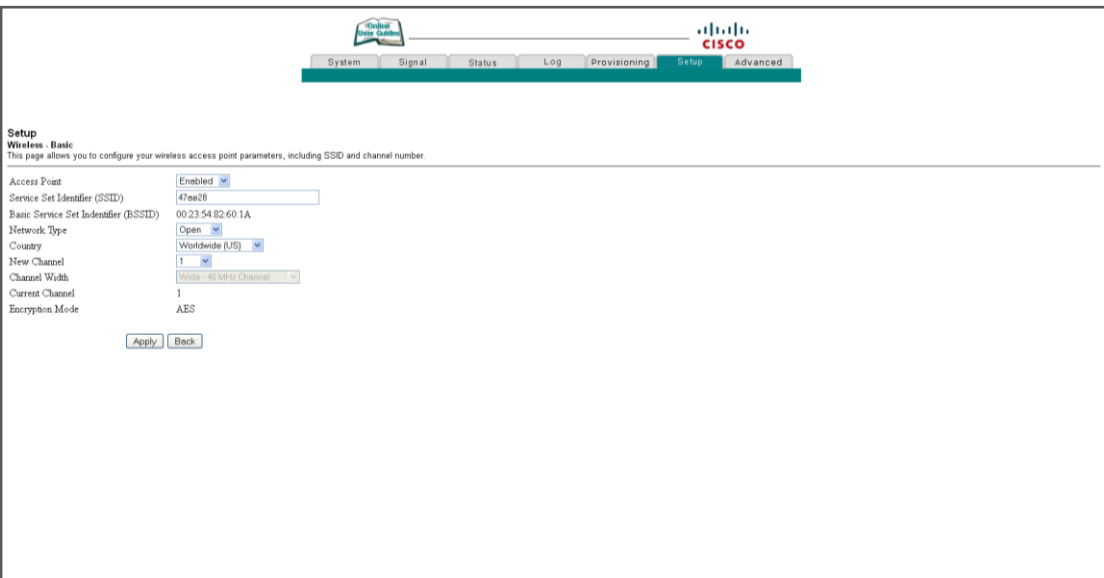

#### **Descripción de la página Setup - Wireless - Basic (Configuración - Tecnología inalámbrica - Básico)**

En esta sección se describen los encabezados de sección y las descripciones de los campos de la página **Setup - Firewall - Basic** (Configuración - Tecnología inalámbrica - Básico).

**Nota:** si realiza cambios en la página **Setup - Wireless - Basic** (Configuración - Tecnología inalámbrica - Básico), haga clic en **Apply** (Aplicar) para aplicar y guardar la configuración básica de la tecnología inalámbrica.

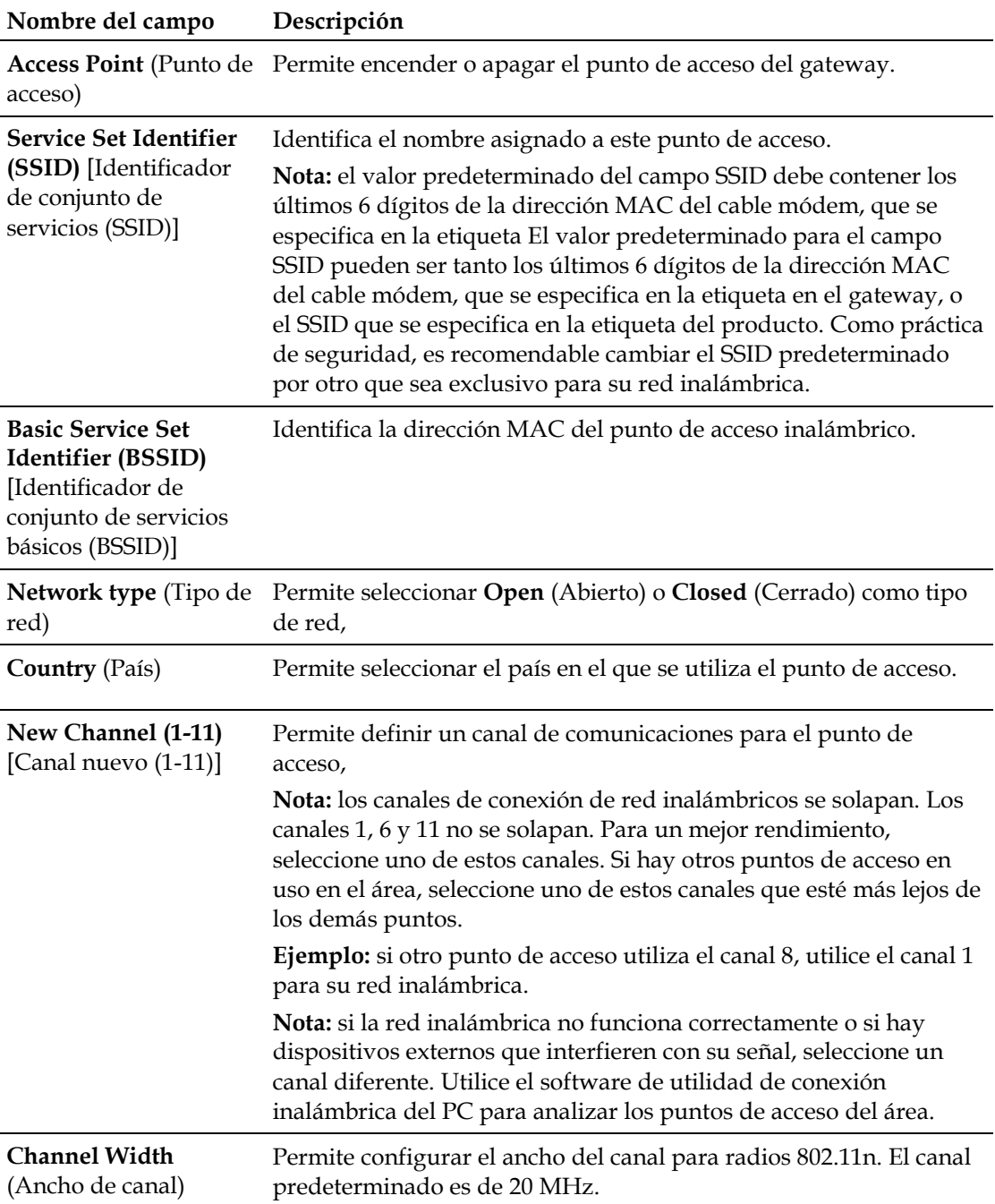

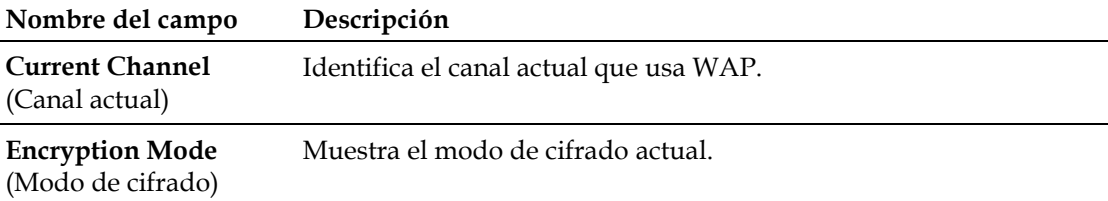

#### **Configuración de los parámetros de cifrado y seguridad de la red inalámbrica**

Utilice la página **Setup - Wireless - Security** (Configuración - Tecnología inalámbrica - Seguridad) para configurar la autenticación y las claves de cifrado WAP de WEP (del inglés *Wired Equivalent Privacy*, privacidad equivalente por cable).

**Nota:** si no conoce los parámetros avanzados detallados en esta sección, póngase en contacto con su proveedor de servicios antes de realizar cambios en los parámetros predeterminados de seguridad inalámbrica del gateway residencial.

Haga clic en **Security** (Seguridad) de la sección **Wireless** (Tecnología inalámbrica) de la página **Setup** (Configuración) para acceder a la página **Setup - Wireless - Security** (Configuración - Tecnología inalámbrica - Seguridad).

**Importante:** el gateway residencial tiene activada de fábrica la seguridad WPA para proporcionar un nivel básico de seguridad de red inalámbrica. Para obtener acceso inicial a la red inalámbrica, seleccione la seguridad WPA en el adaptador inalámbrico del ordenador e introduzca la clave WPA que coincida con la configuración de clave del gateway. La clave WPA de la configuración de fábrica del gateway es el número de serie del dispositivo. Puede seguir utilizando la clave de fábrica predeterminada. Sin embargo, para maximizar la seguridad inalámbrica, es muy recomendable que utilice una clave distinta.

#### **Uso de la configuración Wi-Fi protegida (WPS)**

La configuración WiFi protegida (WPS) permite conectar fácilmente dispositivos inalámbricos que también sean compatibles con WPS. Cuando WPS está activado, es posible conectar otros clientes inalámbricos con solo pulsar un botón o introducir el PIN de la estación.

Después de activar WPS, es posible activar el registro automático si hace clic en el botón **Start WPS** (Iniciar WPS) de la sección **WPS** de la página **Setup - Wireless - Security** (Configuración - Tecnología inalámbrica - Seguridad).

#### **Página Setup - Wireless - Security (Configuración - Tecnología inalámbrica - Seguridad)**

La ilustración siguiente es un ejemplo de la página **Setup - Wireless - Security** (Configuración - Tecnología inalámbrica - Seguridad).

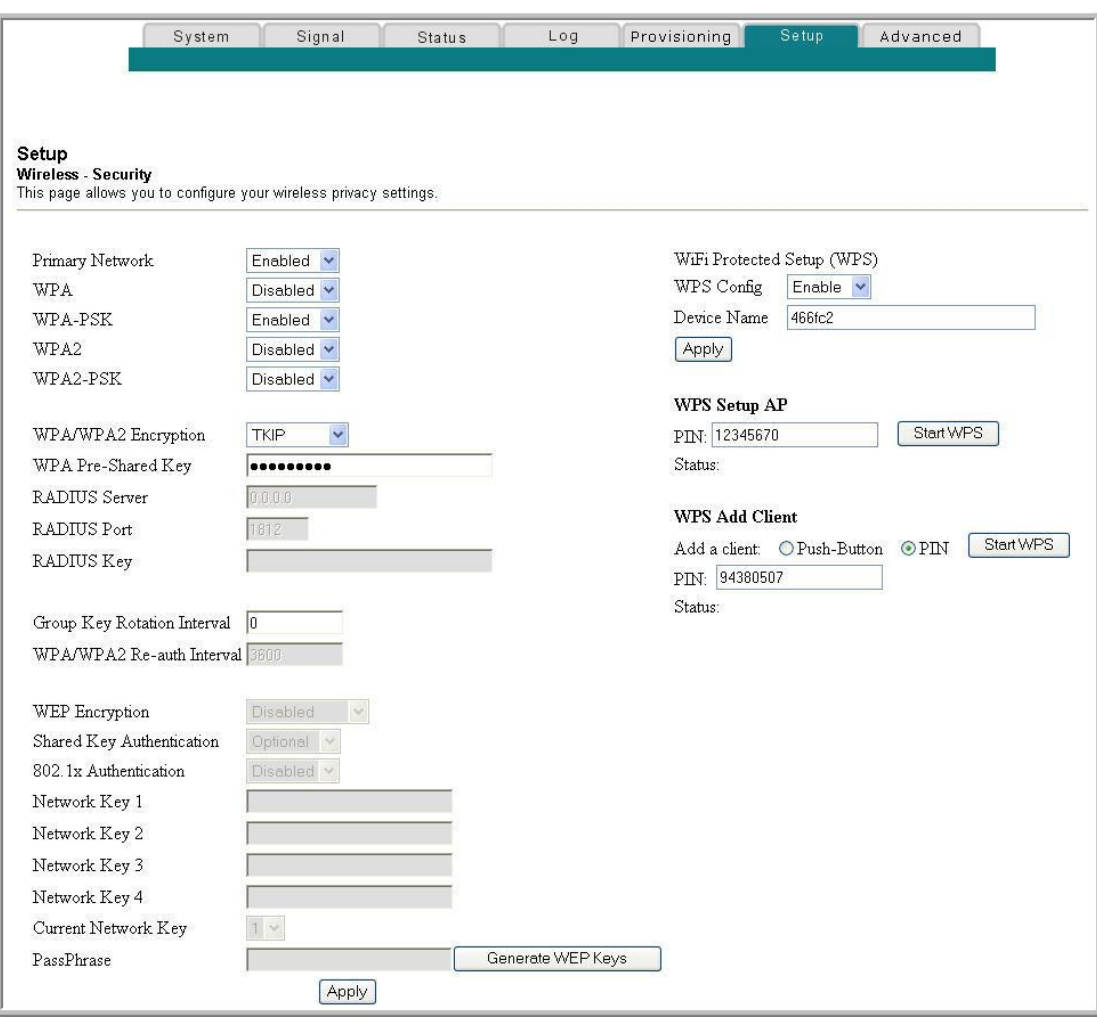

#### **Descripción de la página Setup - Wireless - Security (Configuración - Tecnología inalámbrica - Seguridad)**

En esta sección se describen los encabezados de sección y las descripciones de los campos de la página **Setup - Wireless - Security** (Configuración - Tecnología inalámbrica - Seguridad).

**Nota:** si no conoce los parámetros avanzados detallados en esta sección, póngase en contacto con su proveedor de servicios antes de realizar cambios en los parámetros predeterminados de seguridad inalámbrica del gateway residencial. Si realiza cambios en la página **Setup - Wireless - Security** (Configuración - Tecnología inalámbrica - Seguridad), haga clic en **Apply** (Aplicar) para guardar los parámetros de seguridad inalámbrica.

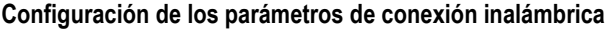

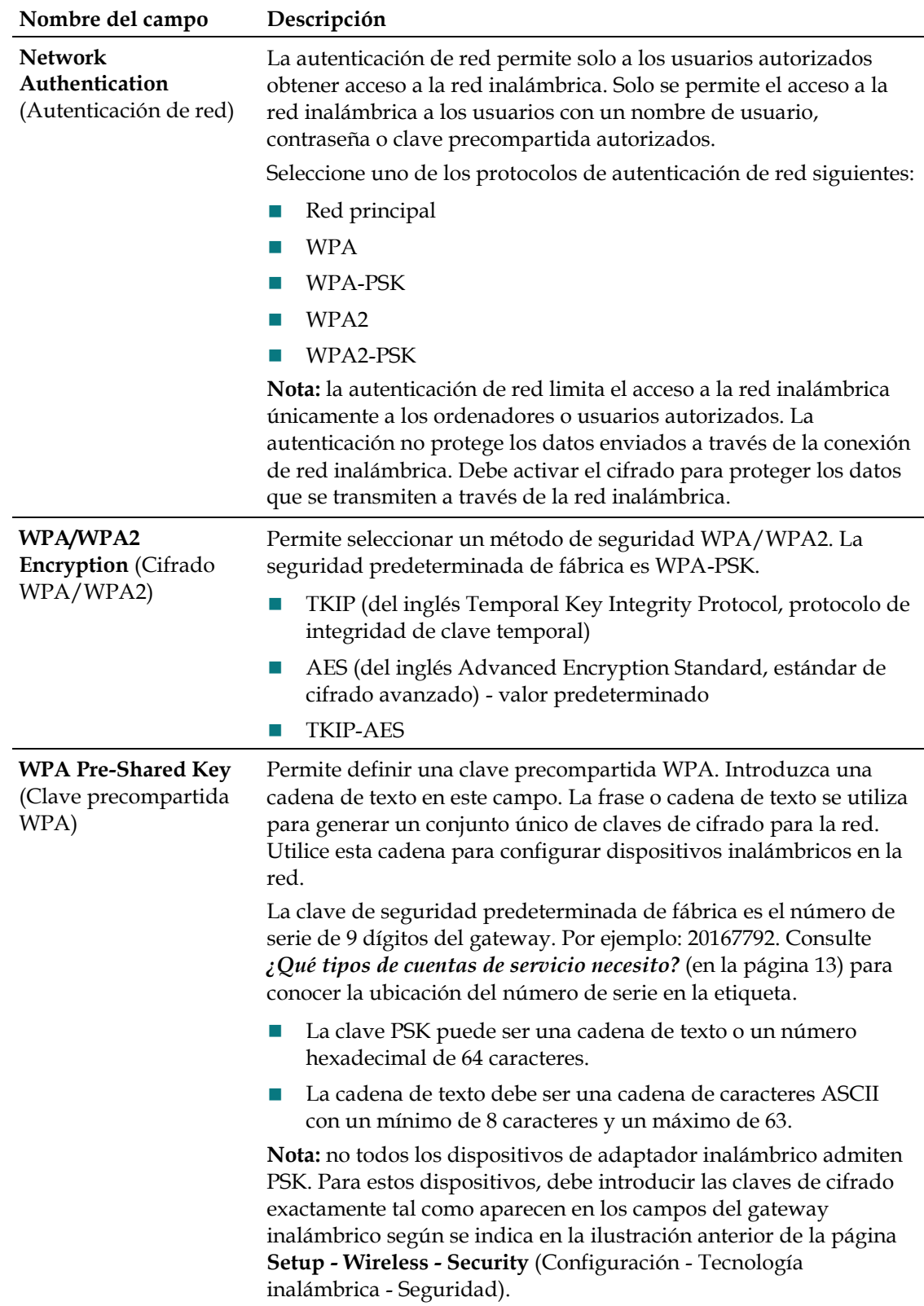

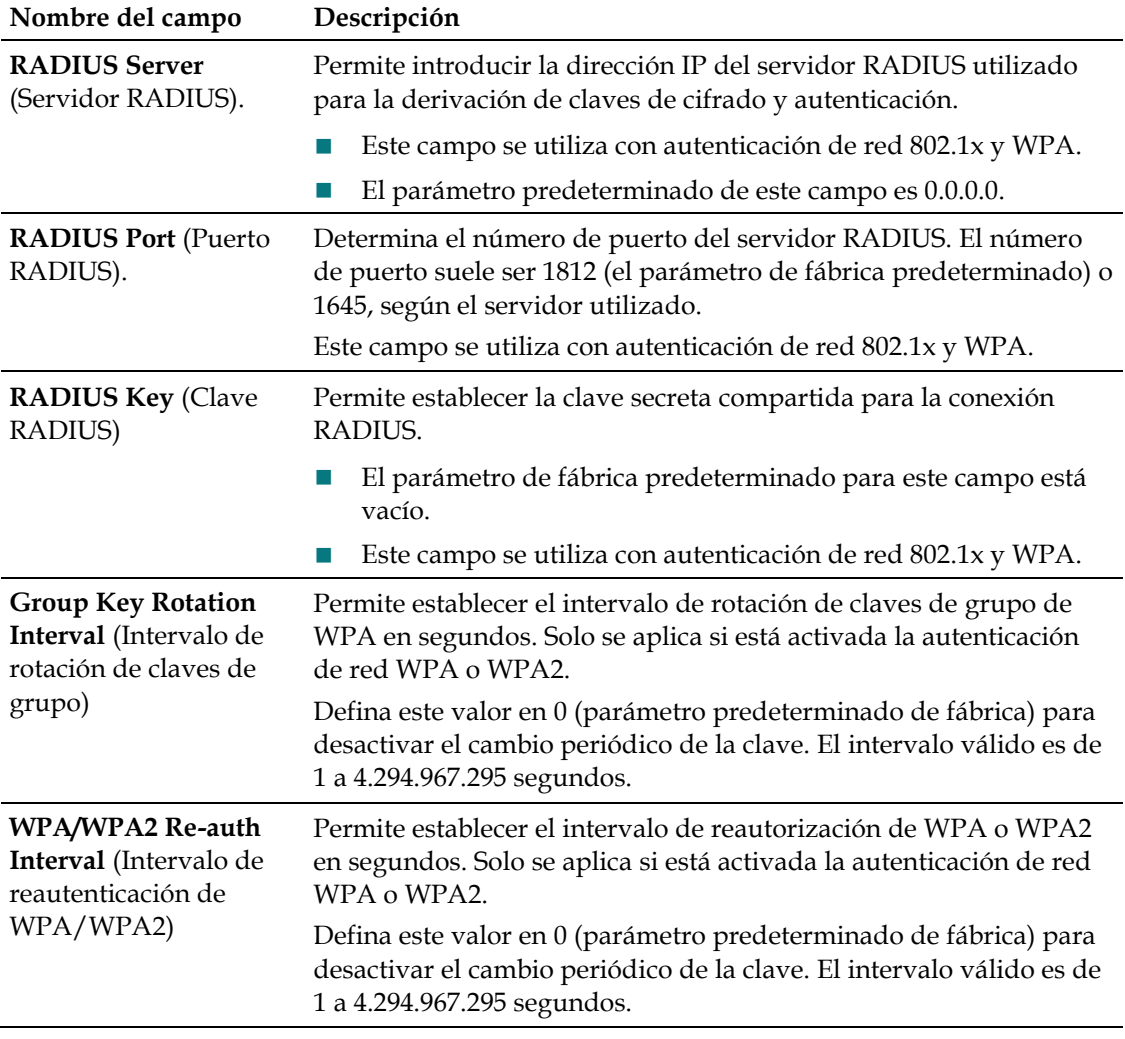

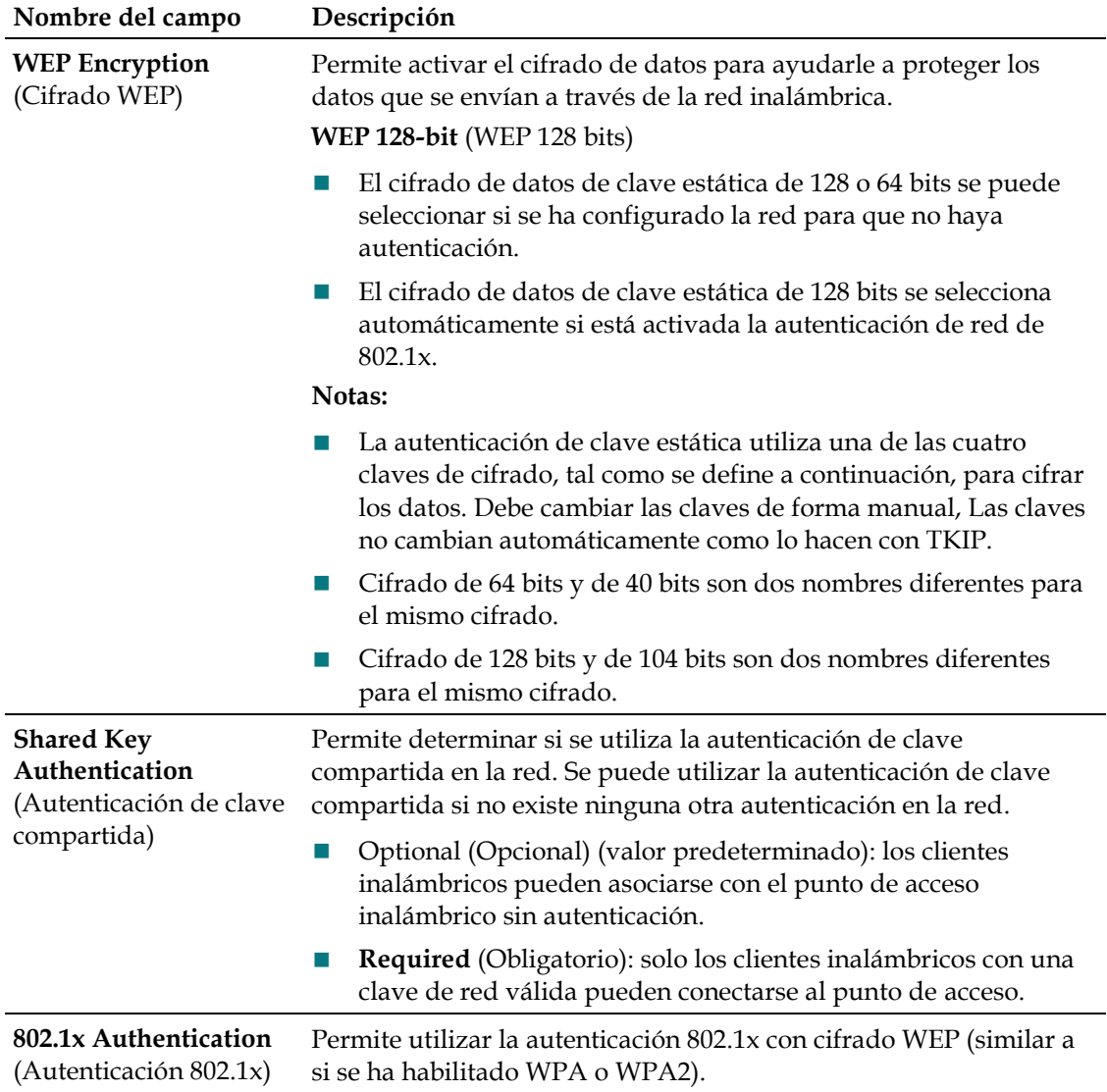

#### **Capítulo 3 Configuración del gateway residencial DOCSIS**

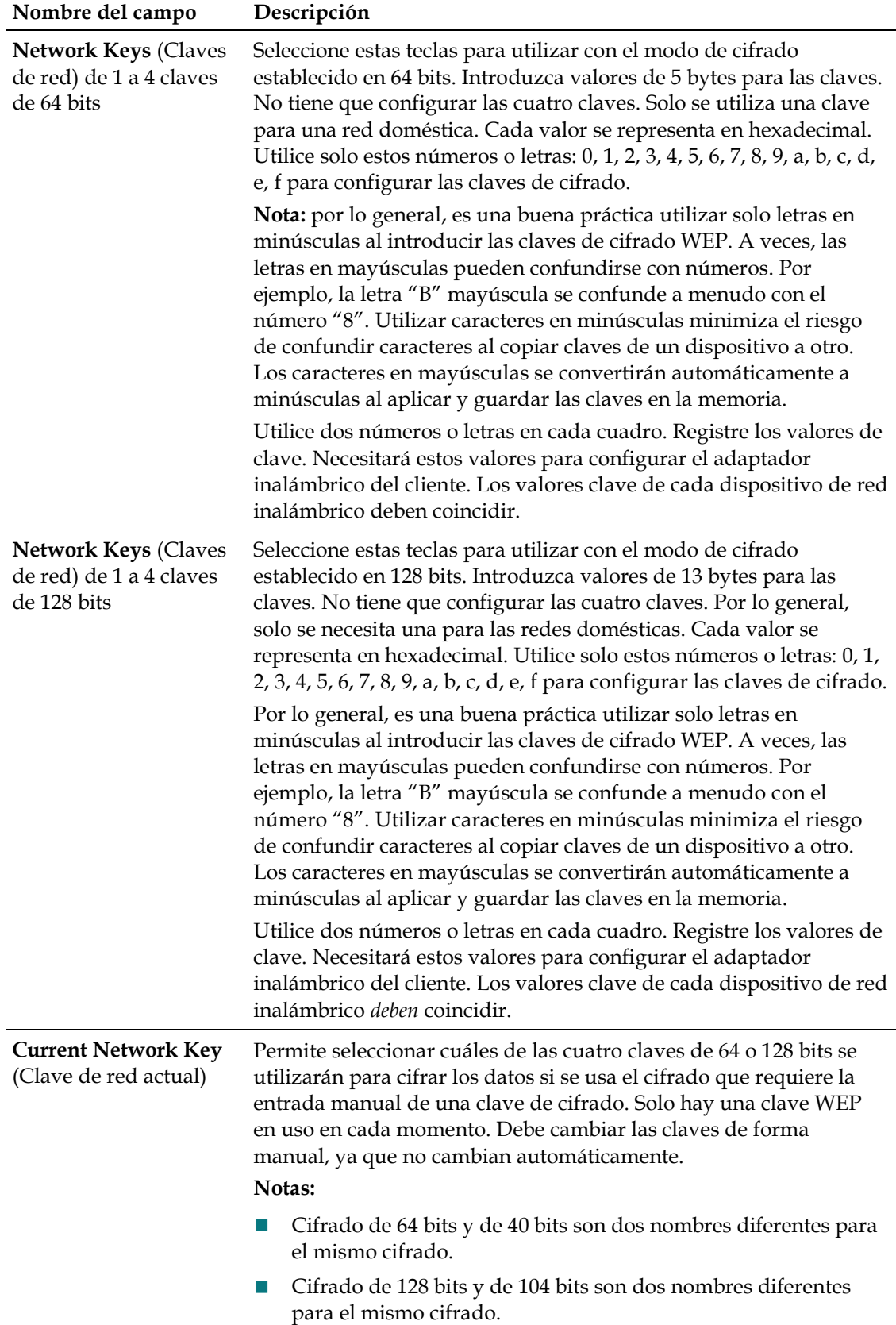

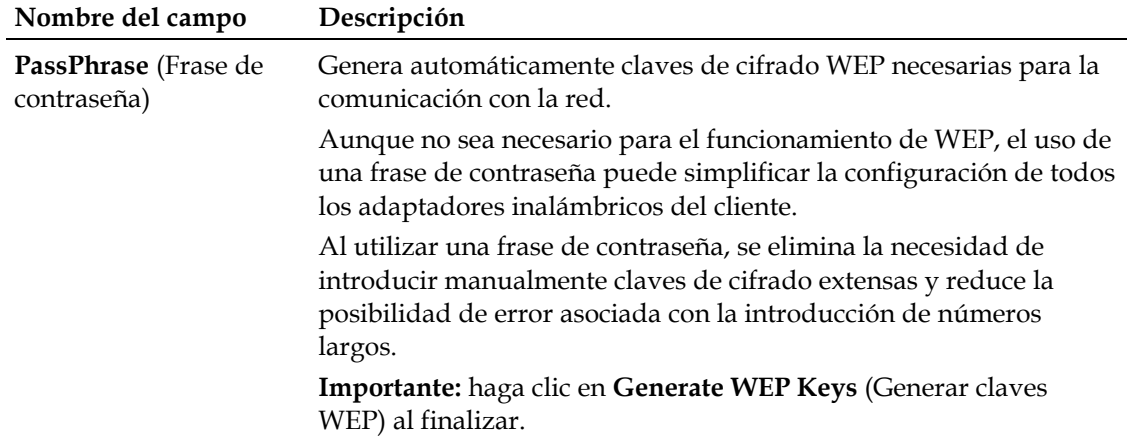

#### **Sección WiFi Protected Setup (WPS) (Configuración WiFi protegida, WPS)**

Las selecciones disponibles en esta sección permiten configurar WPS.

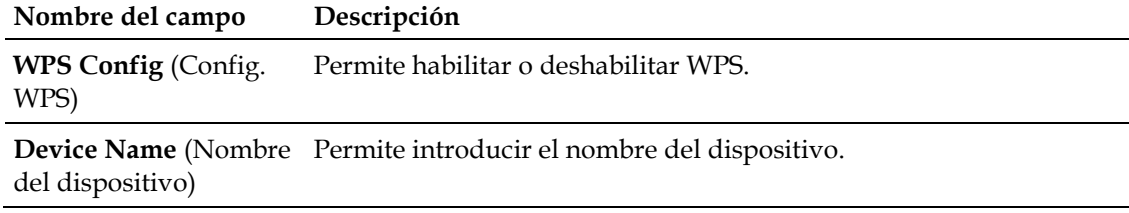

#### **Sección de configuración de punto de acceso de WPS**

Las selecciones disponibles en esta sección permiten utilizar seguridad protegida con PIN.

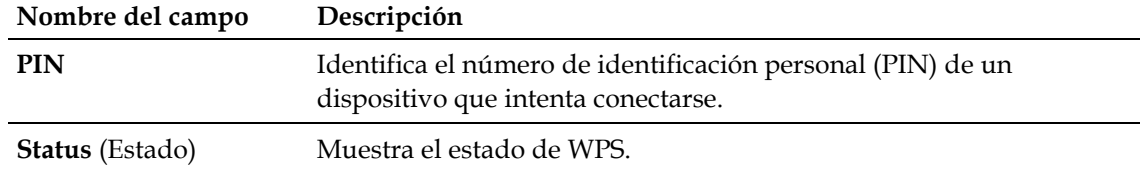

#### **Sección de adición de cliente de WPS**

Las selecciones disponibles en esta sección permiten agregar un cliente WPS.

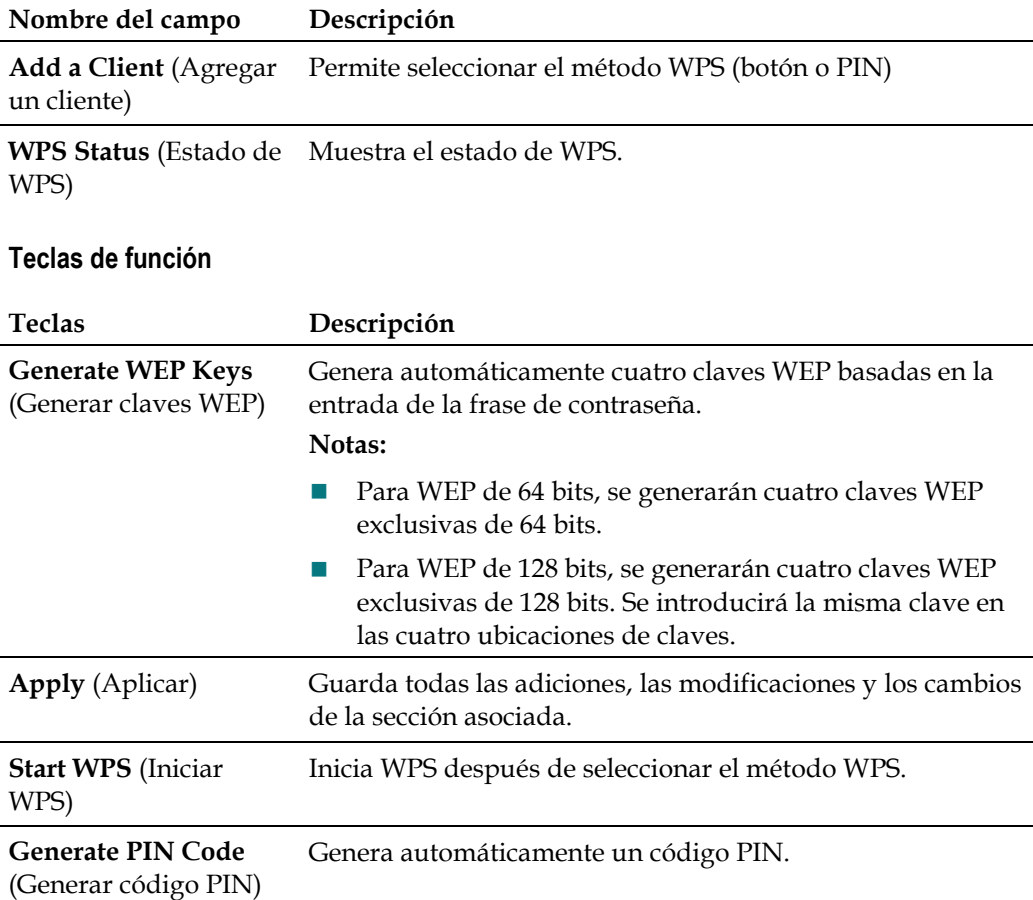

## **Configuración de velocidades de datos inalámbricos y umbrales WiFi**

Utilice la página **Setup Wireless - Advanced** (Configuración inalámbrica - Avanzada) para configurar las velocidades de datos WAP y los umbrales de fidelidad inalámbrica (WiFi).

**Nota:** si no conoce los parámetros avanzados detallados en esta sección, póngase en contacto con su proveedor de servicios antes de realizar cambios en los parámetros avanzados predeterminados de tecnología inalámbrica del gateway residencial.

Haga clic en **Advanced** (Avanzado) de la sección **Wireless** (Tecnología inalámbrica) de la página **Setup** (Configuración) para acceder a la página **Setup - Wireless - Advanced** (Configuración - Tecnología inalámbrica - Avanzado).

**Ejemplo de página Setup Wireless - Advanced (Configuración - Tecnología inalámbrica - Avanzado) para radios 802.11g**

La ilustración siguiente es un ejemplo de la página **Setup Wireless - Advanced** (Configuración - Tecnología inalámbrica - Avanzado).

**Nota:** es recomendable que no cambie los parámetros inalámbricos predeterminados que se muestran en la ilustración a menos que se lo indique el proveedor de servicios.

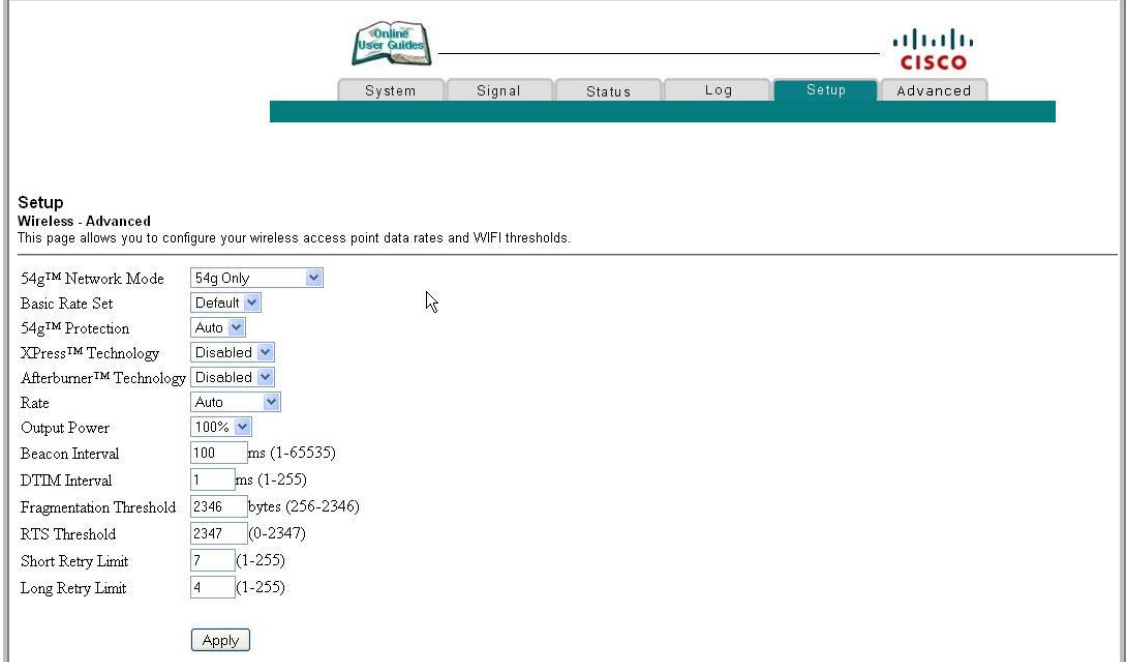

#### **Descripción de página Setup Wireless - Advanced (Configuración - Tecnología inalámbrica - Avanzado) para radios 802.11g**

En esta sección, se describen los encabezados de sección y las descripciones de los campos de la página **Setup Wireless - Advanced** (Configuración - Tecnología inalámbrica - Avanzado) para radios 802.11g.

**Nota:** si realiza cambios en la página **Setup - Wireless - Advanced** (Configuración - Tecnología inalámbrica - Avanzado), haga clic en **Apply** (Aplicar) para aplicar y guardar la configuración básica de la tecnología inalámbrica.

#### **Capítulo 3 Configuración del gateway residencial DOCSIS**

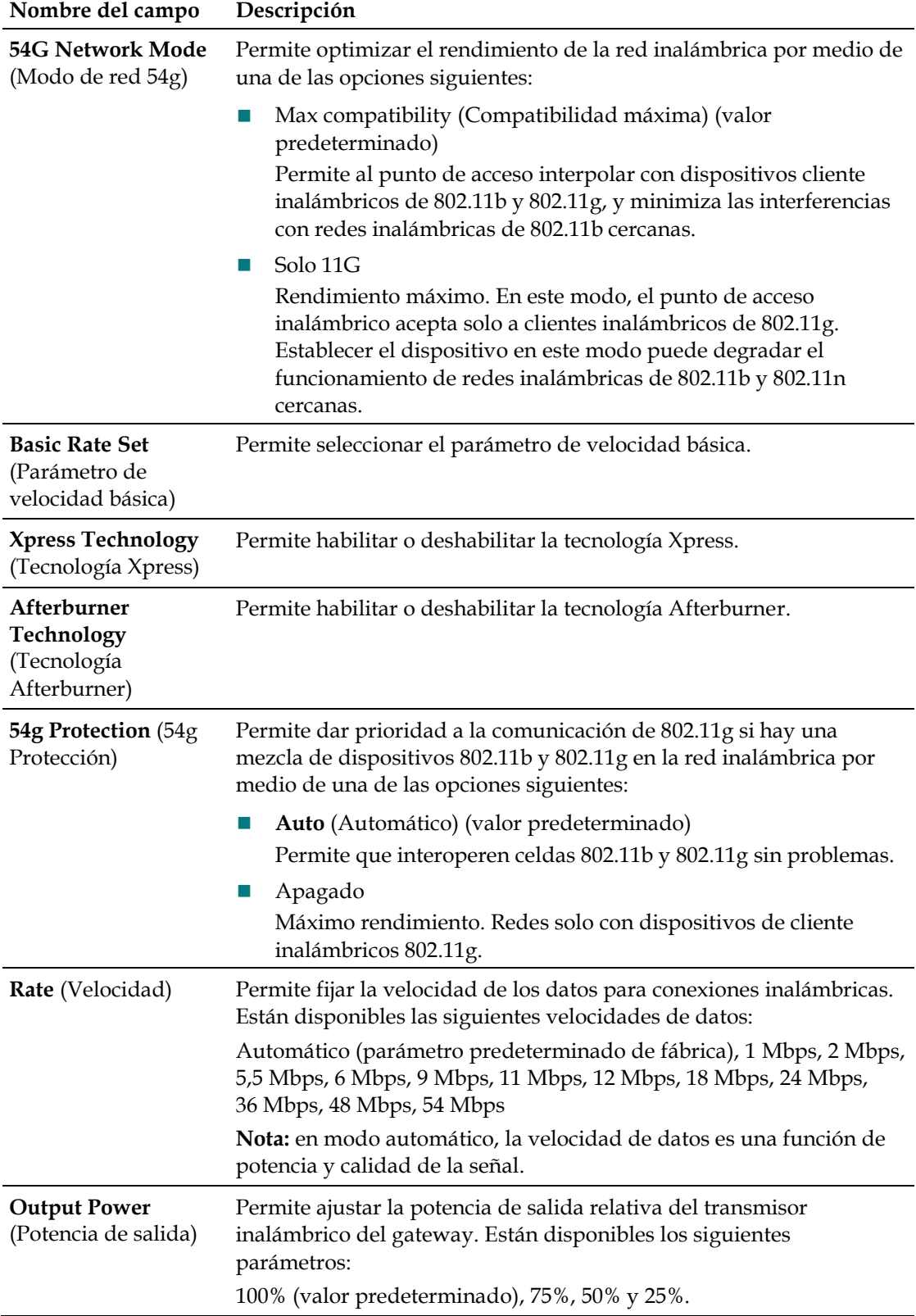

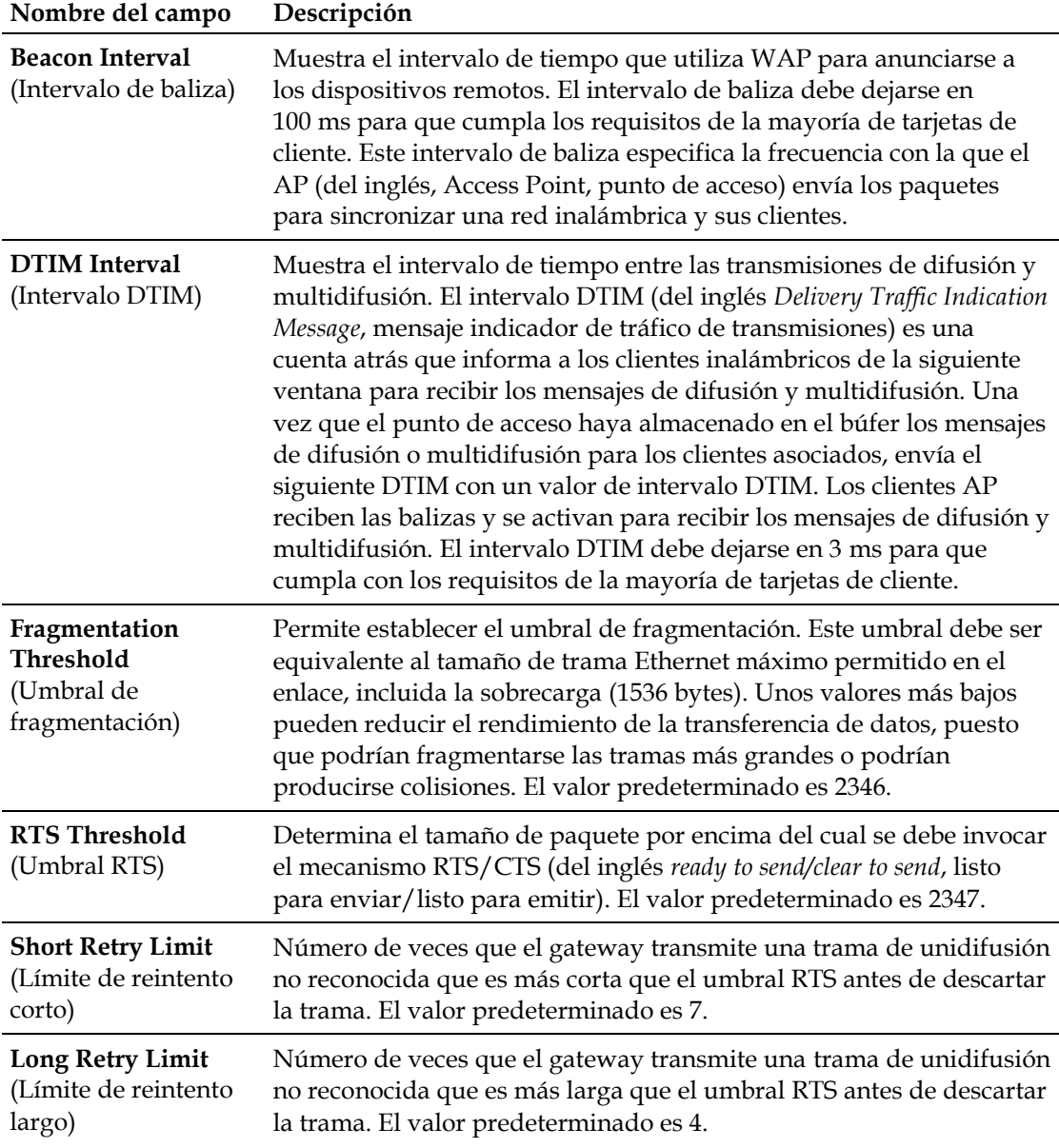

#### **Ejemplo de página Setup Wireless - Advanced (Configuración - Tecnología inalámbrica - Avanzado) para radios 802.11n**

La ilustración siguiente es un ejemplo de la página **Setup Wireless - Advanced** (Configuración - Tecnología inalámbrica - Avanzado) para radios 802.11n.

#### **Capítulo 3 Configuración del gateway residencial DOCSIS**

**Nota:** es recomendable que no cambie los parámetros inalámbricos predeterminados que se muestran en la ilustración a menos que se lo indique el proveedor de servicios.

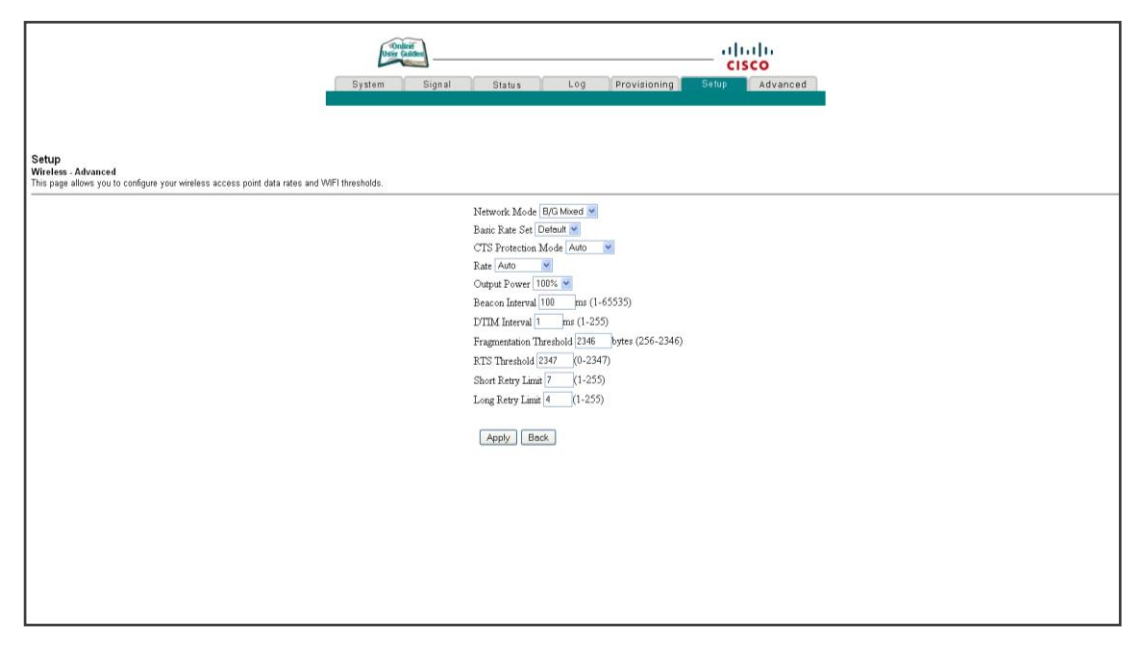

#### **Descripción de página Setup Wireless - Advanced (Configuración - Tecnología inalámbrica - Avanzado) para radios 802.11n**

En esta sección, se describen los encabezados de sección y las descripciones de los campos de la página **Setup Wireless - Advanced** (Configuración - Tecnología inalámbrica - Avanzado) para radios 802.11n.

**Nota:** si realiza cambios en la página **Setup - Wireless - Advanced** (Configuración - Tecnología inalámbrica - Avanzado), haga clic en **Apply** (Aplicar) para aplicar y guardar la configuración básica de la tecnología inalámbrica.

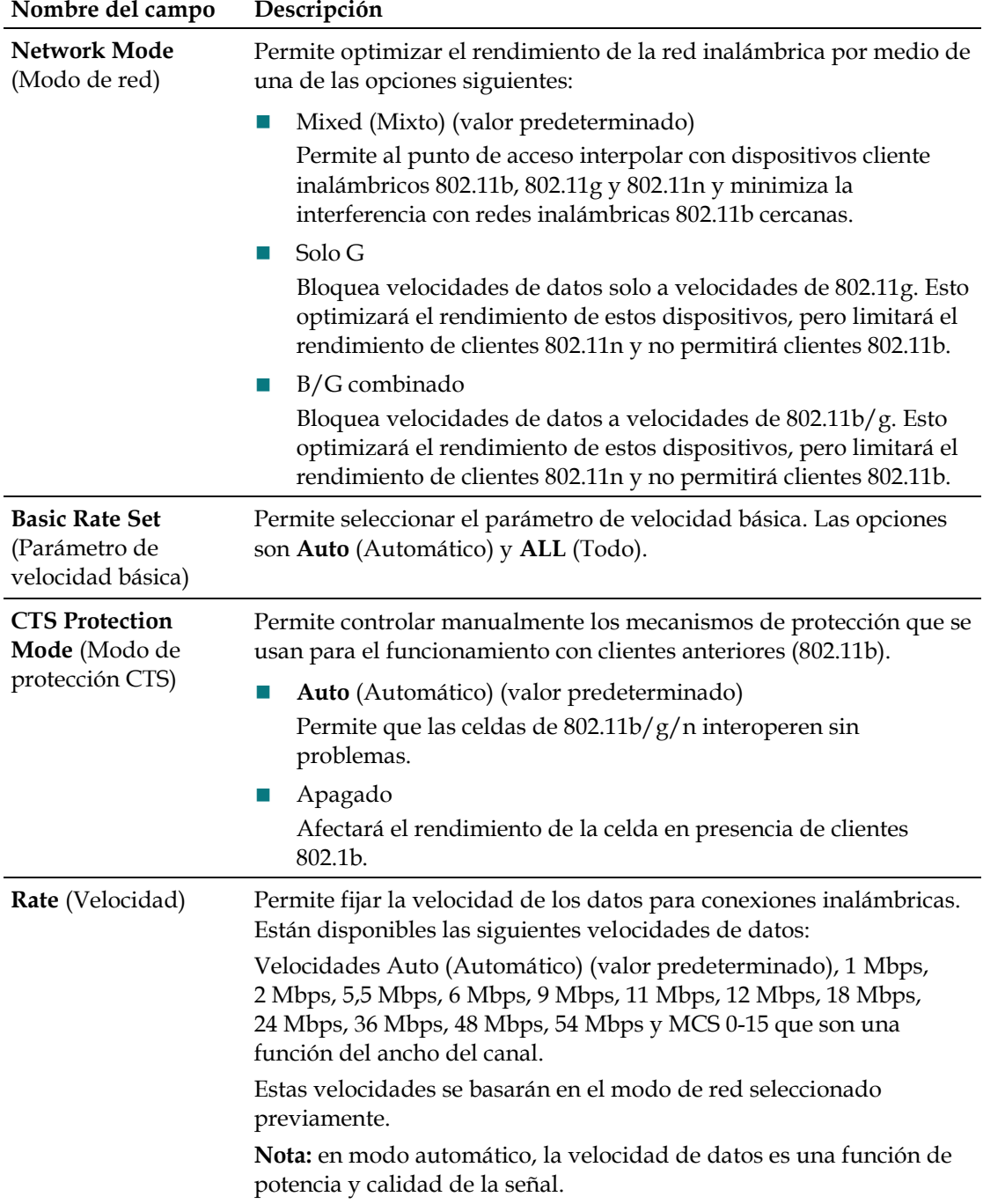

#### **Configuración del control de acceso al punto de acceso inalámbrico**

Utilice la página **Setup Wireless - Access Control** (Configuración - Tecnología inalámbrica - Control de acceso) para configurar el control de acceso al punto de acceso inalámbrico.

**Nota:** si no conoce los parámetros avanzados detallados en esta sección, póngase en contacto con su proveedor de servicios antes de realizar cambios en los parámetros avanzados predeterminados de tecnología inalámbrica del gateway residencial.

Haga clic en **Access Control** (Control de acceso) de la sección **Wireless** (Tecnología inalámbrica) de la página **Setup** (Configuración) para acceder a la página **Setup - Wireless - Advanced** (Configuración - Tecnología inalámbrica - Avanzado).

#### **Página Setup - Wireless -Access Control (Configuración - Tecnología inalámbrica -Avanzado)**

La ilustración siguiente es un ejemplo de la página **Setup - Wireless - Access Control** (Configuración - Tecnología inalámbrica - Control de acceso).

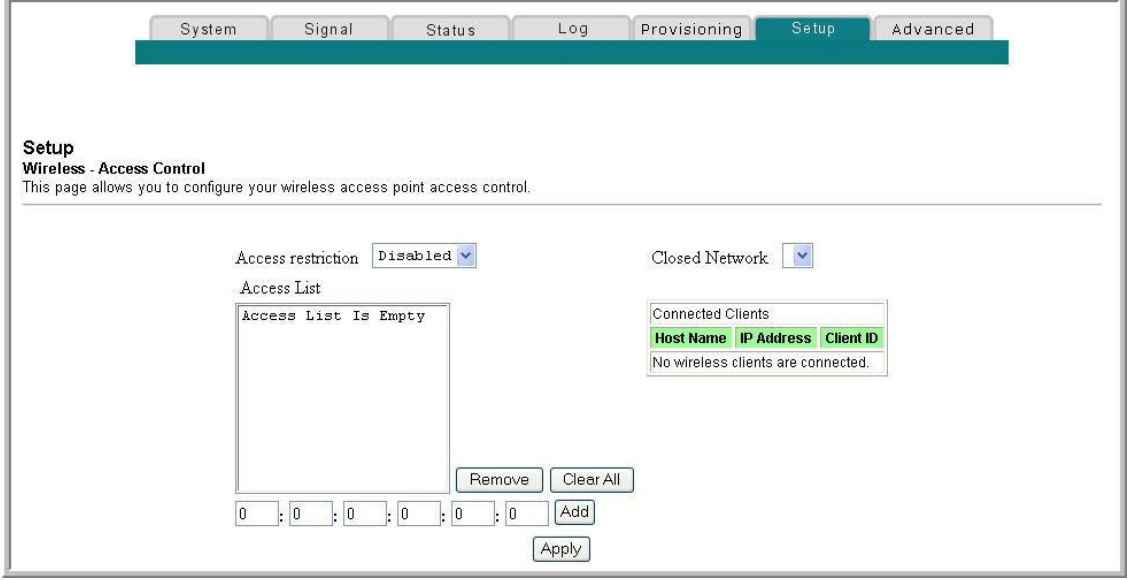

#### **Descripción de la página Setup - Wireless - Access Control (Configuración - Tecnología inalámbrica - Control de acceso)**

En esta sección se describen los encabezados de sección y las descripciones de los campos de la página **Setup - Wireless - Access Control** (Configuración - Tecnología inalámbrica - Control de acceso).

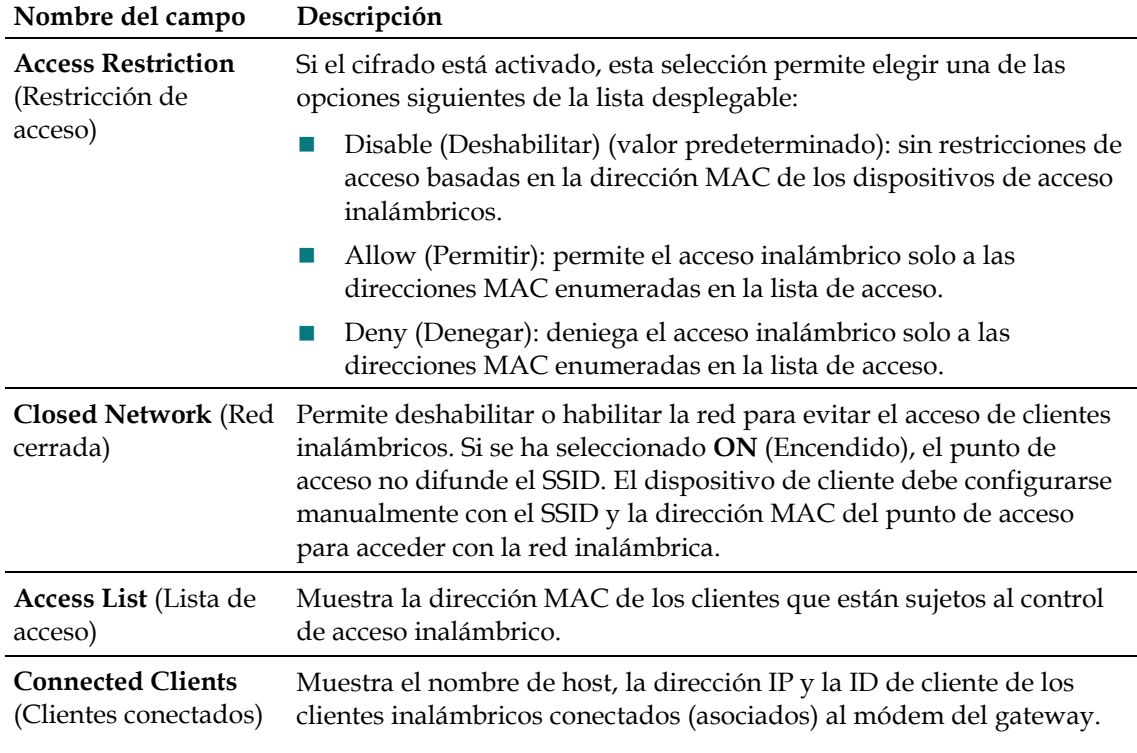

#### **Teclas de función**

Las teclas de función siguientes aparecen en la página **Setup - Wireless - Access Control** (Configuración - Tecnología inalámbrica - Control de acceso).

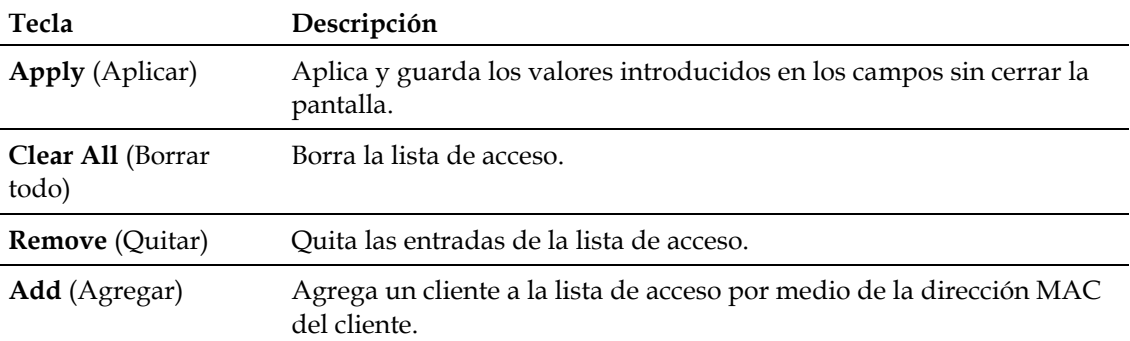

#### **Configuración de los puentes remotos**

Utilice la página **Setup - Wireless - Bridging** (Configuración - Tecnología inalámbrica - Puentes) para configurar los puentes remotos.

**Nota:** si no conoce los procedimientos de configuración de red detallados en esta sección, póngase en contacto con su proveedor de servicios antes de realizar cambios en los parámetros avanzados predeterminados de la tecnología inalámbrica del gateway doméstico inalámbrico.

Haga clic en **Bridging** (Puentes) de la sección **Wireless** (Tecnología inalámbrica) de la página **Setup** (Configuración) para acceder a la página **Setup - Wireless - Bridging** (Configuración - Tecnología inalámbrica - (Puentes).

#### **Ejemplo de la página Setup - Wireless - Access Control (Configuración - Tecnología inalámbrica - Control de acceso)**

La ilustración siguiente es un ejemplo de la página **Setup - Wireless - Bridging** (Configuración - Tecnología inalámbrica - Puentes).

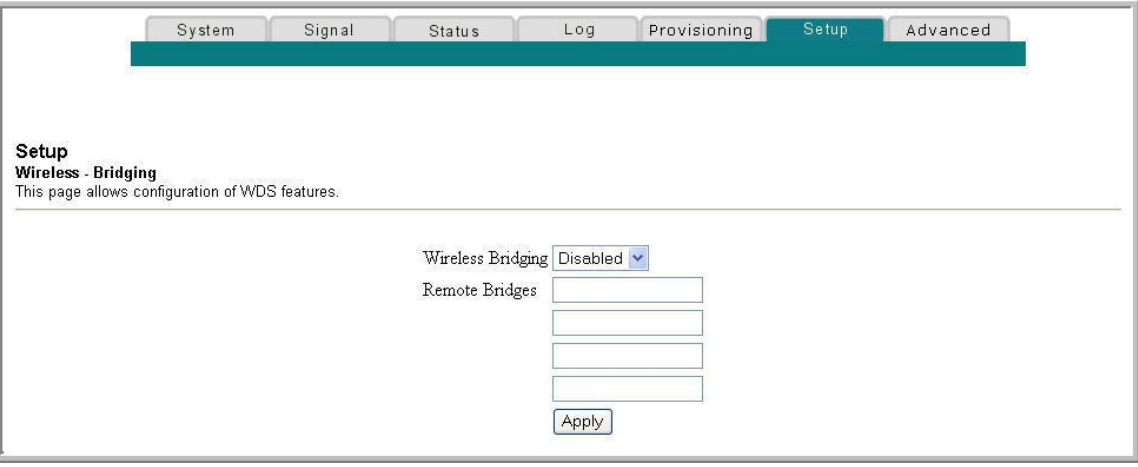

**Descripción de la página Setup - Wireless - Bridging (Configuración - Tecnología inalámbrica - Puentes)**

La página **Setup - Wireless - Bridging** (Configuración - Tecnología inalámbrica - Puentes) permite activar o desactivar el puente inalámbrico y agregar puentes remotos. Haga clic en **Apply** (Aplicar) para aplicar y guardar la configuración nueva.

# **4 Capítulo 4**

## **Funcionamiento de los indicadores del panel frontal**

### **Introducción**

En esta sección se describe el comportamiento de los indicadores del panel frontal cuando se enciende por primera vez el gateway residencial, durante el funcionamiento normal y en condiciones especiales.

## **En este capítulo**

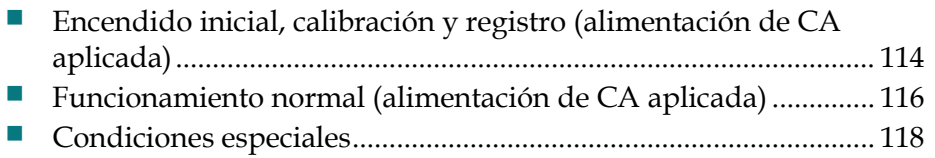

## <span id="page-135-0"></span>**Encendido inicial, calibración y registro (alimentación de CA aplicada)**

En el siguiente cuadro se muestra la secuencia de pasos y el aspecto correspondiente de los indicadores de estado LED del panel frontal del gateway residencial durante el encendido inicial, la calibración y el registro en la red cuando se aplica la alimentación de CA al gateway residencial. Utilice este cuadro para detectar y solucionar cualquier problema con el proceso de encendido inicial, calibración y registro del gateway residencial.

**Nota:** cuando el gateway residencial finaliza el paso 7 (Registro de red de datos finalizado), continúa inmediatamente el funcionamiento normal. Consulte *Funcionamiento normal (alimentación de CA aplicada)* (en la página [116\)](#page-137-0).

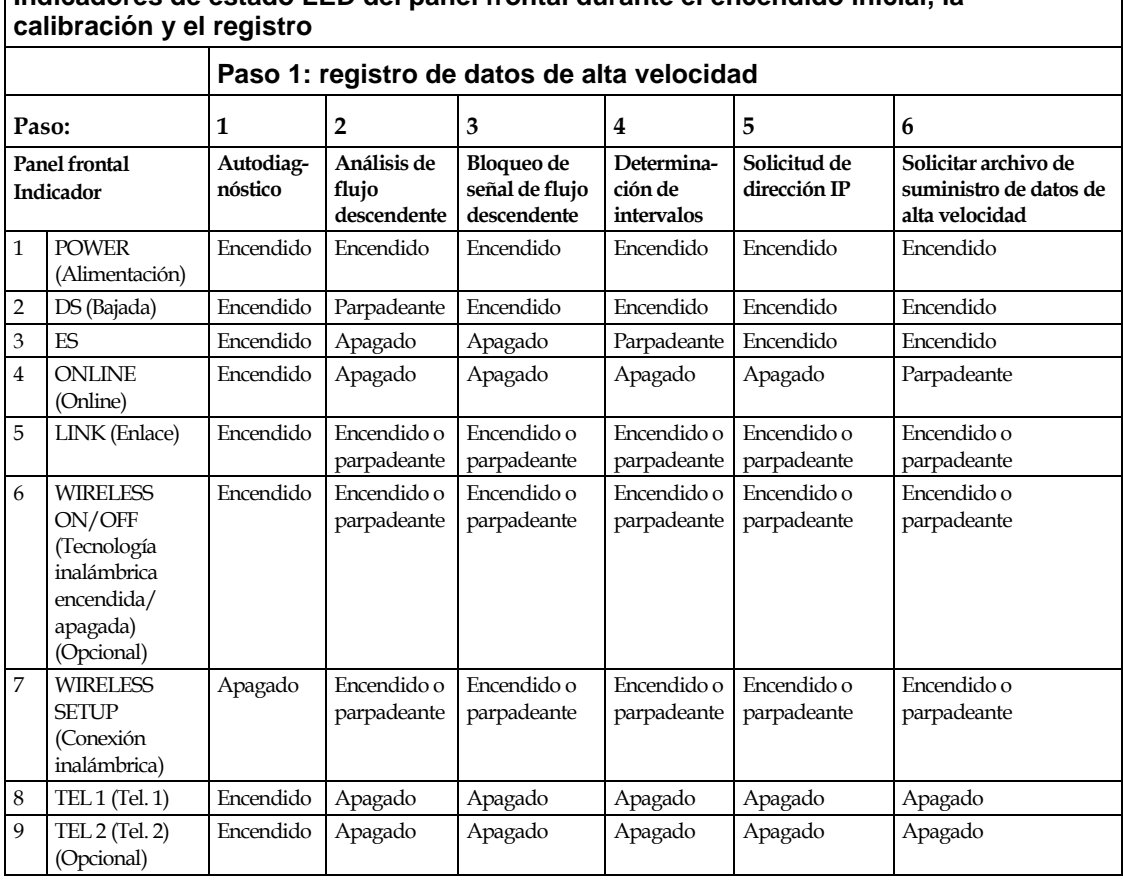

## **Indicadores de estado LED del panel frontal durante el encendido inicial, la**

#### **Encendido inicial, calibración y registro (alimentación de CA aplicada)**

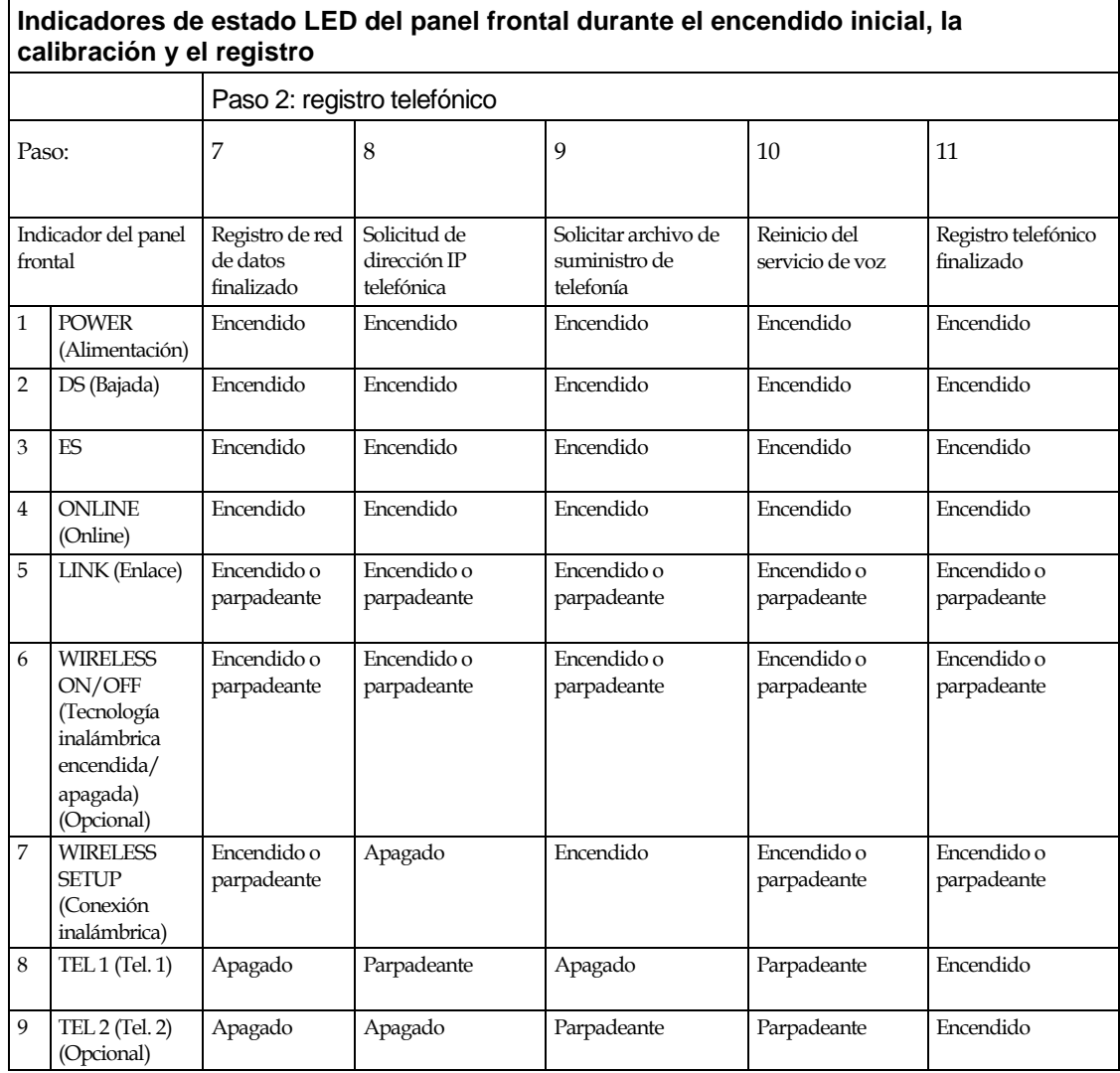

Г

## <span id="page-137-0"></span>**Funcionamiento normal (alimentación de CA aplicada)**

En el siguiente cuadro se muestra el aspecto de los indicadores de estado LED del panel frontal del gateway residencial durante las operaciones normales cuando se aplica alimentación de CA al gateway.

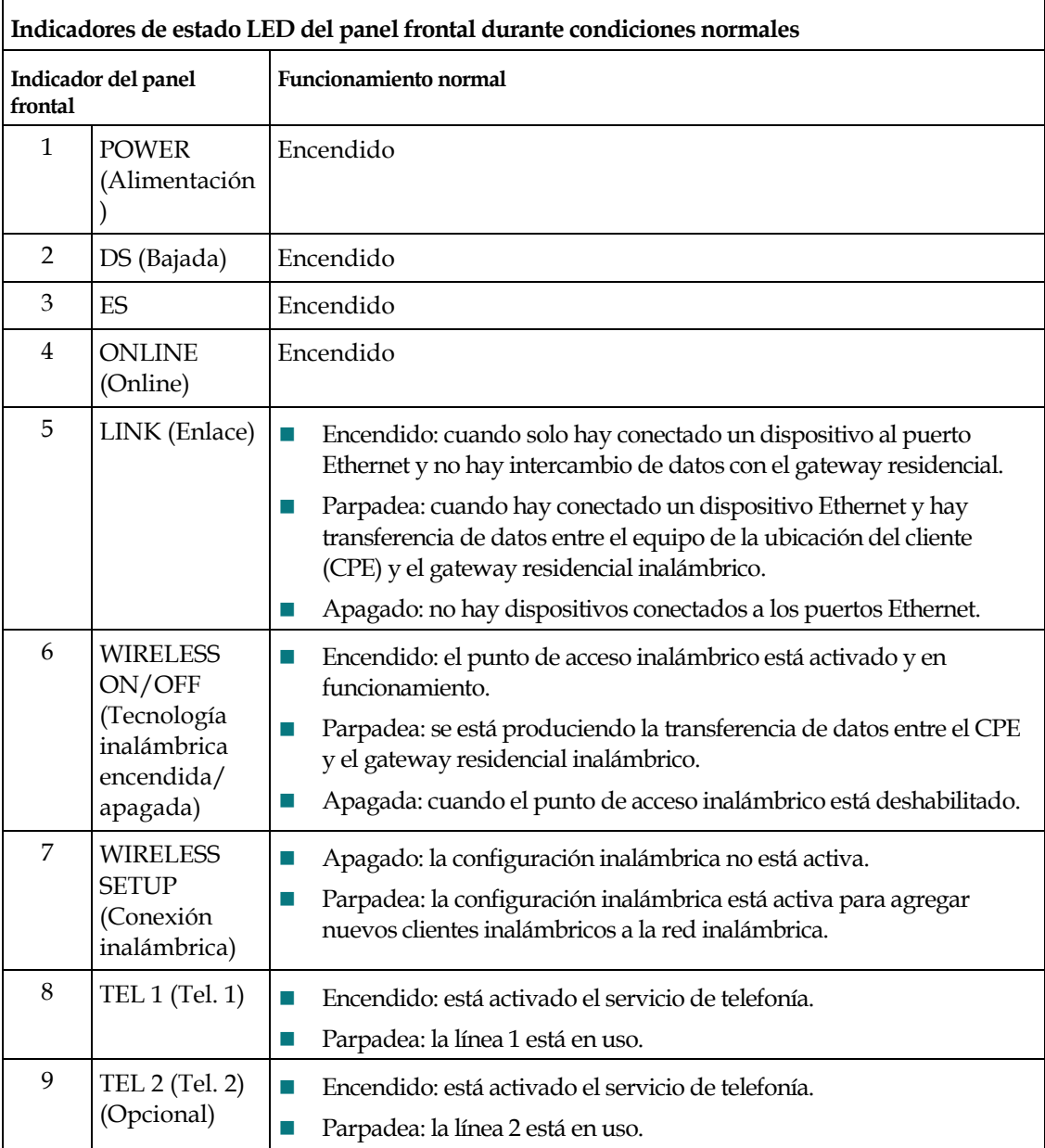

#### **Funcionamiento normal (alimentación de CA aplicada)**

**Nota**: además del estado que se muestra en la tabla anterior, algunos proveedores de servicios utilizan LED codificados por color para indicar conexiones de canales detalladas y el estado de la conexión de datos. Para obtener información adicional sobre los indicadores LED codificados por color, consulte a su proveedor de servicios.

## <span id="page-139-0"></span>**Condiciones especiales**

En el siguiente cuadro se describe el aspecto de los indicadores de estado LED del panel frontal del gateway residencial durante condiciones especiales que se deben mostrar cuando se le ha denegado el acceso a la red.

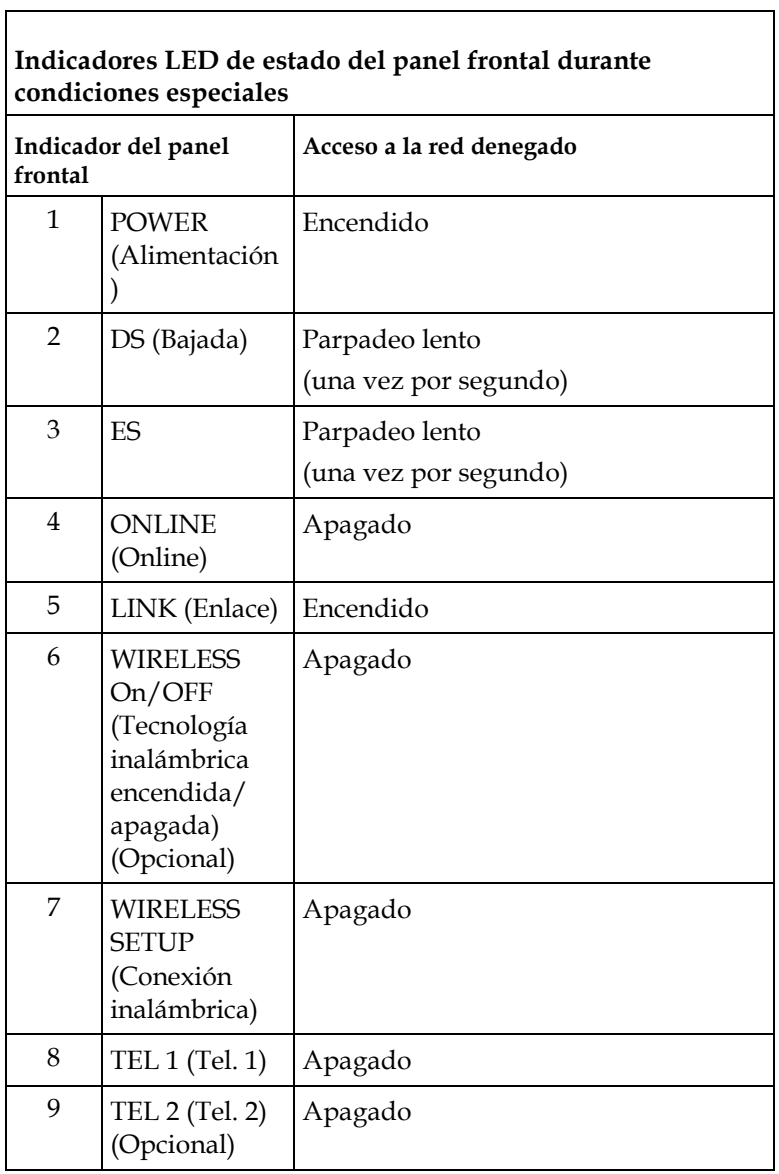

# **5 Capítulo 5**

## **Identificación y resolución de problemas del gateway residencial DOCSIS**

## **Introducción**

En este capítulo se describen los problemas más habituales que pueden producirse una vez instalado el gateway residencial y se ofrecen soluciones y sugerencias posibles para obtener un rendimiento mejorado del gateway.

## **En este capítulo**

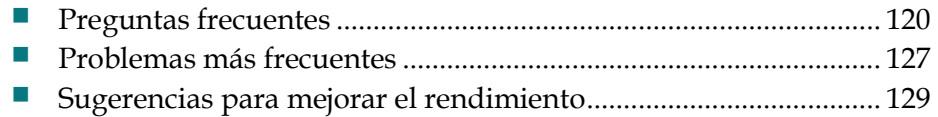

## <span id="page-141-0"></span>**Preguntas frecuentes**

En esta sección se ofrecen respuestas a las preguntas más habituales acerca del gateway residencial.

#### **¿Cómo se configura el protocolo TCP/IP?**

Para configurar el protocolo TCP/IP, necesita tener instalada en su sistema una tarjeta de interfaz de red Ethernet con el protocolo de comunicaciones TCP/IP. TCP/IP es un protocolo de comunicaciones que se utiliza para acceder a Internet. En esta sección se incluyen instrucciones para configurar TCP/IP en sus dispositivos Internet para que funcionen con el gateway residencial en entornos de Microsoft Windows o Macintosh.

El protocolo TCP/IP en un entorno de Microsoft Windows es diferente para cada sistema operativo. Siga las instrucciones de esta sección correspondientes a su sistema operativo.

Configuración de TCP/IP en sistemas con Windows 7

- **1** Abra **Network Connections** (Conexiones de red); para ello, haga clic en el botón **Start** (Inicio) y, a continuación, en **Control Panel** (Panel de control).
- **2** En el cuadro Search (Búsqueda), escriba **adapter** (adaptador) y, a continuación, en **Network and Sharing Center** (Centro de redes y recursos compartidos), haga clic en **View network connections** (Ver conexiones de red).
- **3** Haga clic con el botón derecho en la conexión que desee cambiar y, a continuación, haga clic en **Properties** (Propiedades). Si se le pide una contraseña de administración o una confirmación, escriba la contraseña o confirme la acción. Se abrirá la ventana **Local Area Connection Properties** (Propiedades de conexión de área local).
- **4** Haga clic en la ficha **Networking** (Redes).
- **5** En **This connection uses the following items** (Esta conexión usa los siguientes elementos), haga clic en **Internet Protocol Version 4 (TCP/IPv4)** (Protocolo de Internet versión 4 [TCP/IPv4]) o **Internet Protocol Version 6 (TCP/IPv6)** (Protocolo de Internet versión 6 [TCP/IPv6]) y, a continuación, haga clic en **Properties** (Propiedades).
- **6** Para especificar la configuración de dirección IP de IPv4 IP, lleve a cabo una de las siguientes acciones:
	- **P** Para obtener automáticamente los parámetros IP mediante DHCP, haga clic en **Obtain an IP address automatically** (Obtener una dirección IP automáticamente) y haga clic en **OK** (Aceptar).
- Para especificar una dirección IP, haga clic en **Use the following IP address** (Usar la siguiente dirección IP) y, a continuación, en los cuadros **IP address** (Dirección IP), **Subnet mask** (Máscara de subred) y **Default gateway** (Valores predeterminados de gateway), escriba los parámetros de la dirección IP.
- **7** Para especificar la configuración de dirección IP de IPv6 IP, lleve a cabo una de las siguientes acciones:
	- **Para obtener automáticamente los parámetros IP mediante DHCP, haga clic** en **Obtain an IPv6 address automatically** (Obtener una dirección IPv6 automáticamente) y haga clic en **OK** (Aceptar).
	- Para especificar una dirección IP, haga clic en **Use the following IPv6 address** (Usar la siguiente dirección IPv6) y, a continuación, en los cuadros **IPv6 address** (Dirección IPv6), **Subnet prefix length** (Longitud del prefijo de subred) y **Default gateway** (Valores predeterminados de gateway), escriba los parámetros de la dirección IP.
- **8** Para especificar la configuración de dirección de un servidor DNS, lleve a cabo una de las siguientes acciones:
	- Para obtener una dirección de servidor DNS automáticamente mediante DHCP, haga clic en **Obtain DNS server address automatically** (Obtener la dirección del servidor DNS automáticamente) y, a continuación, haga clic en **OK** (Aceptar).
	- Para especificar una dirección de servidor DNS, haga clic en **Use the following DNS server addresses** (Usar las siguientes direcciones de servidor DNS) y, a continuación, en los cuadros **Preferred DNS server** (Servidor DNS preferido) y **Alternate DNS server** (Servidor DNS alternativo), escriba las direcciones de los servidores DNS principal y secundario.
- **9** Para cambiar los parámetros avanzados de DNS, WINS e IP, haga clic en **Advanced** (Opciones avanzadas).
- **10** Cuando haya terminado, haga clic en **OK** (Aceptar).
- **11** Pruebe el acceso a Internet. Si no puede acceder a Internet, póngase en contacto con su proveedor de servicios para obtener más ayuda.

Configuración de TCP/IP en sistemas con Windows XP

- **1** Haga clic en **Start** (Inicio) y, en función de la configuración de su menú Inicio, elija una de las siguientes opciones:
	- Si utiliza el menú de inicio predeterminado de Windows XP, seleccione **Connect to** (Conectar a), elija **Show all connections** (Mostrar todas las conexiones) y, a continuación, vaya al paso 2.
	- Si utiliza el menú de inicio clásico de Windows XP, seleccione **Settings** (Configuración), elija **Network Connections** (Conexiones de red), haga clic en **Local Area Connection** (Conexión de área local) y, a continuación, vaya al paso 3.

#### **Capítulo 5 Identificación y resolución de problemas del gateway residencial DOCSIS**

- **2** Haga doble clic en el icono **Local Area Connection** (Conexión de área local) en la sección LAN o Internet de alta velocidad de la ventana Network Connections (Conexiones de red).
- **3** Haga clic en **Properties** (Propiedades) en la ventana Local Area Connection Status (Estado de conexión de área local).
- **4** Haga clic en **Internet Protocol (TCP/IP)** (Protocolo de Internet [TCP/IP]) y, a continuación, en **Properties** (Propiedades) de la ventana Local Area Connection Properties (Propiedades de conexión de área local).
- **5** Seleccione tanto **Obtain an IP address automatically** (Obtener una dirección IP automáticamente) como **Obtain DNS server address automatically** (Obtener la dirección del servidor DNS automáticamente) en la ventana Properties (Propiedades) de Internet Protocol (TCP/IP) (Protocolo de Internet [TCP/IP]) y, a continuación, haga clic en **OK** (Aceptar).
- **6** Haga clic en **Yes** (Sí) para reiniciar su equipo cuando se abra la ventana Local Network (Red local). Se reiniciará el equipo. El protocolo TCP/IP ya está configurado en su PC y los dispositivos Ethernet están listos para utilizarse.
- **7** Pruebe el acceso a Internet. Si no puede acceder a Internet, póngase en contacto con su proveedor de servicios para obtener más ayuda.

Configuración de TCP/IP en sistemas Macintosh

- **1** Haga clic en el icono de **Apple** en la esquina superior izquierda de Finder (Buscador). Desplácese hasta **Control Panels** (Paneles de control) y, a continuación, haga clic en **TCP/IP**.
- **2** Haga clic en **Edit** (Editar) en Finder (Buscador), en la parte superior de la pantalla. Desplácese hasta la parte inferior del menú y, a continuación, haga clic en **User Mode** (Modo de usuario).
- **3** Haga clic en **Advanced** (Avanzado) en la ventana User Mode (Modo de usuario) y, a continuación, haga clic en **OK** (Aceptar).
- **4** Haga clic en las flechas de selección arriba y abajo situadas a la derecha de la sección Connect Via (Conectarse vía) de la ventana TCP/IP y, a continuación, haga clic en **Using DHCP Server** (Con servidor DHCP).
- **5** Haga clic en **Options** (Opciones) en la ventana TCP/IP y, a continuación, en **Active** (Activo) en la ventana TCP/IP Options (Opciones de TCP/IP). **Nota:** asegúrese de que la opción **Load only when needed** (Cargar solo cuando sea necesario) esté *desactivada*.
- **6** Compruebe si la opción **Use 802.3** (Utilizar 802.3) situada en la esquina superior derecha de la ventana TCP/IP está desactivada. Si la opción está marcada, desactívela y, a continuación, haga clic en **Info** (Información) en la esquina inferior izquierda.
- **7** ¿Hay alguna dirección de hardware en esta ventana?
	- Si la respuesta es **sí**, haga clic en **OK** (Aceptar). Para cerrar la ventana TCP/IP Control Panel (Panel de control TCP/IP), haga clic en **File** (Archivo) y, a continuación, desplácese y haga clic en **Close** (Cerrar). Ha finalizado este procedimiento.
	- Si la respuesta es **no**, debe apagar su Macintosh.
- **8** Con el equipo apagado, pulse de forma simultánea y mantenga pulsadas las teclas **Command (Apple)** (Comando [Apple]), **Option** (Opción), **P** y **R** del teclado. Manteniendo estas teclas pulsadas, encienda el Macintosh pero no suelte las teclas hasta oír el sonido de Apple por lo menos tres veces. A continuación, puede soltar las teclas y dejar que se reinicie el ordenador.
- **9** Cuando el equipo se haya reiniciado por completo, repita los pasos del 1 al 7 para comprobar que todos los parámetros TCP/IP sean correctos. Si su equipo aún no tiene una dirección de hardware, póngase en contacto con su distribuidor autorizado de Apple o con el centro de asistencia técnica de Apple.

### **¿Cómo renuevo la dirección IP en mi PC?**

Si su PC no puede acceder a Internet una vez que el gateway residencial esté en línea, es posible que el PC no haya renovado su dirección IP. Siga las instrucciones de esta sección que correspondan a su sistema operativo para renovar la dirección IP de su PC.

Renovación de la dirección IP en sistemas Windows 7

- **1** Haga clic en el botón **Start** (Inicio) de Windows.
- **2** Escriba **cmd** en el cuadro Search (Buscar). Se abrirá la ventana cmd.
- **3** Escriba **ipconfig /renew** y pulse **Enter** (Intro) para renovar la dirección IP del ordenador.

Renovación de la dirección IP en sistemas Windows XP

- **1** Haga clic en **Start** (Inicio) y, a continuación, en **Run** (Ejecutar). Se abrirá la ventana Run (Ejecutar).
- **2** Escriba **cmd** en el campo Open (Abrir) y haga clic en **OK** (Aceptar). Se abrirá una ventana con un indicador de comando.
- **3** Escriba **ipconfig/release** en el indicador C:/ y pulse **Enter** (Intro). El sistema liberará la dirección IP.
- **4** Escriba **ipconfig/renew** en el indicador C:/ y pulse **Enter** (Intro). El sistema mostrará una nueva dirección IP.
- **5** Haga clic en la **X** en la esquina superior derecha de la ventana para cerrar la ventana Command Prompt (Símbolo del sistema). Ha finalizado este procedimiento.

**Nota:** si no puede acceder a Internet, póngase en contacto con su proveedor de servicios para obtener más ayuda.

#### **Capítulo 5 Identificación y resolución de problemas del gateway residencial DOCSIS**

Renovación de la dirección IP en sistemas Macintosh

- **1** Cierre todos los programas abiertos.
- **2** Abra la carpeta **Preferences** (Preferencias).
- **3** Arrastre el archivo de **tcp/ip preferences** (preferencias tcp/ip) a la Papelera.
- **4** Cierre todas las ventanas abiertas y vacíe la Papelera.
- **5** Reinicie el ordenador.
- **6** Cuando el ordenador se inicie, pulse de forma simultánea y mantenga pulsadas las teclas **Command (Apple)** (Comando), **Option** (Opción), **P** y **R** del teclado. Manteniendo estas teclas pulsadas, encienda el Macintosh pero no suelte las teclas hasta oír el sonido de Apple por lo menos tres veces. A continuación, puede soltar las teclas y dejar que se reinicie el ordenador.
- **7** Cuando el ordenador se haya reiniciado completamente, haga clic en el icono de **Apple** que se encuentra en la esquina superior izquierda del buscador. Desplácese hasta **Control Panels** (Paneles de control) y, a continuación, haga clic en **TCP/IP**.
- **8** Haga clic en **Edit** (Editar) en Finder (Buscador), en la parte superior de la pantalla. Desplácese hasta la parte inferior del menú y, a continuación, haga clic en **User Mode** (Modo de usuario).
- **9** Haga clic en **Advanced** (Avanzado) en la ventana User Mode (Modo de usuario) y, a continuación, haga clic en **OK** (Aceptar).
- **10** Haga clic en las flechas de selección arriba y abajo situadas a la derecha de la sección Connect Via (Conectarse vía) de la ventana TCP/IP y, a continuación, haga clic en **Using DHCP Server** (Con servidor DHCP).
- **11** Haga clic en **Options** (Opciones) en la ventana TCP/IP y, a continuación, en **Active** (Activo) en la ventana TCP/IP Options (Opciones de TCP/IP). **Nota:** en algunos casos, la opción **Load only when needed** (Cargar sólo cuando sea necesario) no aparece. Si aparece, selecciónela. Aparecerá una marca de verificación en la opción.
- **12** Compruebe si la opción **Use 802.3** (Utilizar 802.3) situada en la esquina superior derecha de la ventana TCP/IP está desactivada. Si hay una marca de verificación en la opción, selecciónela para borrar la marca y, a continuación, haga clic en **Info** (Información) en la esquina inferior izquierda.
- **13** ¿Hay alguna dirección de hardware en esta ventana?
	- Si la respuesta es **sí**, haga clic en **OK** (Aceptar). Para cerrar la ventana TCP/IP Control Panel (Panel de control TCP/IP), haga clic en **File** (Archivo) y, a continuación, desplácese y haga clic en **Close** (Cerrar).
	- Si la respuesta es **no**, repita estas instrucciones desde el paso 6.
- **14** Reinicie el ordenador.

### **¿Qué ocurre si no estoy abonado a la TV por cable?**

Si la TV por cable está disponible en su zona, los servicios de datos pueden estar disponibles con o sin abonarse a un servicio de TV por cable. Póngase en contacto con su proveedor de servicios local para obtener toda la información sobre los servicios por cable, incluido el acceso a Internet de alta velocidad.

### **¿Cómo pido que hagan la instalación?**

Llame a su proveedor de servicios y pregunte por la instalación profesional. Una instalación profesional le garantiza una conexión correcta por cable entre el gateway residencial y su PC, así como la configuración adecuada de todos los parámetros de hardware y software. Póngase en contacto con su proveedor de servicios para obtener ayuda sobre la instalación.

### **¿Cómo se conecta el gateway residencial a mi ordenador?**

El gateway residencial se conecta al puerto Ethernet 10/100BASE-T del PC. Si quiere utilizar una interfaz Ethernet, solicite las tarjetas Ethernet disponibles en su tienda de informática o de suministros de oficina, o bien a su proveedor de servicios. Para obtener el máximo rendimiento de una conexión Ethernet, el PC debería estar equipado con una tarjeta Gigabit Ethernet.

### **Una vez que mi gateway residencial esté conectado, ¿cómo se accede a Internet?**

Su proveedor de servicios local se convierte en su proveedor de servicios de Internet (ISP). Éste ofrece una amplia gama de servicios, incluidos los de correo electrónico, chat, noticias e información. Su proveedor de servicios le proporcionará el software necesario.

### **¿Puedo ver la televisión y navegar por Internet al mismo tiempo?**

Por supuesto. Si está abonado al servicio de televisión por cable, puede ver la tele y utilizar el gateway residencial al mismo tiempo al conectar el televisor y el gateway residencial a la red de cable mediante un divisor de señal de cable opcional.

### **¿Puedo utilizar mi número de teléfono existente con el gateway residencial?**

En algunas zonas, los números de teléfono son portátiles. Póngase en contacto con el proveedor de servicios de telefonía para obtener más información acerca del uso de un número de teléfono existente.

### **¿Cuántos teléfonos puedo conectar?**

Los conectores telefónicos RJ-11 del gateway residencial pueden proporcionar servicio de telefonía a varios teléfonos, máquinas de fax y módems analógicos. El número máximo de dispositivos telefónicos que se conectan a cada puerto RJ-11 está limitado por la carga de timbre total de los dispositivos telefónicos conectados. Muchos dispositivos telefónicos llevan la marca REN (del inglés *Ringer Equivalent Number*, número de equivalencia de dispositivo de llamada). Cada puerto telefónico del gateway residencial admite una carga máxima de 5 REN. La suma de la carga REN de todos los dispositivos telefónicos conectados a cada puerto no puede superar 5 REN.

### **Problemas más frecuentes**

En esta sección se describen los problemas más frecuentes y se ofrecen soluciones.

### **No entiendo los indicadores de estado del panel frontal.**

Consulte *Funcionamiento de los indicadores del panel frontal* (en la página [113\)](#page-134-0) para obtener más información sobre el funcionamiento y las características de los indicadores LED de estado del panel frontal.

### **El gateway residencial no registra una conexión Ethernet**

Intente una de las soluciones siguientes:

- **Compruebe si su PC tiene tarjeta Ethernet y asegúrese de que el software del** controlador Ethernet está correctamente instalado. Si compra e instala una tarjeta Ethernet, siga estrictamente las instrucciones de instalación.
- Compruebe el estado de las luces indicadoras de estado del panel frontal.

### **El gateway residencial no registra una conexión Ethernet después de conectarse a un concentrador**

Si conecta varios PC al gateway residencial, primero debe conectar el gateway al puerto de enlace ascendente del concentrador con el cable cruzado correcto. El LED LINK (Enlace) del concentrador se iluminará de forma continua.

### **El gateway residencial no registra una conexión por cable**

El gateway residencial funciona con un cable coaxial de RF estándar de 75 ohmios. Si utiliza un cable diferente, su gateway residencial no funcionará correctamente. Póngase en contacto con su proveedor de servicios para determinar si utiliza el cable correcto.

### **No hay tono de marcado cuando levanto el auricular del teléfono**

Intente las soluciones siguientes si no oye ningún tono de marcado:

- Es posible que los cables del teléfono estén conectados al puerto RJ-11 incorrecto en el gateway residencial. El gateway residencial tiene dos puertos telefónicos. Compruebe que estén conectados al puerto telefónico correcto.
- Es posible que exista algún problema con el equipo telefónico. Utilice un equipo telefónico diferente y escuche para oír el tono de marcado.
- Es posible que exista algún problema con el cableado del equipo telefónico. Utilice un teléfono y conéctelo directamente al mismo puerto RJ-11 en la parte posterior de la unidad. Si el tono de marcado funciona ahí, pero no funciona en otras ubicaciones de la casa, es posible que un profesional deba diagnosticar y reparar un problema con el cableado telefónico.
- Compruebe que la compañía telefónica haya quitado el servicio telefónico anterior del cableado telefónico de su domicilio.
- Es posible que su proveedor de servicios de telefonía no haya activado el servicio telefónico. Póngase en contacto con el proveedor de servicios de telefonía para obtener más información.

### **Sugerencias para mejorar el rendimiento**

Si el gateway residencial no funciona según lo previsto, estas sugerencias pueden resultar útiles. Si necesita más ayuda, póngase en contacto con su proveedor de servicios.

- Compruebe que el enchufe de alimentación de CA de su gateway residencial esté insertado correctamente en una toma de corriente eléctrica.
- Compruebe que el cable de alimentación de CA del gateway residencial no esté enchufado a una toma eléctrica controlada por un interruptor de pared. Si un interruptor de pared controla la toma eléctrica, asegúrese de que está en la posición de encendido **ON**.
- Compruebe que el indicador LED de estado **ONLINE** (En línea) del panel frontal del gateway residencial esté iluminado.
- Compruebe que el servicio por cable esté activo y admita el servicio bidireccional.
- Compruebe que todos los cables estén correctamente conectados y que sean los cables correctos.
- Si utiliza la conexión Ethernet, compruebe que el protocolo TCP/IP esté correctamente instalado y configurado.
- Compruebe que ha llamado a su proveedor de servicios y que le ha proporcionado el número de serie y la dirección MAC del gateway residencial.
- Si utiliza un divisor de señal de cable para poder conectar el gateway residencial a otros dispositivos, quite el divisor y reconecte los cables para que el gateway residencial esté conectado directamente a la entrada de cable. Si el gateway residencial ahora funciona correctamente, es posible que el divisor de señal de cable esté dañado y deba sustituirse por otro.
- Si se conecta a su PC mediante una conexión Ethernet, el PC debe estar equipado con una tarjeta Gigabit Ethernet para obtener un mejor rendimiento.

# **6 Capítulo 6**

# **Información del cliente**

### **Introducción**

Si tiene alguna pregunta técnica, llame a Cisco Services para solicitar asistencia. Siga las opciones del menú para hablar con un ingeniero de mantenimiento.

Acceda al sitio de la extranet para ver o solicitar publicaciones técnicas adicionales. Para acceder a instrucciones, póngase en contacto con el representante que se encarga de su cuenta. Compruebe el sitio de la extranet seguido porque la información se actualiza frecuentemente.

# **Índice**

### **A**

```
acceso a Internet • 127
accesorios • 4
asignación de DMZ
   configuración • 62
```
### **C**

cable servicio • 127 conexiones al ordenador • 127 descripción • 8 realizar la conexión • 21 Configuración • 31 configuración de red predeterminada • 40 Configuración del DNS dinámico • 50 Configuración del puente inalámbrico • 113 configuración en el servidor guardar • 74 contraseña • 36 Control parental configuración • 84, 88, 93, 95

### **D**

descripción general interruptor de alimentación • 8 producto • 2 WebWizard • 25 desembalaje • 4 Dirección IP de LAN • 41

### **E**

Ethernet • 129 exposición a la humedad • vi

### **F**

filtrado de puertos • 58 filtros de direcciones IP • 54 filtros de direcciones MAC • 55 filtros, dirección IP • 54 filtros, dirección MAC • 55

firewall configuración • 76 funciones, producto • 4

### **G**

guardar configuración en el PC local • 48

### **I**

indicadores comportamiento • 116, 118, 120 descripción • 6 funcionamiento • 115 instalación profesional • 127 requisitos de ventilación • vi requisitos para el servicio de telefonía • 12, 15 Instrucciones de seguridad • v Internet acceso • 127 navegar mientras se ve la televisión • 127 sin acceso a  $\cdot$  125 IP, renovación de la dirección • 126

### **L**

LED • 6, 116, 118, 120

### **P**

parámetros avanzados • 52 Parámetros de asignación de IP CPE fija • 47 Parámetros de configuración de red • 40 Parámetros de reenvío de puertos • 58 Parámetros del control de acceso inalámbrico • 111 pared instrucciones de montaje • 19 ranuras de montaje • 19 producto accesorios • 4 descripción general • 2 funciones • 2 Protocolo de tiempo de red • 38

Índice

### **R**

registro de eventos del firewall • 81 reinicio • 48 rendimiento, sugerencias para mejorar • 131 requisitos de instalación requisitos mínimos del sistema • 12, 14 requisitos de ventilación • vi requisitos del sistema • 12

### **S**

seguridad instrucciones para conectar a tierra el producto • v seguridad inalámbrica configuración • 98 sincronización del tiempo • 39 solución de problemas • 121

### **T**

**TCP** filtrado de puertos • 58 TCP/IP configuración para sistemas Macintosh • 124 configuración para Windows XP • 123 telefonía requisitos • 12 teléfono servicio • 127, 128, 130 terminación de VPN configuración • 63 túnel VPN configuración • 67

### **U**

ubicación seleccionar • vi, 16 UDP filtrado de puertos • 58 USB • 4, 127

### **V**

voz LED de configuración • 6, 116, 118, 120

### **W**

WebWizard

contraseña • 36 descripción general • 27 inicio de sesión • 27

## $\mathbf{d}$   $\mathbf{d}$ **CISCO**

Cisco Systems, Inc. 5030 Sugarloaf Parkway, Box 465447 Lawrenceville, GA 30042

678 277-1120 +1 800 722-2009 www.cisco.com

Este documento contiene varias marcas comerciales de Cisco Systems, Inc. Lea la sección Avisos de este documento para ver una lista de las marcas comerciales de Cisco Systems, Inc. utilizadas en este documento.

La disponibilidad de los productos y los servicios está sujeta a cambios sin previo aviso.

© 2011 Cisco y sus filiales. Todos los derechos reservados.

Diciembre de 2011 Impreso en Estados Unidos Número de parte 4042836

Rev A